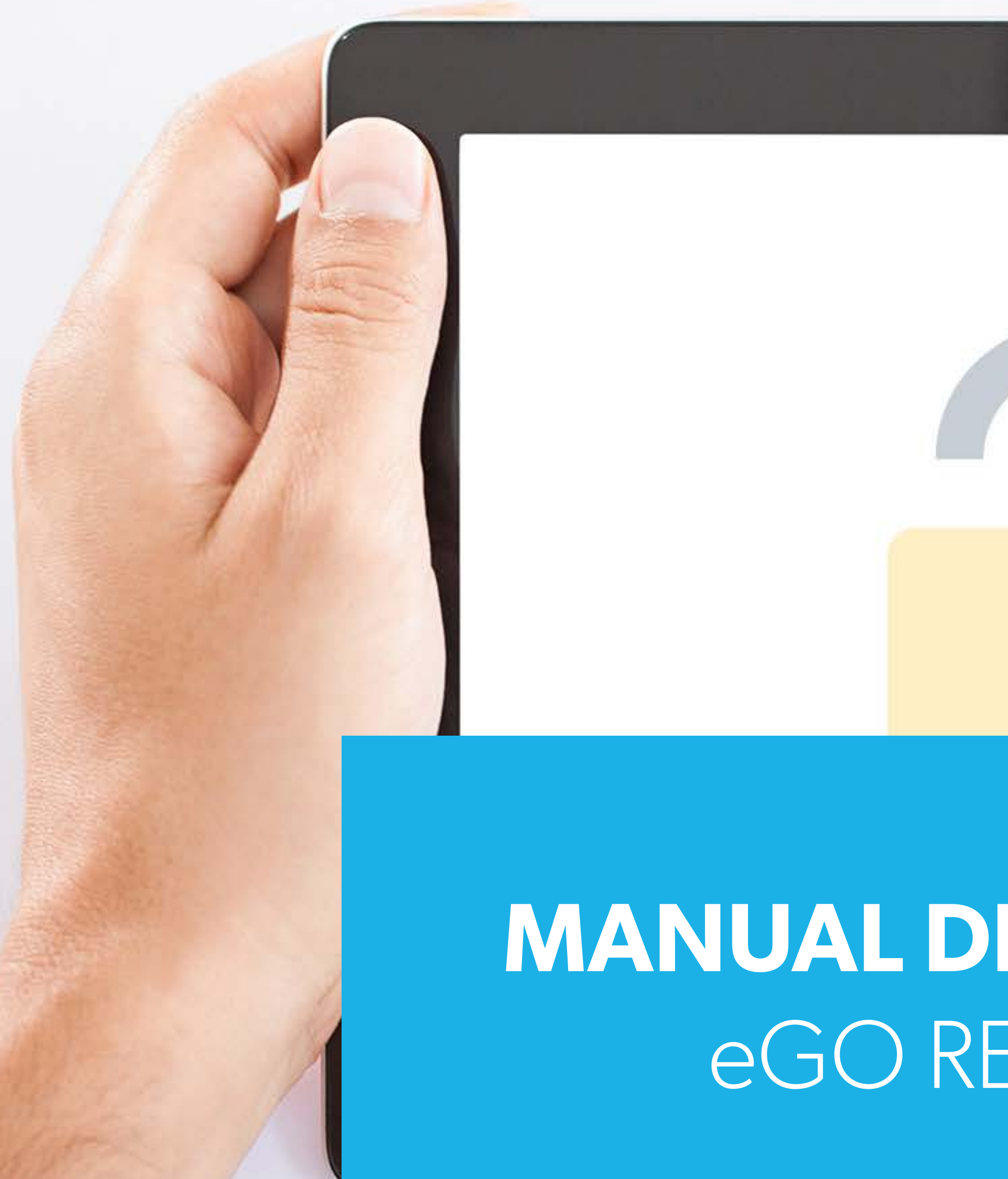

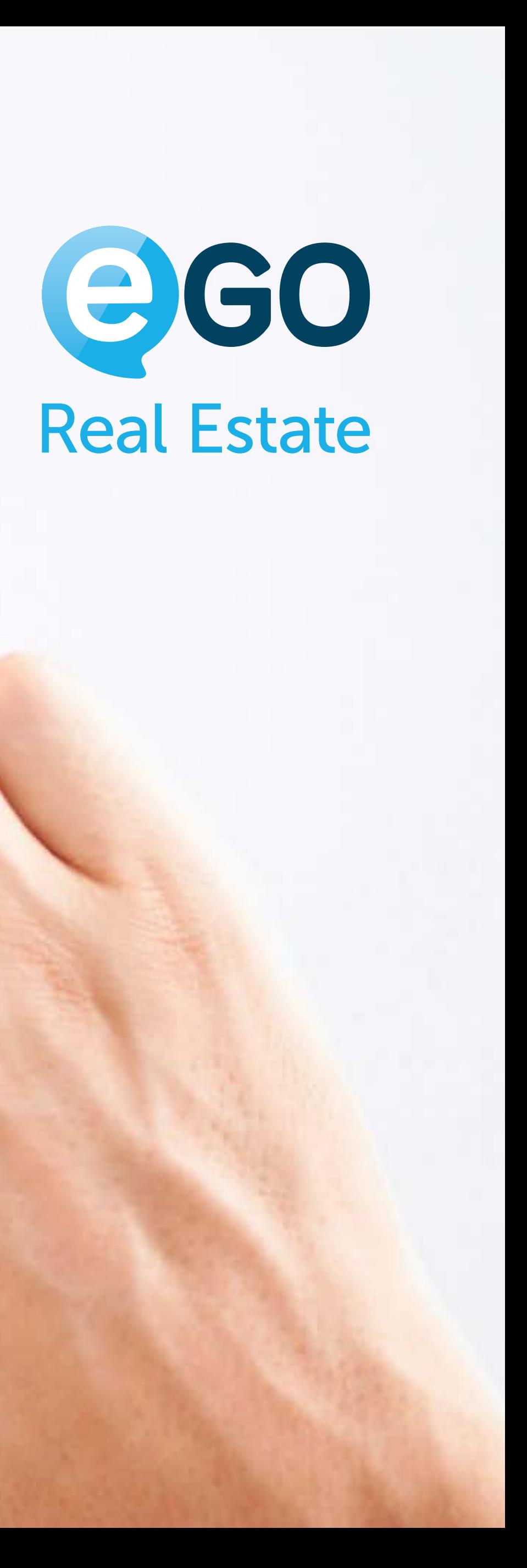

# **MANUAL DE PERMISSÕES**  eGO REAL ESTATE

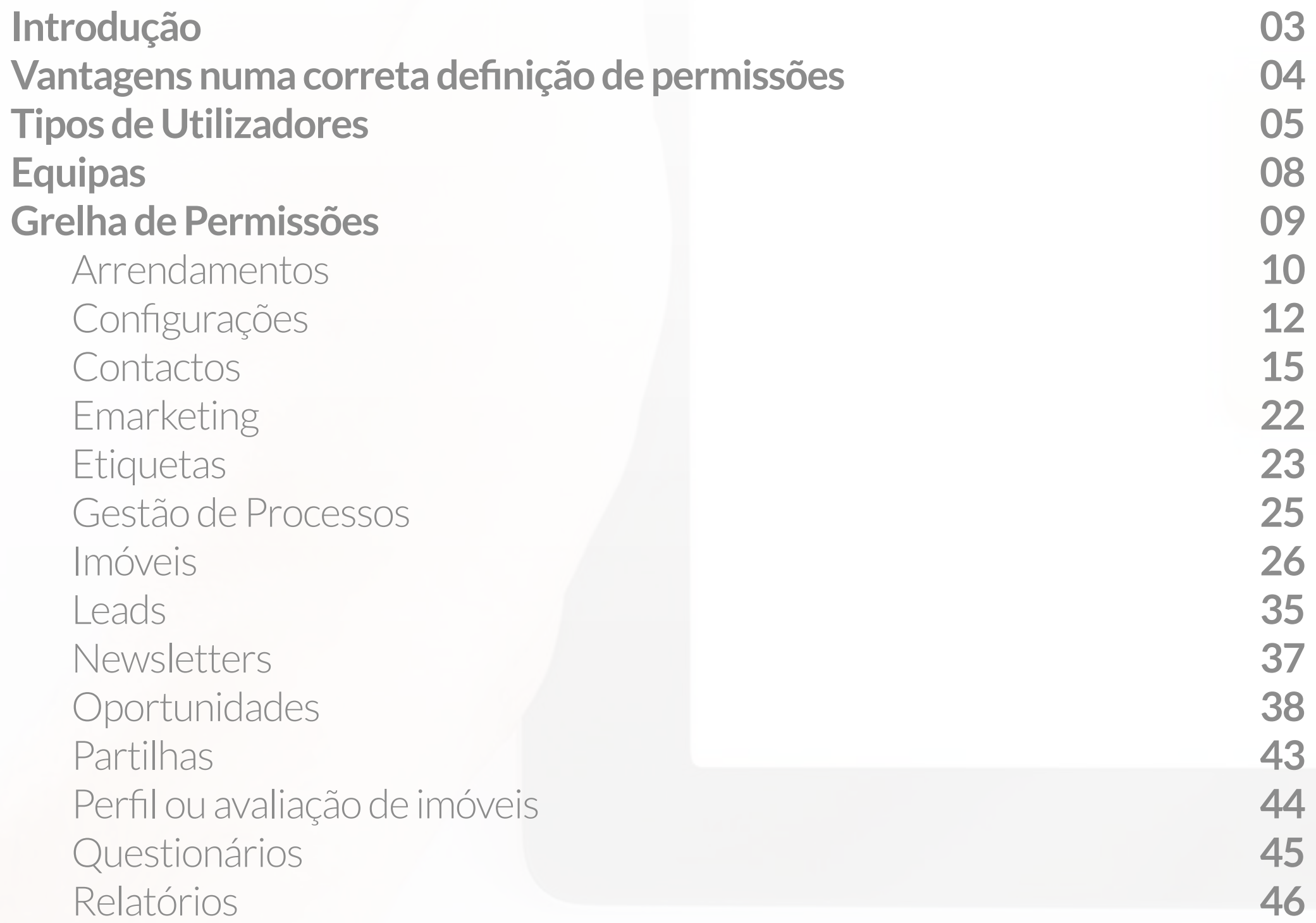

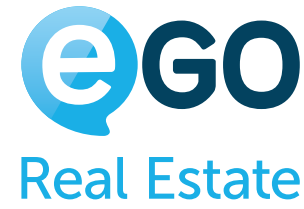

Suporte Tarefas Utilizadores Ficheiros Mensagens Propostas **Websites**  Resumo **Criação de Registos Camadas de Permissões** 1a Camada | Ficha individual do utilizador 2a Camada |Equipas 3a Camada |Utilizador dentro da equipa Resumo 4a Camada |Entre agências

**Conclusão**

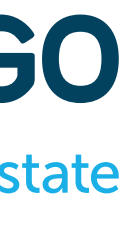

### **48 49 51 54 56 57 59 60 61 66 67 70 74 76 79 82**

# **Índice**

## **Introdução**

Neste manual de permissões encontrará toda a informação necessária para configurar as permissões dos colaboradores e das equipas do seu eGO Real Estate.

As permissões permitem ao gestor do eGO Real Estate autorizar ou restringir os acessos de cada colaborador de forma a segmentar a informação a que cada um poderá aceder.

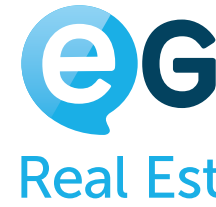

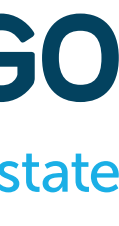

## **Vantagens numa correta definição de permissões:**

Existem diferentes perfis de colaboradores na sua agência – **Comerciais, Angariadores**, **Administrativos, Gestores** – todos com necessidades de acesso a informação distinta.

### PERFIS DIFERENTES DIFERENTES ACESSOS À INFORMAÇÃO

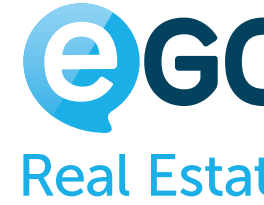

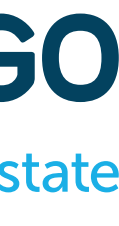

Com este gestor de permissões poderá, de um modo equilibrado e eficaz, segmentar todos esses perfis segundo as necessidades específicas de cada colaborador, garantindo que o foco de cada um está no que realmente é importante.

## **SUPER USER**

O **Super User** não tem nenhum tipo de restrição, pode efetuar todas as ações dentro do eGO e tem acesso a toda a informação.

# **Tipos de Utilizador Existem três perfis distintos de utilizadores do eGO Real Estate.**

Só pode existir um único acesso com este atributo, este é criado em nome da pessoa que adquire o eGO.

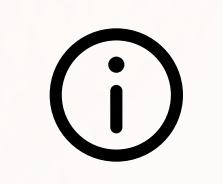

Caso pretenda alterar este acesso, deverá entrar em contacto com a Equipa de Suporte.

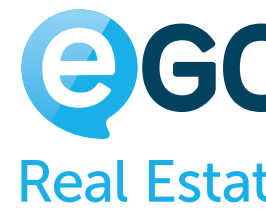

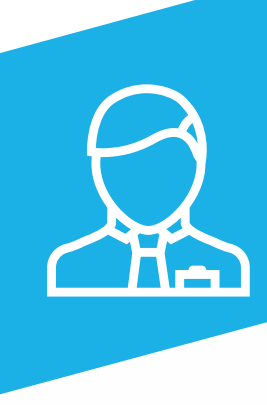

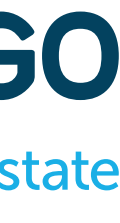

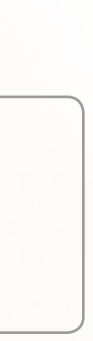

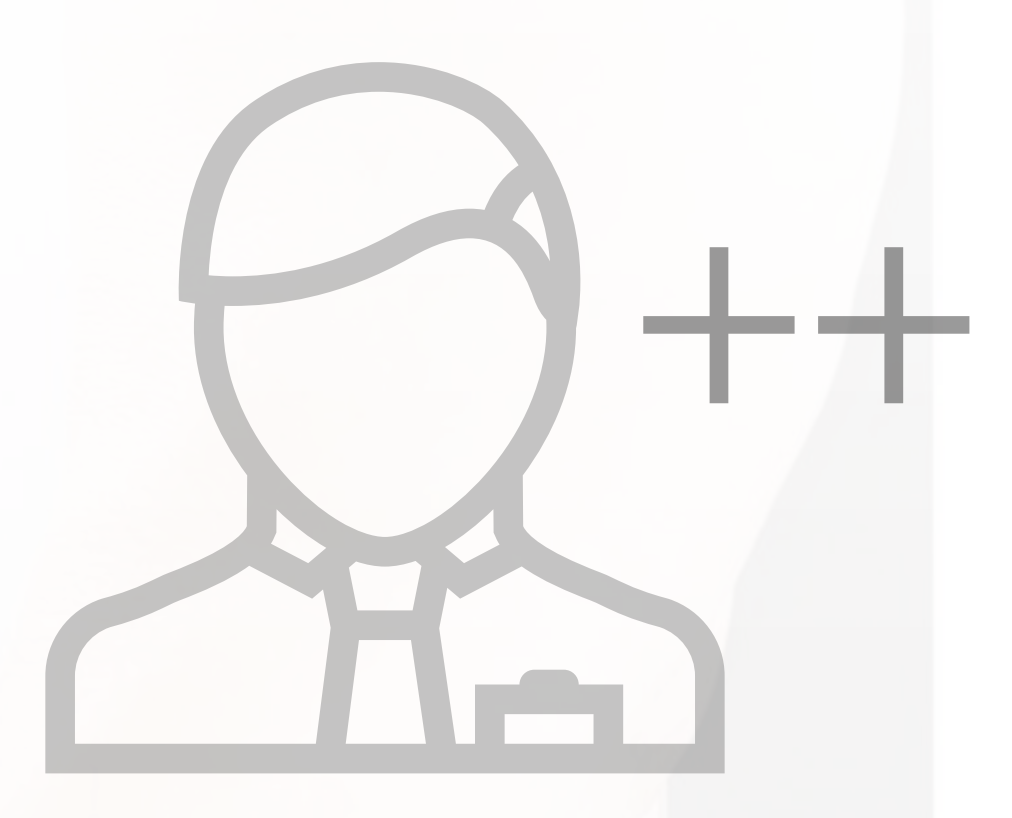

# **Existem três perfis distintos de utilizadores do eGO Real Estate. Tipos de Utilizador**

## **POWER USER**

O **Power User** tem acessos privilegiados à informação, no entanto as suas permissões podem ter algumas restrições impostas pelo **Super User**. Pode existir mais do que um utilizador com este perfil.

Este pode ser o perfil indicado para **Coordenadores** e **Gestores** 

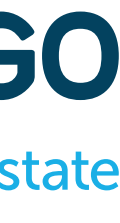

**de Equipa**.

**Exemplo:** A Coordenadora de uma agência pode ser Power User e não ter permissão para apagar imóveis.

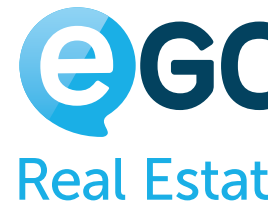

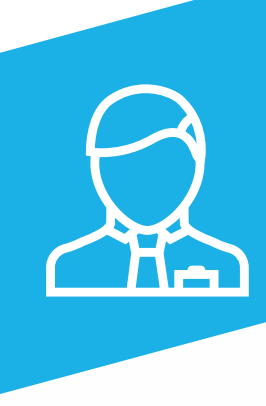

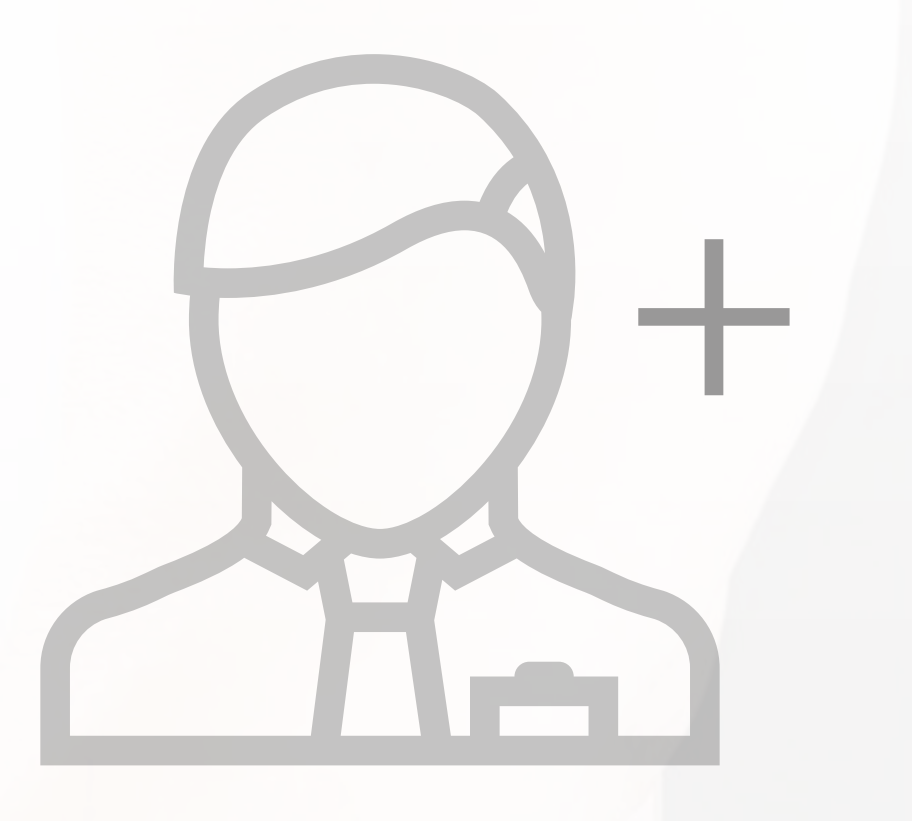

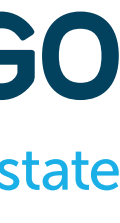

## **USER**

Este é perfil do **utilizador comum**, que poderá ter acessos restritos às ações que lhes forem configuradas. Podem existir vários utilizadores com este tipo de perfil.

Exemplo: O Comercial pode ter acesso apenas aos seus Contactos e às suas Oportunidades. Não conseguindo aceder a qualquer outro tipo de informação do eGO.

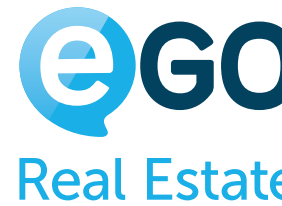

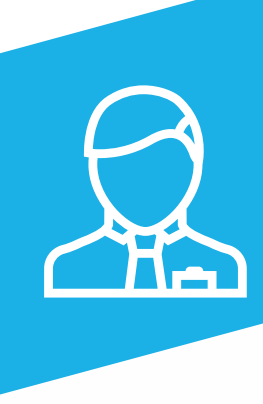

# **Tipos de Utilizador Existem três perfis distintos de utilizadores do eGO Real Estate.**

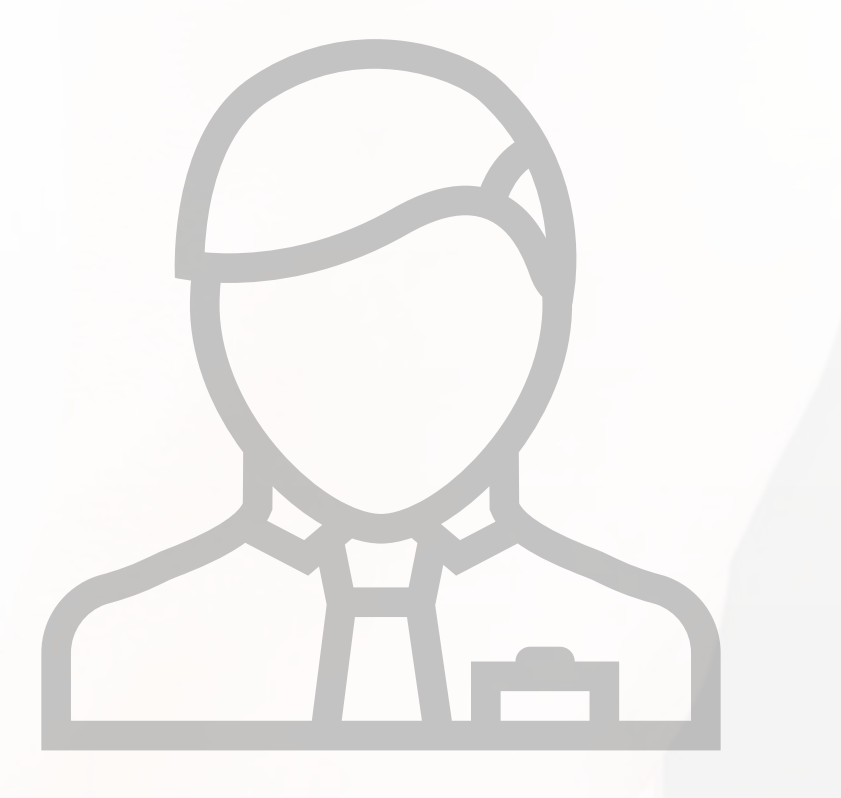

## **Equipas**

## **As equipas têm duas funções principais dentro do eGO Real Estate:**

 $\Box$  Vasco Neves  $\vec{z}$   $\equiv$ 

Criar equip

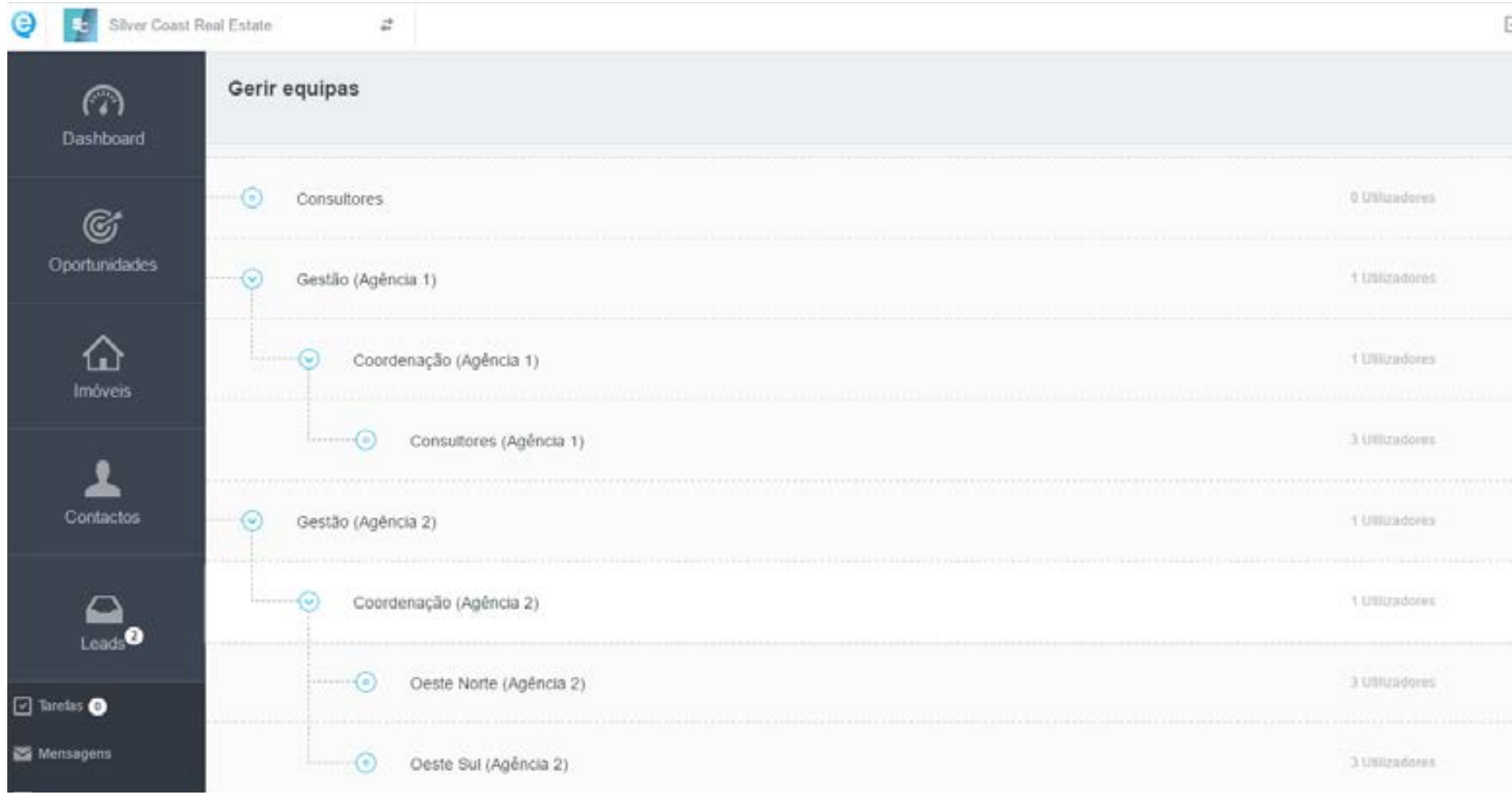

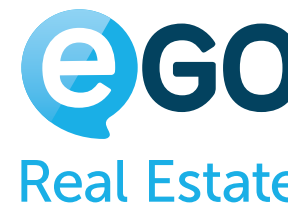

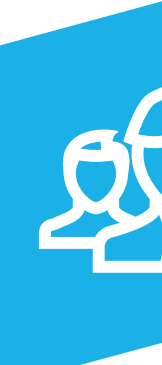

**1**

**2**

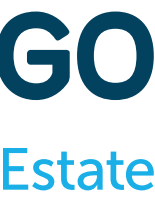

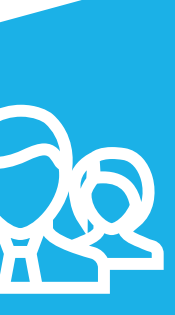

**Uniformizar as permissões** entre os diferentes membros da equipa: **Comerciais, Angariadores, Gestores**;

**Segmentar a informação** relativa às '**Oportunidades**', '**Imóveis**' e '**Contactos**', disponível para a equipa.

## **Grelha de Permissões**

Expandir todos Limpar

| Arrendamentos       |  |
|---------------------|--|
| Configurações       |  |
| Contactos           |  |
| Emarketing          |  |
| <b>Etiquetas</b>    |  |
| Gestão de Processos |  |

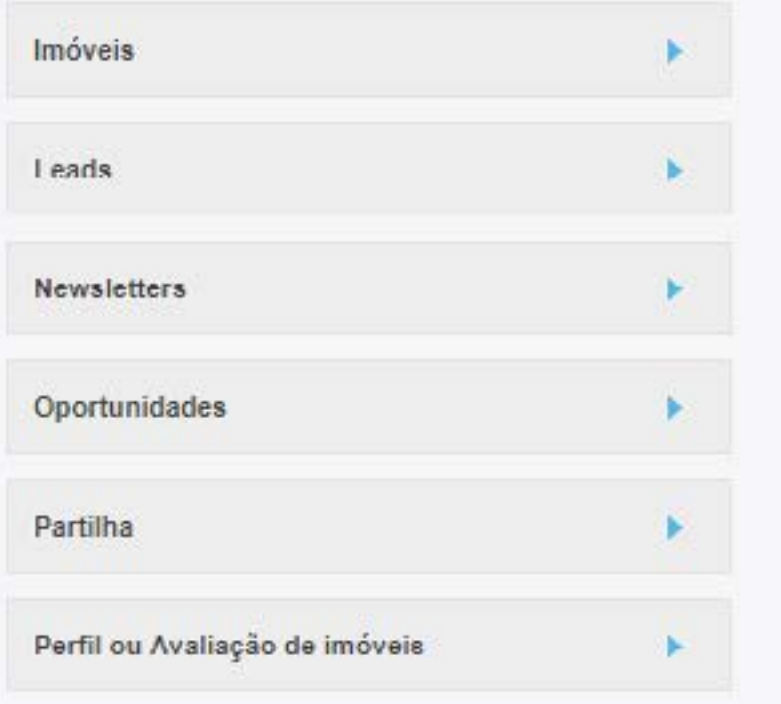

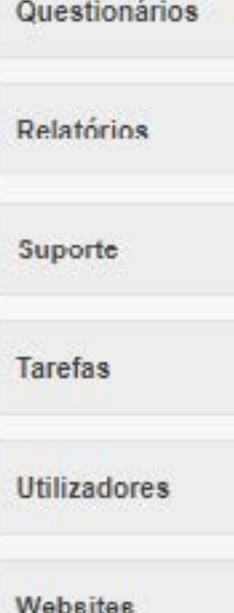

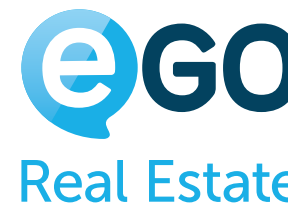

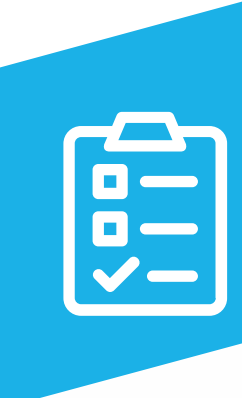

Analisemos então a **Grelha de Permissões**, cada retângulo corresponde a uma área do eGO onde poderá configurar as permissões do colaborador ou da equipa de acordo com os objetivos previamente definidos.

**Vejamos ao pormenor, em cada secção, as opções existentes para configuração:**

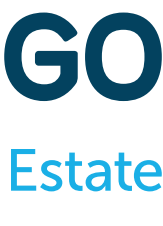

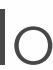

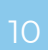

# **Grelha de Permissões**

## **ARRENDAMENTOS**

(só aplicável quando o módulo de arrendamento de longa duração está ativo)

### **ADICIONAR NOTA**

Permite ao utilizador adicionar notas aos Arrendamentos

## **APAGAR**

Permite ao utilizador apagar Arrendamentos

## **APAGAR NOTA**

Permite ao utilizador apagar notas inseridas em Arrendamentos

**EDITAR** Permite ao utilizador editar Arrendamentos

**EDITAR NOTA**

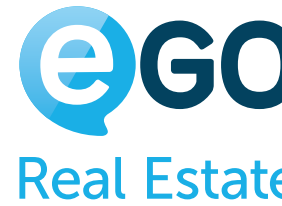

Permite ao utilizador editar notas inseridas em Arrendamentos

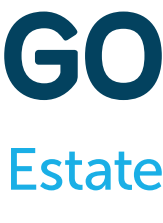

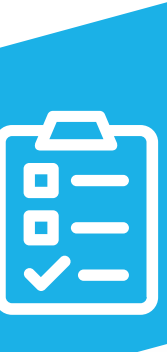

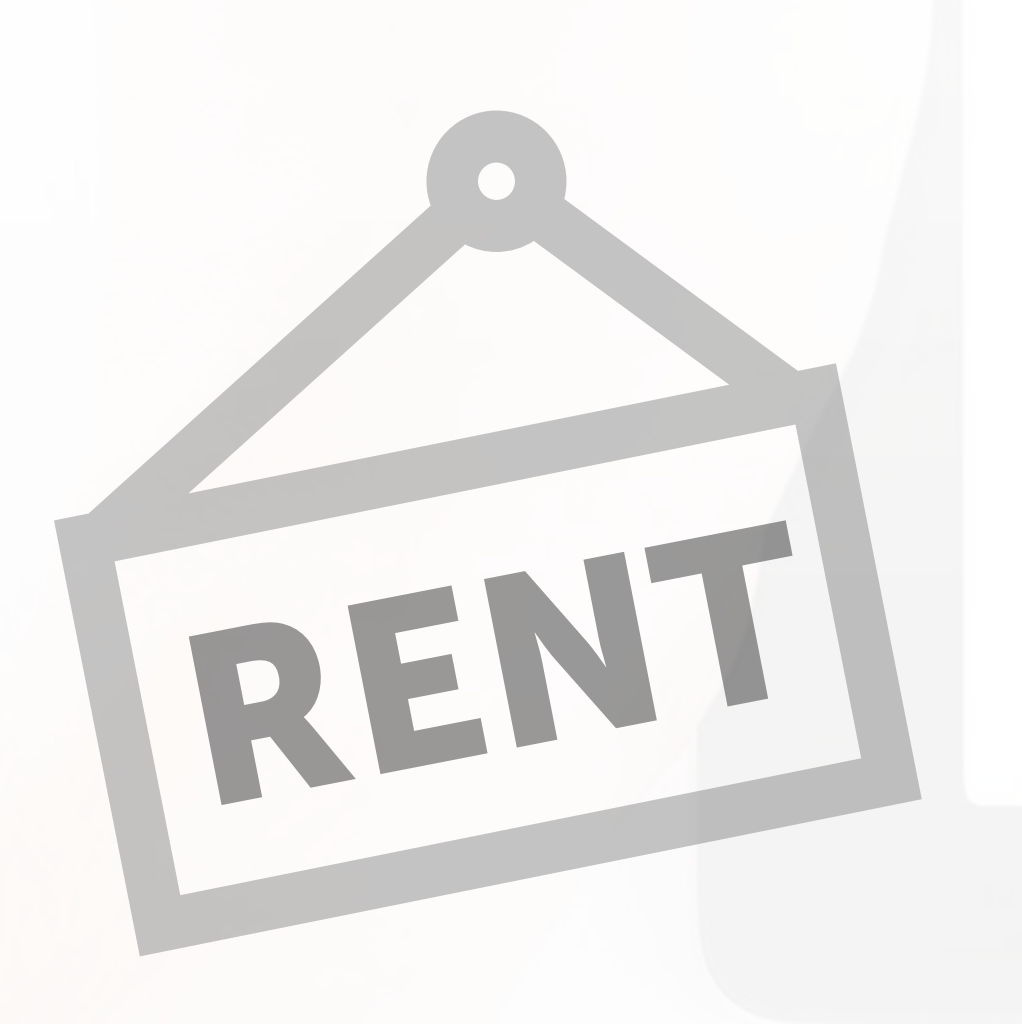

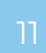

## **EDITAR REFERÊNCIA**

Permite ao utilizador editar a referência de um Arrendamento

### **INSERIR**

Permite ao utilizador inserir Arrendamentos

### **LISTAR** Permite ao utilizador listar (ver) Arrendamentos

### **LISTAR NOTA**

Permite ao utilizador ver todas as notas inseridas nos Arrendamentos (caso seja desativada apenas verá as suas próprias notas)

## **GERAR CÓDIGO DE PARTILHA**

Permite o utilizador partilhar os imóveis entre agências.

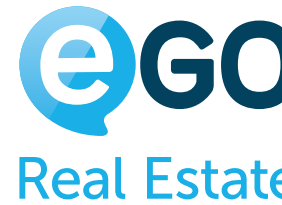

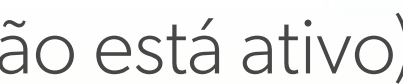

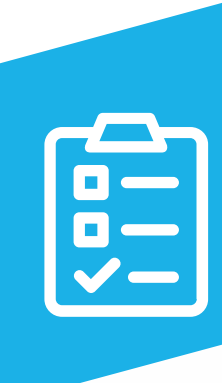

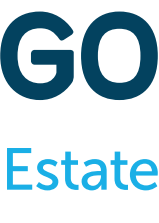

# **Grelha de Permissões**

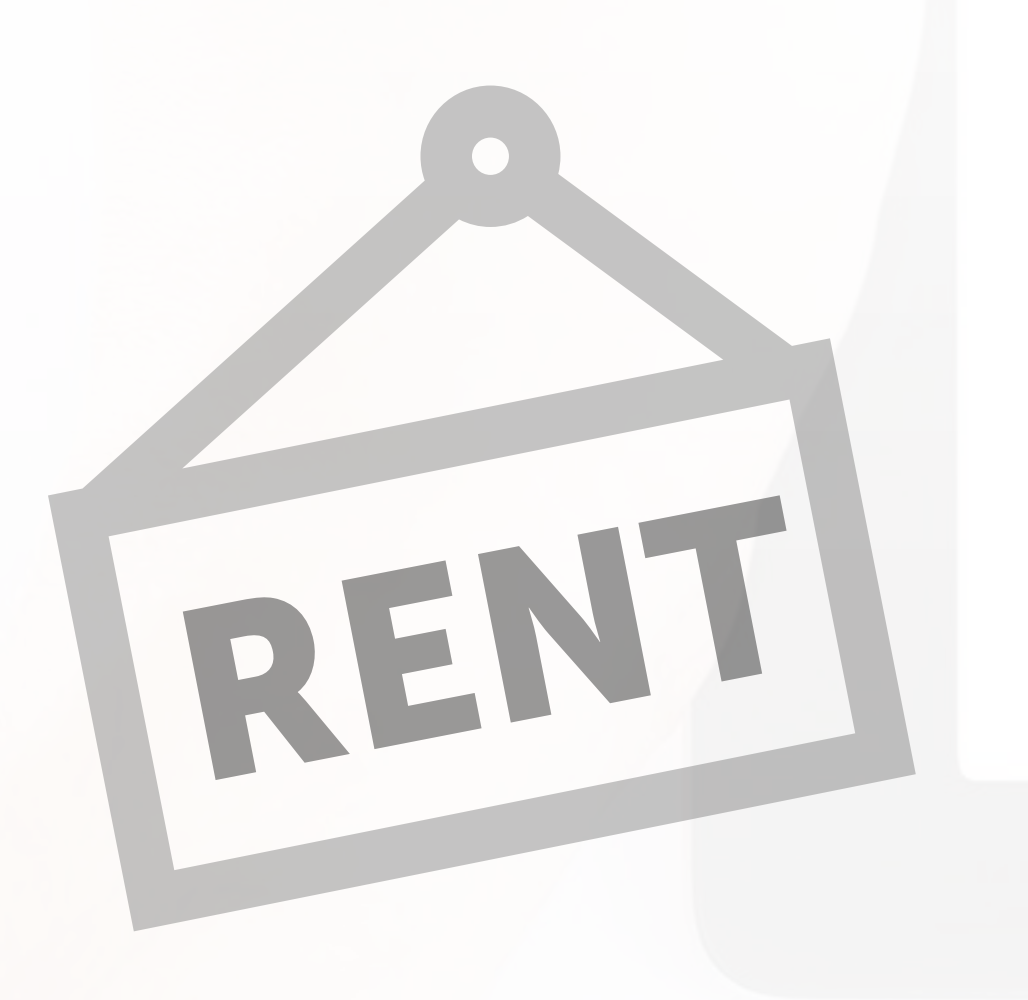

## **ARRENDAMENTOS**

(só aplicável quando o módulo de arrendamento de longa duração está ativo)

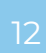

# **Grelha de Permissões CONFIGURAÇÕES**

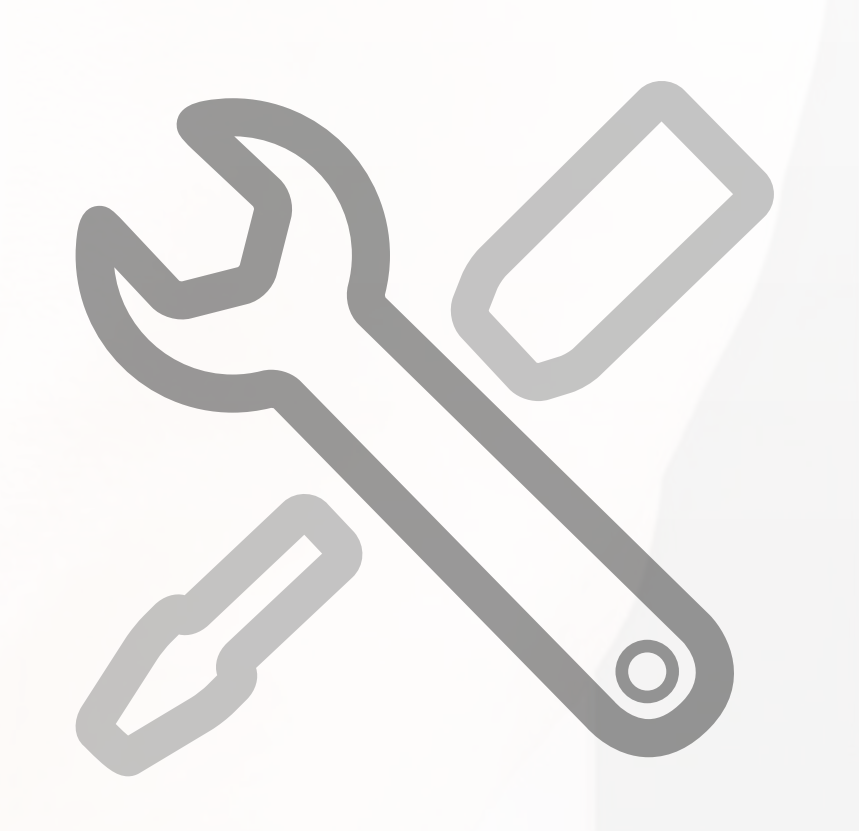

**EDITAR**  Permite ao utilizador alterar as configurações globais do software

## **GERIR COMISSÕES**

Permite ao utilizador criar, alterar ou apagar comissões

## **GERIR COMUNICAÇÃO INTERNA**

Permite ao utilizador criar, alterar ou apagar comunicação interna

## **GERIR ORIGEM /SUB ORIGEM**

Permite ao utilizador criar, alterar ou apagar sub origens nas Oportunidades, Contactos e Imóveis

### **GERIR PAGAMENTOS**

Permite ao utilizador ter acesso total aos separadores 'Gestão de Pagamentos' e 'Faturação'

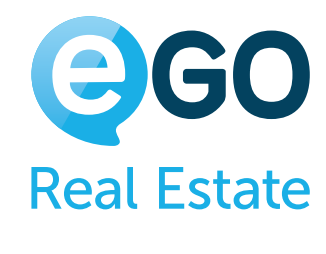

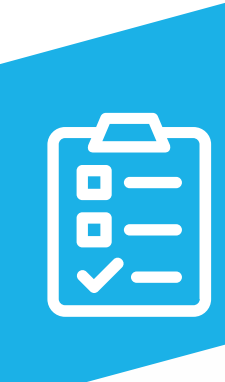

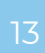

# **Grelha de Permissões CONFIGURAÇÕES**

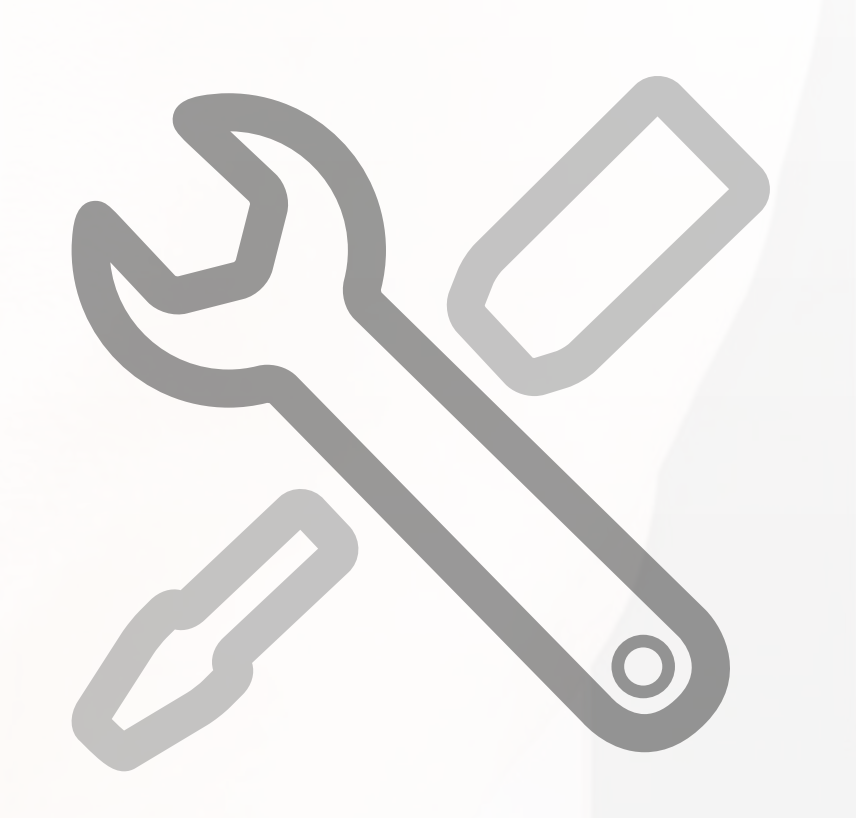

**GERIR TIPOS DE TAREFA** 

Permite ao utilizador criar, alterar ou apagar tipos de tarefa

**LISTAR**

Permite ao utilizador aceder ao separador 'Empresa' em 'Configurações

**PERFIL**

Permite ao utilizador fazer a gestão dos critérios para a taxa de preenchimento nos Imóveis e Contactos'

**VER BARÓMETRO**

Permite ao utilizador aceder ao Barómetro do CASA**SAPO** (caso o serviço esteja ativo)

### **VER MÉTRICAS DE OUTROS UTILIZADORES NO DASHBOARD (GESTOR DE EQUIPA)**

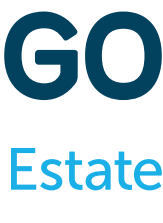

Permite ao utilizador (Gestor de equipa) ver as métricas dos outros elementos da sua equipa e aceder ao separador 'Métricas de Gestão'

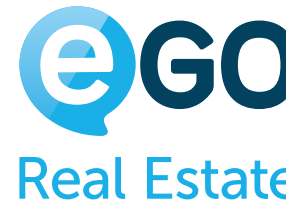

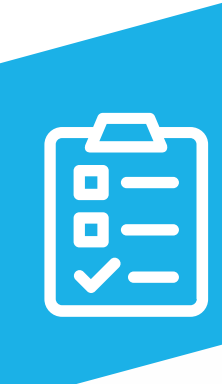

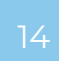

# **Grelha de Permissões CONFIGURAÇÕES**

## **VER MÉTRICAS DE VENDAS CONFIDENCIAIS**

Permite ao utilizador aceder ao quadro 'Receitas' nas 'Métricas' e ao separador 'Relatórios' no Dashboard

## **VER MÉTRICAS DO DASHBOARD**

Permite ao utilizador ver métricas gerais da agência no separador 'Métricas' no Dashboard

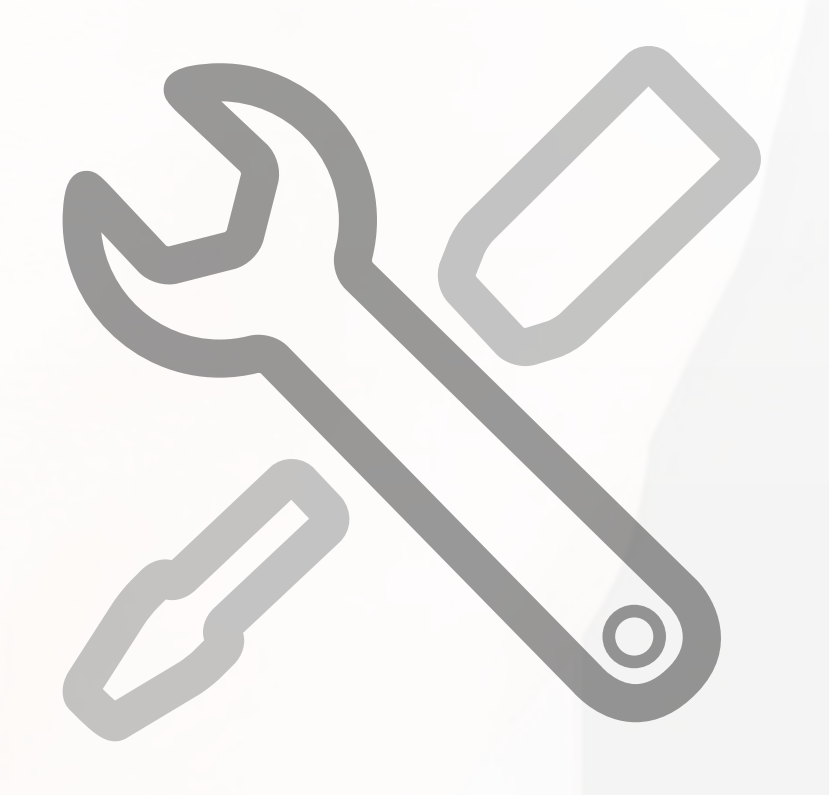

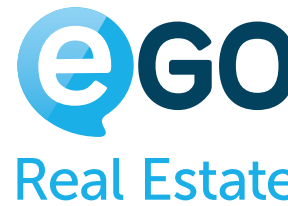

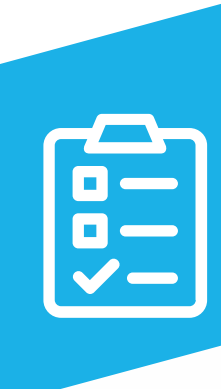

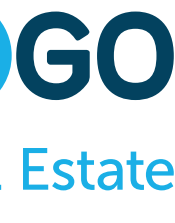

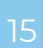

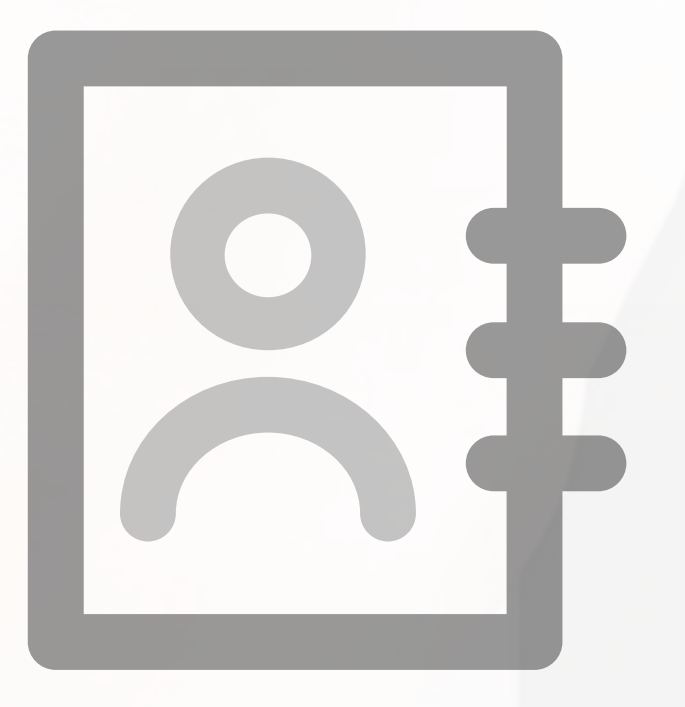

Este grupo de permissões é constituído por vários subgrupos, cada um deles com permissões específicas para cada tipo de contacto.

As opções existentes em cada subgrupo são idênticas às do grupo principal, sendo que **ao negar no grupo principal uma ação**, automaticamente **essa ação fica negada para todos os restantes subgrupos**.

**Mas o inverso não se aplica:** Uma ação que é permitida no grupo principal, pode depois ser negada num subgrupo específico.

**Ou seja:**

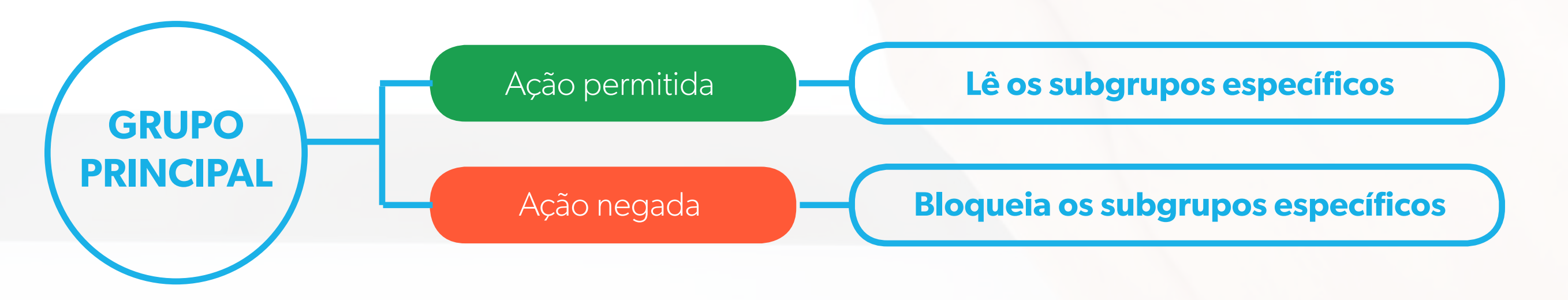

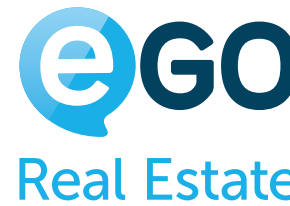

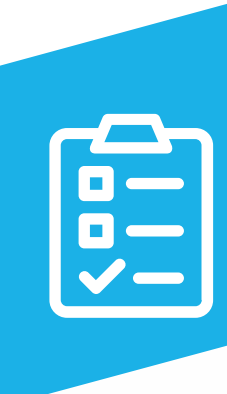

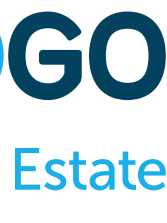

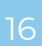

Quando um contacto tem mais do que um tipo associado (ver imagem abaixo), o sistema rege-se pela permissão do grupo principal – neste caso seguirá as permissões associadas aos Angariadores.

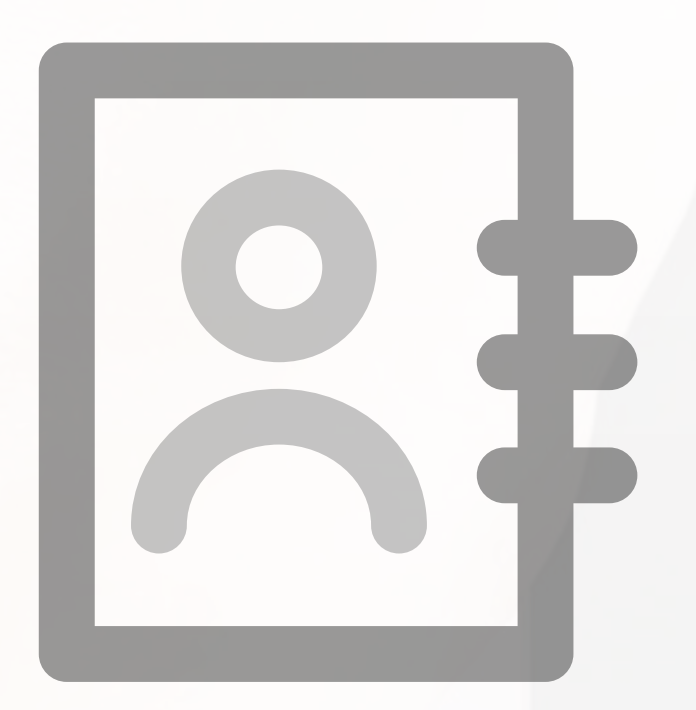

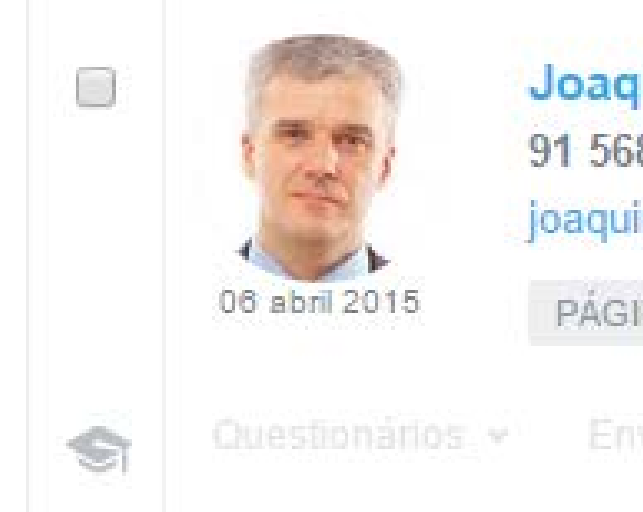

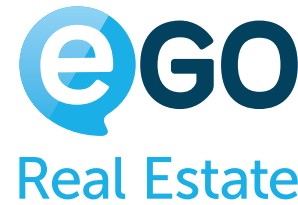

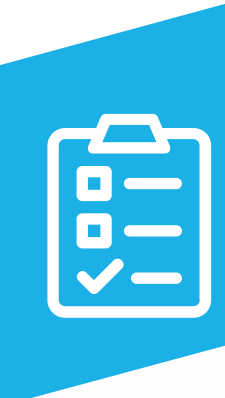

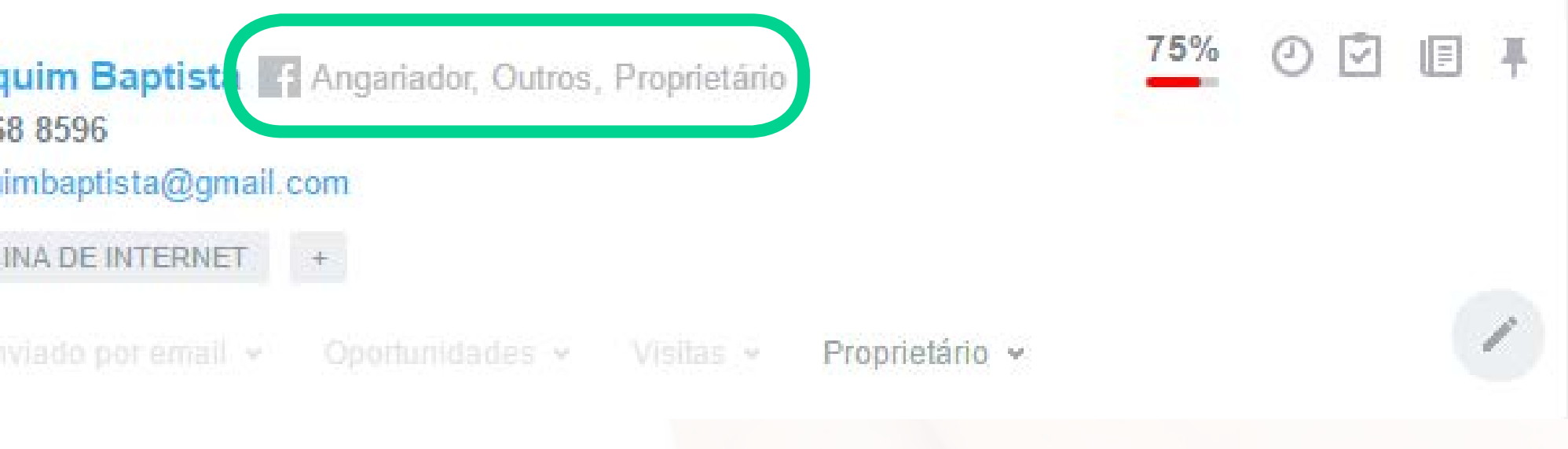

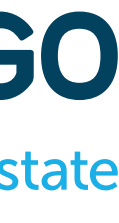

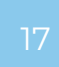

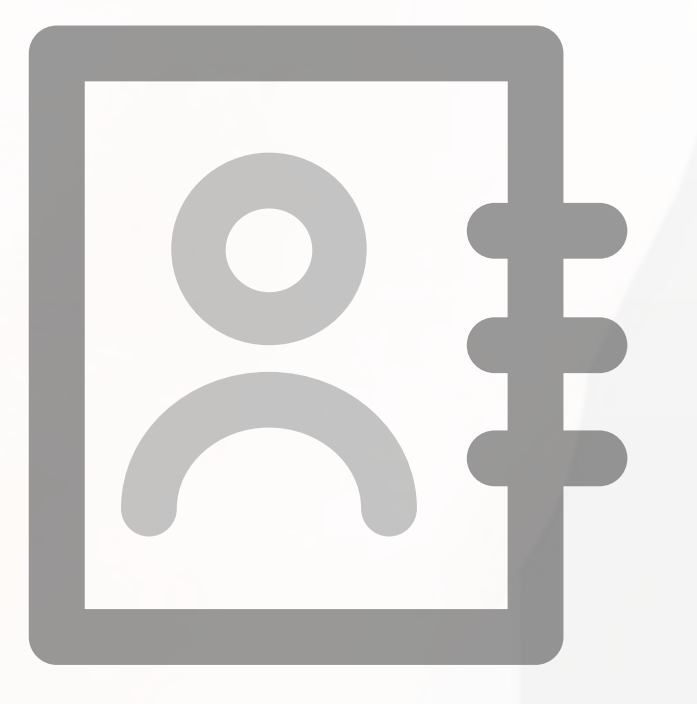

### **ADICIONAR NOTA**

Permite ao utilizador adicionar notas às fichas de contacto

## **APAGAR NOTA**

Permite ao utilizador apagar notas das fichas de contacto

**EDITAR** Permite ao utilizador editar as fichas de contacto

**EDITAR NOTA** Permite ao utilizador editar as notas das fichas de contacto

## **EXPORTAÇÃO PARA PORTAIS**

Permite ao utilizador exportar contactos (Angariadores/Vendedores) para a internet

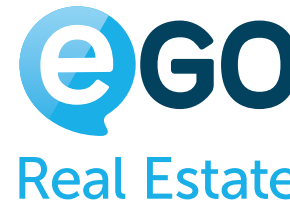

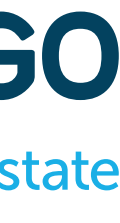

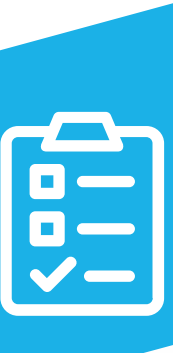

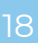

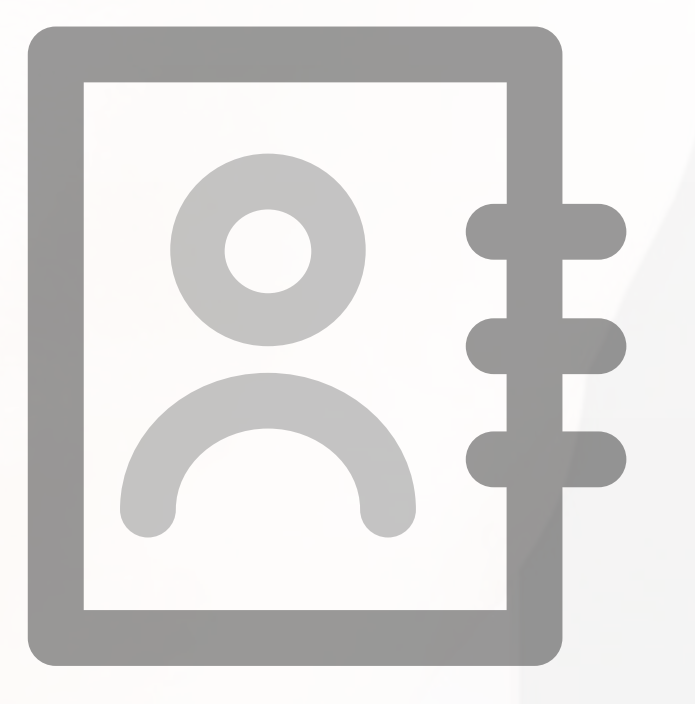

### **FUNDIR OU APAGAR**

Permite ao utilizador apagar contactos ou fundir contactos duplicados

## **GERAR CÓDIGO DE PARTILHA**

Permite o utilizador gerar códigos de partilha de contactos.

### **IMPORTAR CONTACTOS DO GOOGLE**

Permite ao utilizador fazer a importação dos contactos associados à sua conta Google

**INSERIR** Permite ao utilizador inserir novos contactos

### **INSERIR DUPLICADOS**

Permite ao utilizador inserir um novo contacto mesmo que o campo 'Telefone' e 'Email'

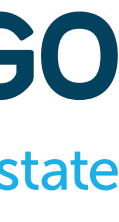

já exista noutro contacto

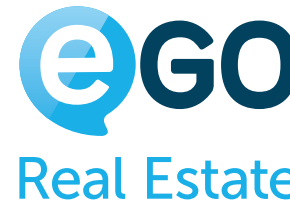

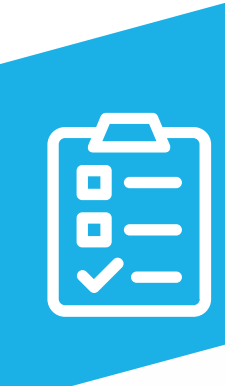

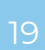

**LISTAR** Permite ao utilizador visualizar a listagem de contactos

**LISTAR NOTA**

Permite ao utilizador ver todas as notas inseridas nos contactos. Caso seja desativada, apenas verá

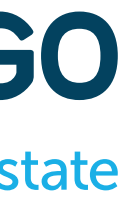

## **CONTACTOS Grelha de Permissões**

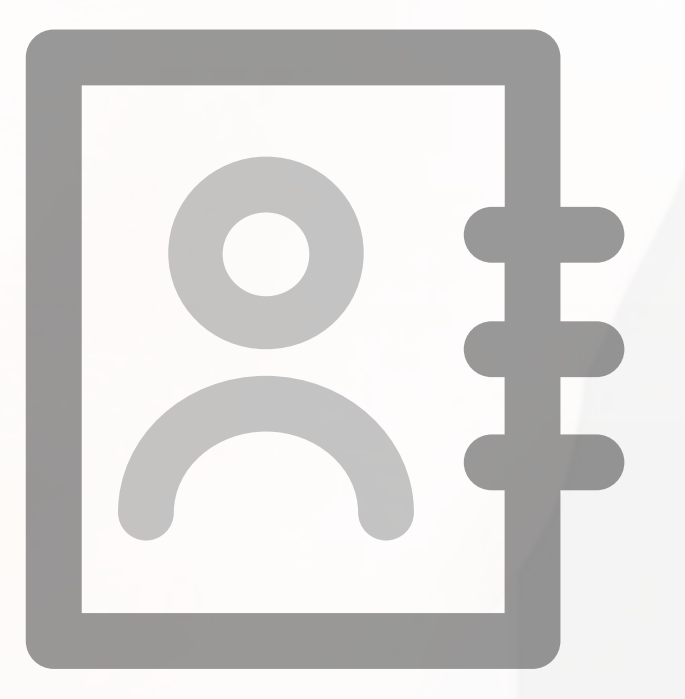

as suas próprias notas.

**SINCRONIZAR** 

Permite ao utilizador sincronizar contactos com as Redes Sociais

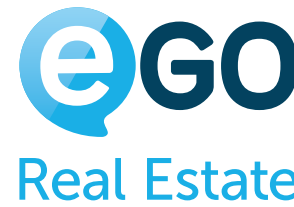

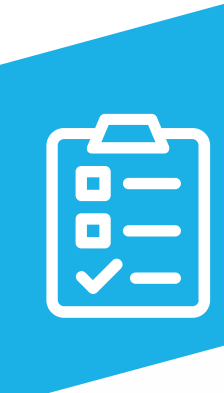

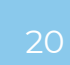

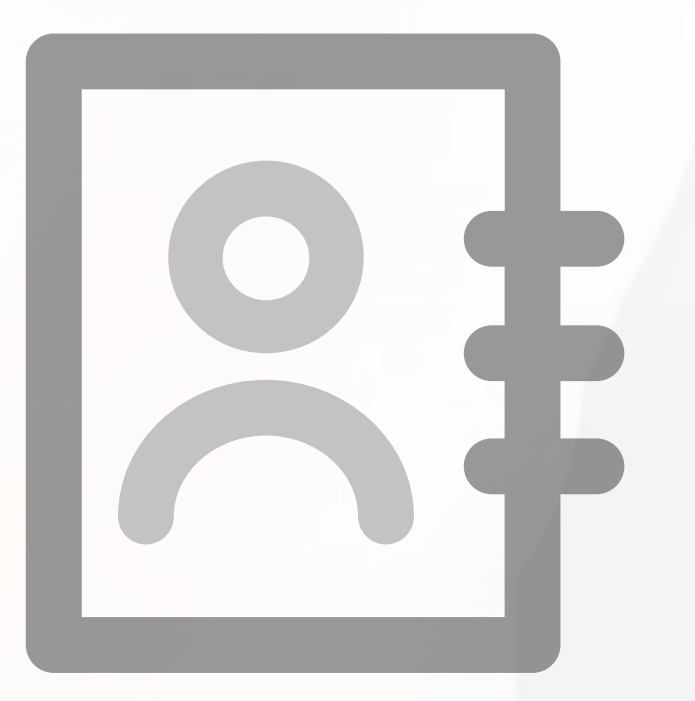

### **Exemplo:**

Um utilizador poderá ter permissão para ver os colegas, mas não ter autorização para ver todos os clientes existentes na base de dados só vê os seus próprios clientes (o comercial tem que estar associado aos seus clientes no 'Quem pode ver e editar').

Deverá estar ativa a opção 'Listar' no grupo principal e nos subgrupos 'Angariador' e 'Vendedor', deixando vazio nos restantes subgrupos.

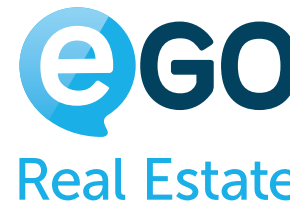

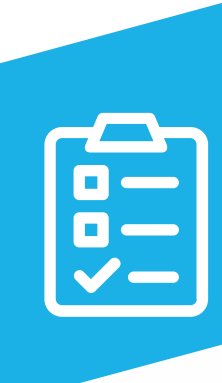

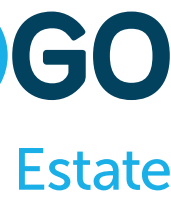

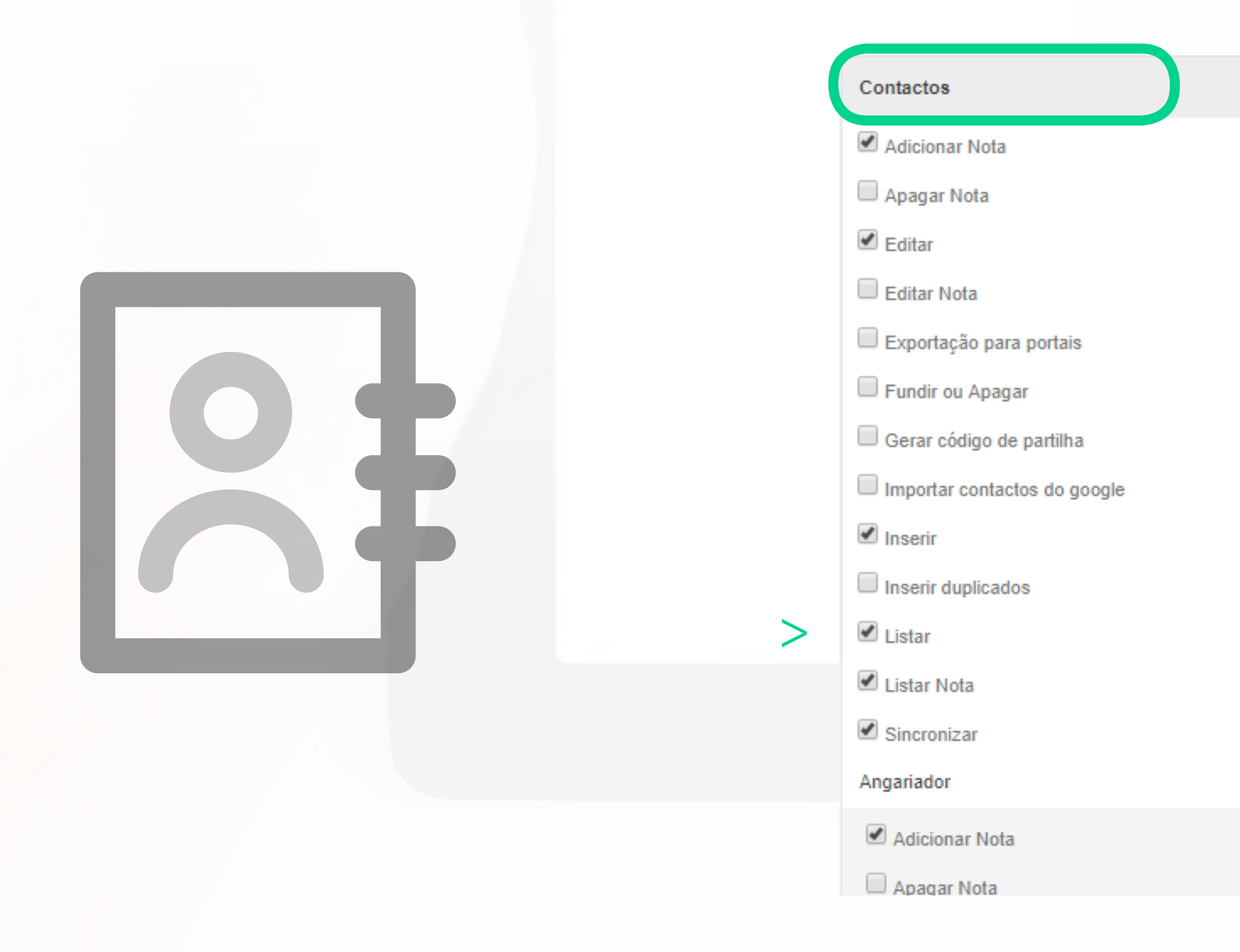

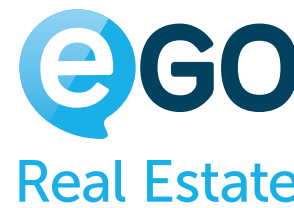

### Angariador

 $\mathbf{v}$ 

- Adicionar Nota
- Apagar Nota
- $C$  Editar
- Editar Nota
- Exportação para portais
- Fundir ou Apagar
- **Inserir**
- $>$   $\blacksquare$  Listar  $>$ 
	-

### Cliente

- Adicionar Nota
- Apagar Nota
- $\blacksquare$  Editar
- Editar Nota
- Exportação para portais
- Fundir ou Apagar

### Cliente Adicionar Nota Apagar Nota  $\blacksquare$  Editar Editar Nota Exportação para portais Fundir ou Apagar  $\blacksquare$  Inserir Listar Listar Nota

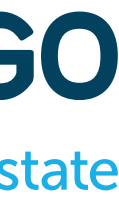

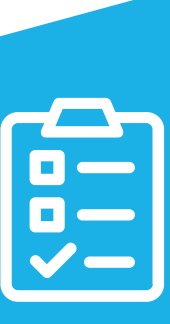

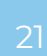

## **Grelha de Permissões EMARKETING**

**APAGAR** Permite ao utilizador apagar as campanhas criadas.

**EDITAR**

Permite o utilizador fazer as alterações nas campanhas criadas.

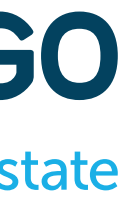

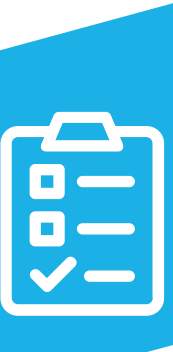

**LISTAR** Permite ao utilizador visualizar as campanhas criadas.

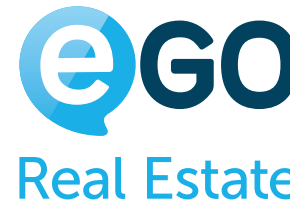

(Estas permissões atuam sobre os módulos de e-marketing by CASASAPO e Campanhas)

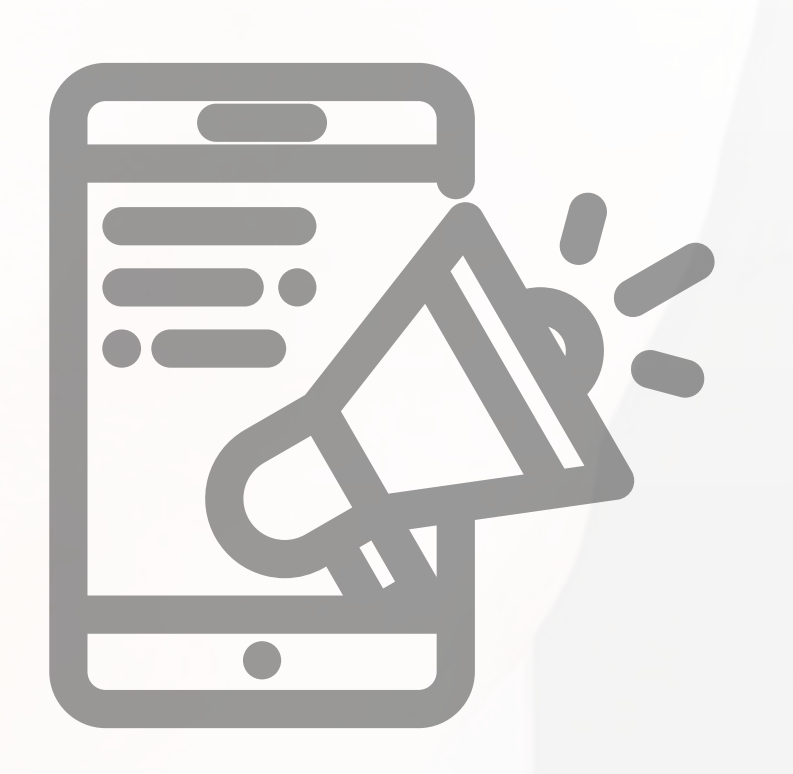

## **Grelha de Permissões ETIQUETAS**

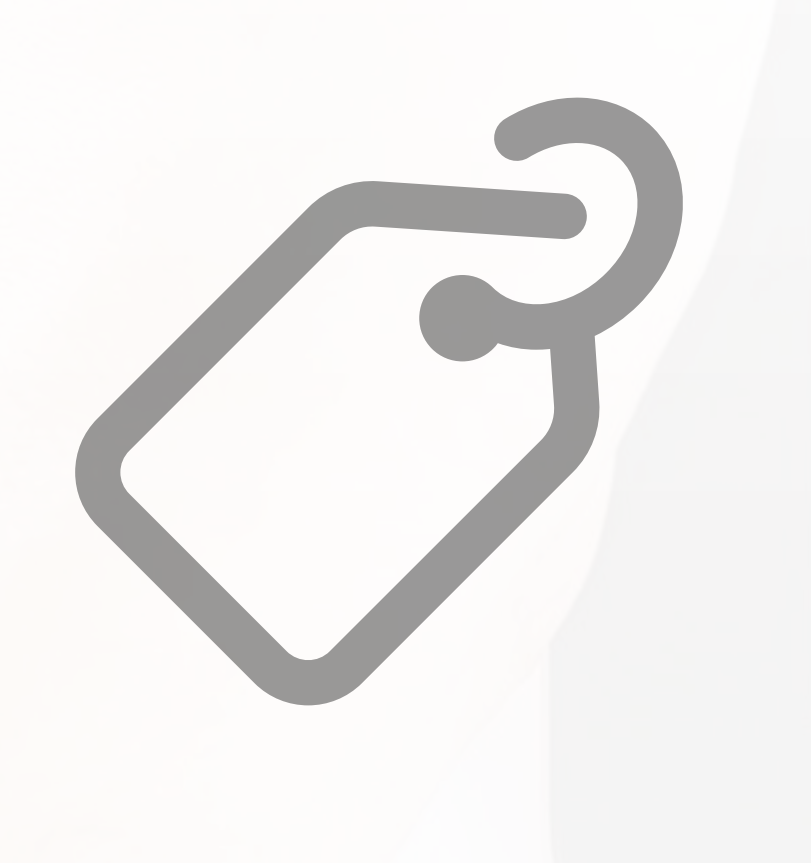

### **ADICIONAR ETIQUETAS A ARRENDAMENTOS**

Permite ao utilizador adicionar etiquetas a arrendamentos

### **ADICIONAR ETIQUETAS A CONTACTOS**

Permite ao utilizador adicionar etiquetas a contactos

**ADICIONAR ETIQUETAS A IMÓVEIS**

Permite ao utilizador adicionar etiquetas a imóveis

### **ADICIONAR ETIQUETAS A OPORTUNIDADES**

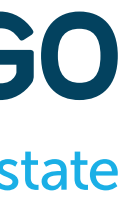

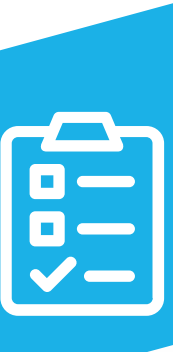

Permite ao utilizador adicionar etiquetas a oportunidades

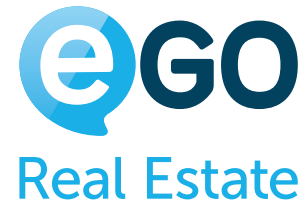

## **Grelha de Permissões ETIQUETAS**

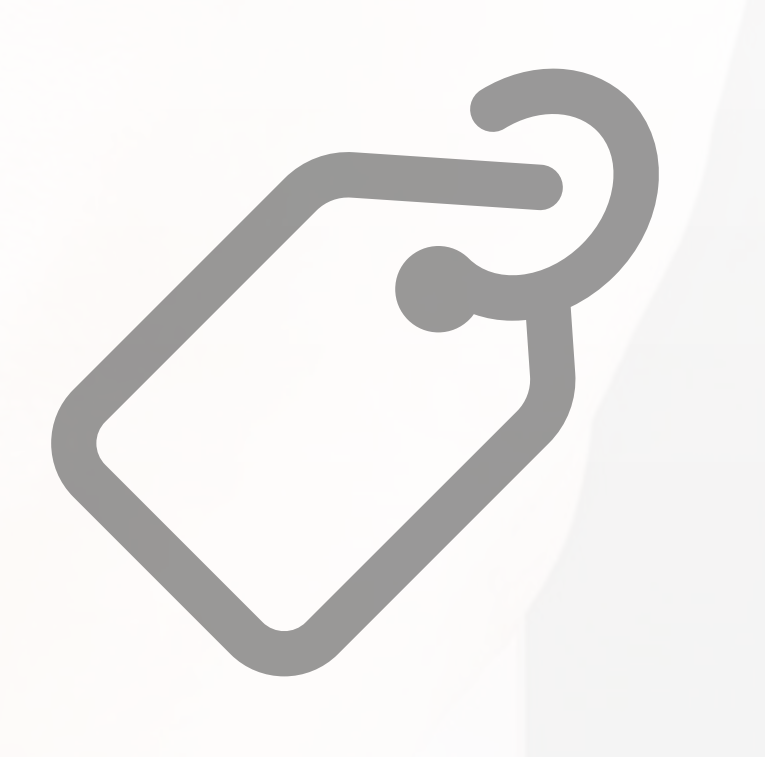

### **GERIR**

Permite ao utilizador criar, editar ou apagar etiquetas (quando se efetuam alterações a uma etiqueta, essa alteração reflete-se em toda a agência)

### **LISTAR**

Permite ao utilizador visualizar as etiquetas atribuídas aos vários registos (Oportunidades, Imóveis

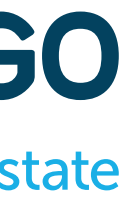

e Contactos)

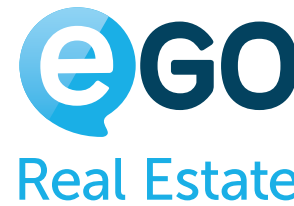

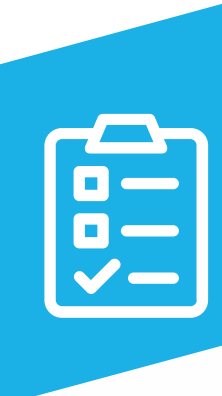

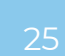

## **Grelha de Permissões GESTÃO DE PROCESSOS**

### **GERIR ACESSOS EXTERNOS**

Permite ao utilizador criar acessos para o chat externo.

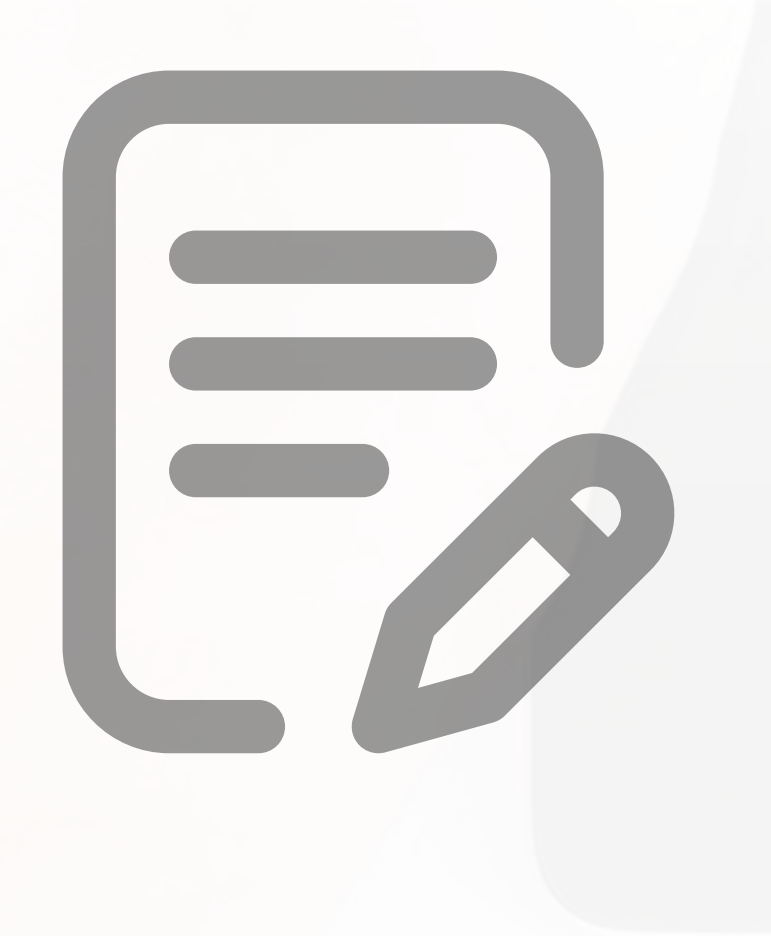

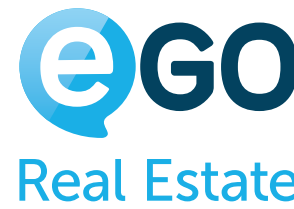

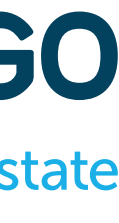

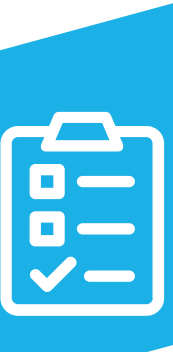

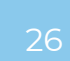

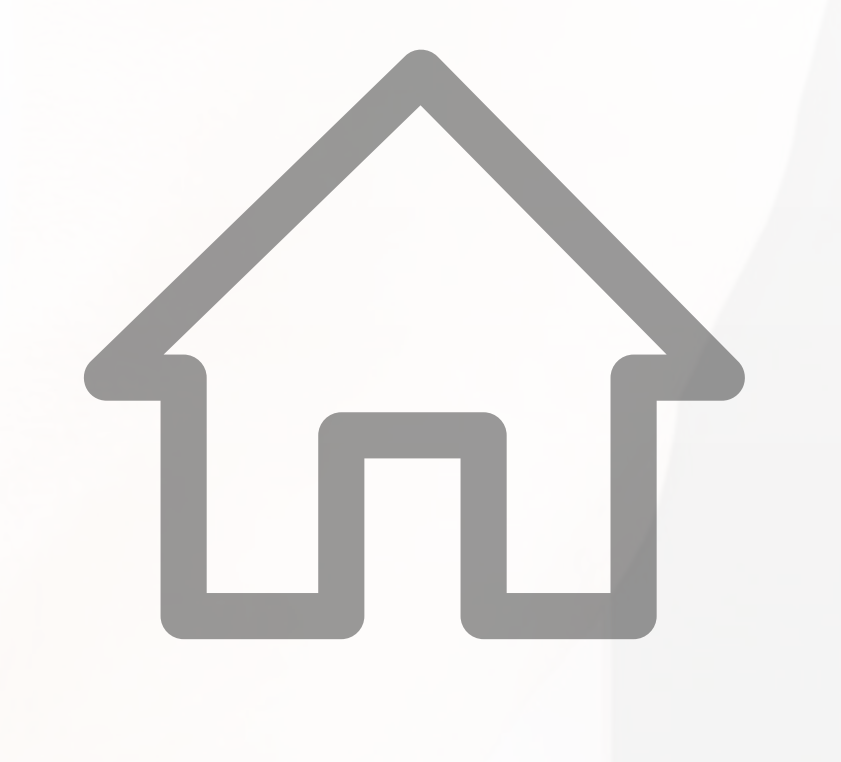

### **ACESSO MLS**

Permite ao utilizador ter acesso aos imóveis da MLS e gerir a sua partilha para a MLS (apenas aplicável caso este serviço esteja ativo)

## **ACESSO PROSPEÇÃO IMÓVEIS**

Permite ao utilizador ter acesso ao separador eGO Prospeção

### **ADICIONAR NOTA**

Permite ao utilizador adicionar notas aos imóveis

**APAGAR** Permite ao utilizador apagar imóveis

**APAGAR NOTA** Permite ao utilizador apagar as notas da ficha do imóvel

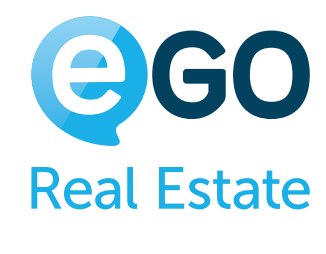

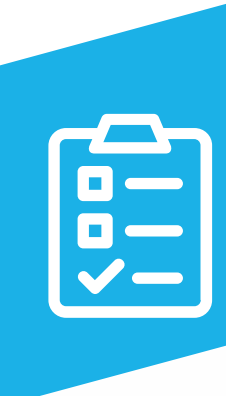

## **Grelha de Permissões IMÓVEIS**

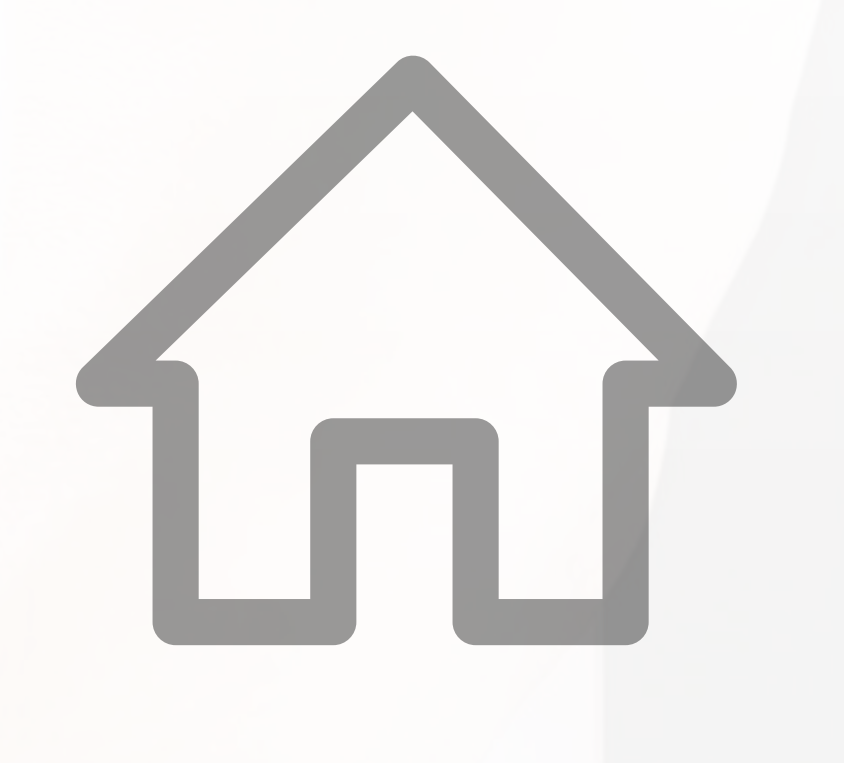

## **DESCARREGAR MULTIMÉDIA**

Permite ao utilizador importar para o seu computador ou outro dispositivo a multimédia do imóvel (fotografias e vídeos).

### **DESTACAR NO** CASA**SAPO**

permite ao utilizador fazer destaques de imóveis presentes no portal CASA**SAPO**

## **EDIÇÃO RÁPIDA**

Permite ao utilizador fazer edições simultâneas em vários imóveis (recomendamos que esta permissão apenas esteja ativa para os Administradores ou Gestores de Equipa)

**EDITAR**

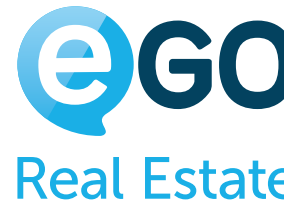

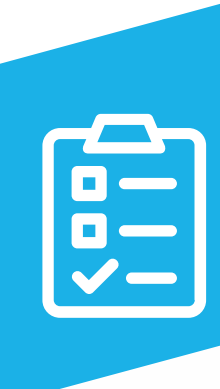

Permite ao utilizador alterar os dados constantes na ficha de todos os imóveis visíveis

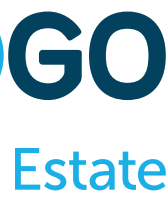

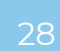

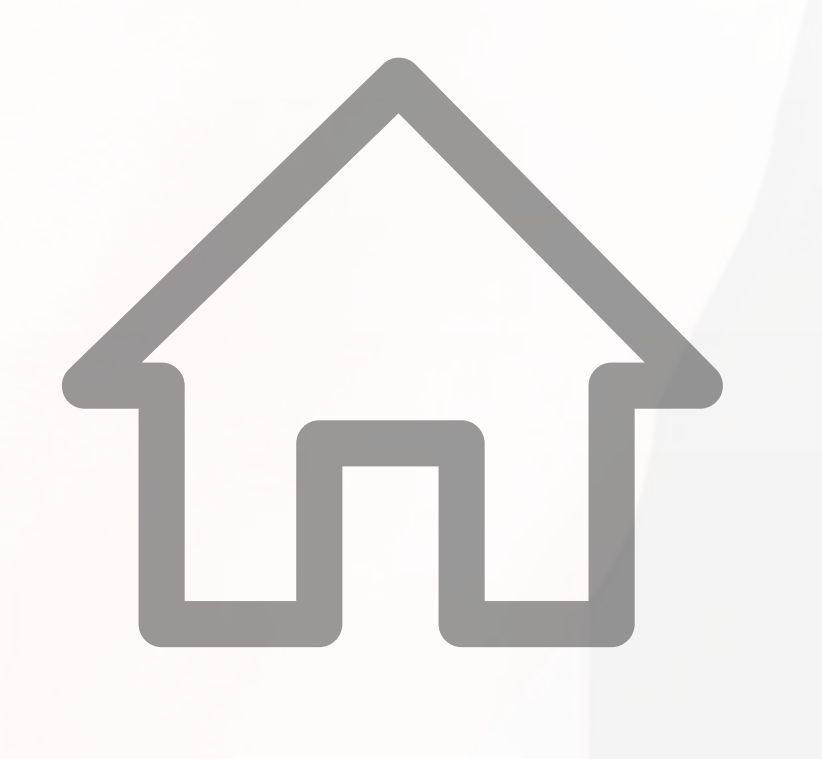

### **EDITAR COMISSÕES**

Permite ao utilizador ver ou alterar as comissões referentes a cada imóvel

### **EDITAR PELOS ASSOCIADOS**

Permite ao utilizador alterar os dados constantes nas fichas dos seus imóveis nas quais esteja associado

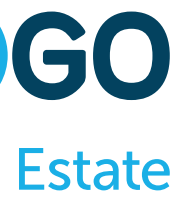

como 'Angariador'

### **EDITAR CONTA CORRENTE**

Permite ao utilizador ter acesso à conta corrente de um imóvel, podendo gerir todos os seus movimentos

## **EDITAR DADOS PRIVADOS**

Permite ao utilizador editar os campos da secção 'Dados Privados' de um imóvel

### **EDITAR DISPONIBILIDADE**

Permite ao utilizador, quando insere ou edita um imóvel, colocá-lo como 'Disponível'

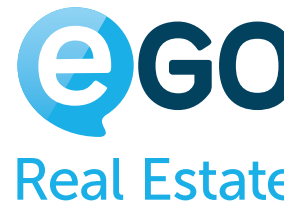

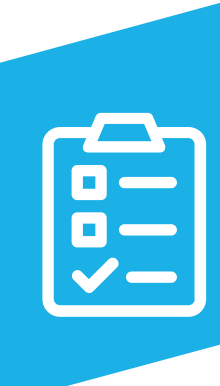

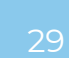

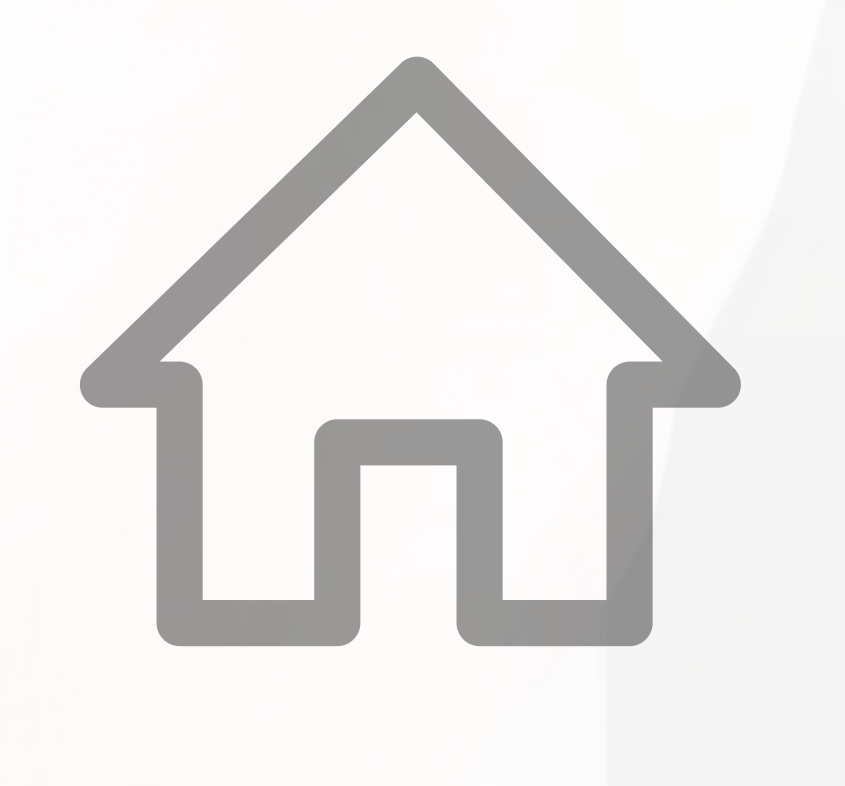

**EDITAR NOTA** 

Permite ao utilizador editar as notas de um imóvel

### **EDITAR REFERÊNCIA**

Permite alterar as referências dos imóveis

## **ESTATÍSTICAS**

Permite ao utilizador visualizar as estatísticas dos imóveis

## **EXPORTAR DETALHES DO IMÓVEL**

Permite exportar a ficha do imóvel para PDF (função 'Imprimir' nos detalhes do imóvel) ou exportar a ficha para Excel ou CSV

## **GERAR CÓDIGO DE PARTILHA**

Permite o utilizador gerar códigos de partilha de imóveis.

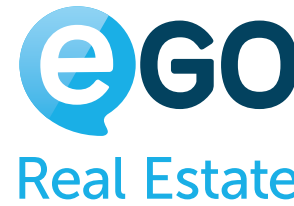

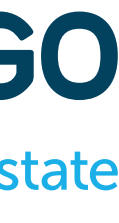

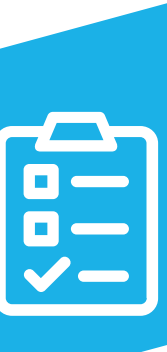

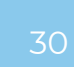

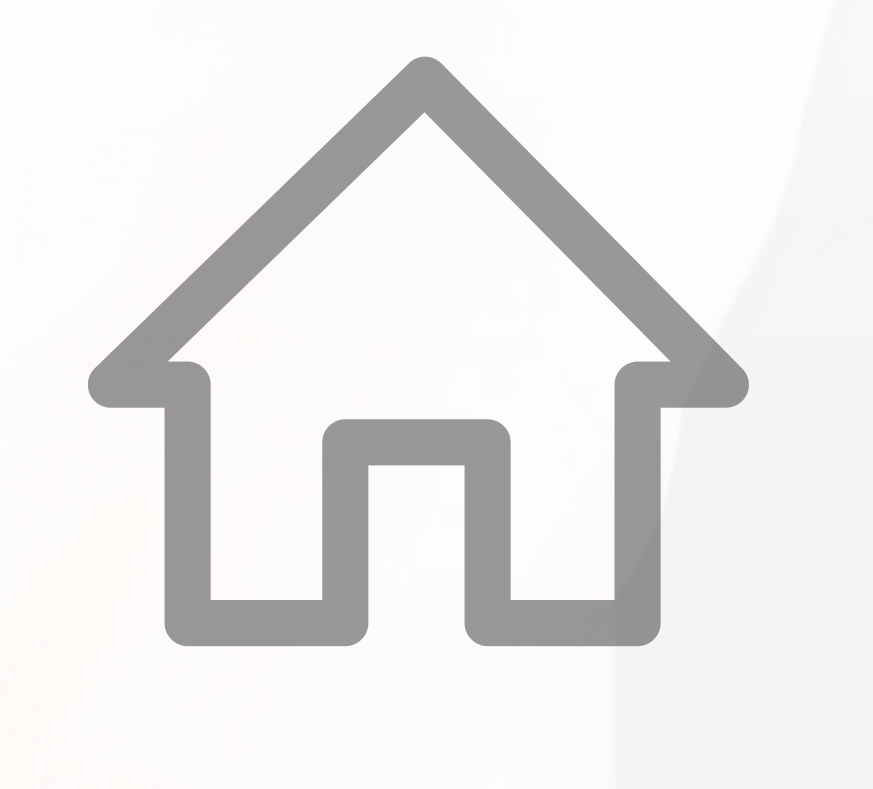

### **GERIR CHAVES**

Permite ao utilizador gerir as chaves relacionadas com um imóvel (inserir, alterar ou apagar registos

Permite ao utilizador gerir reservas dos imóveis de Aluguer de Temporada - Férias (apenas aplicável se este

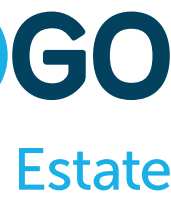

das chaves)

### **GERIR RESERVAS**

módulo estiver ativo)

### **GESTÃO ATIVA** CASA**SAPO**

Permite ao utilizador fazer a gestão da carteira de imóveis em divulgação no Portal CASA**SAPO** através da opção 'Gestão de Tráfego CASA**SAPO**' (apenas aplicável se o Portal CASA**SAPO** estiver ativo)

**INSERIR** Permite ao utilizador inserir imóveis

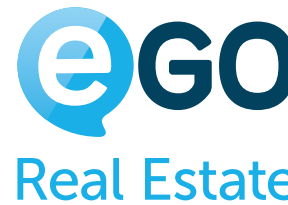

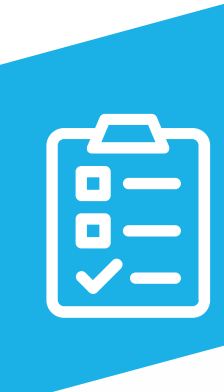

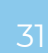

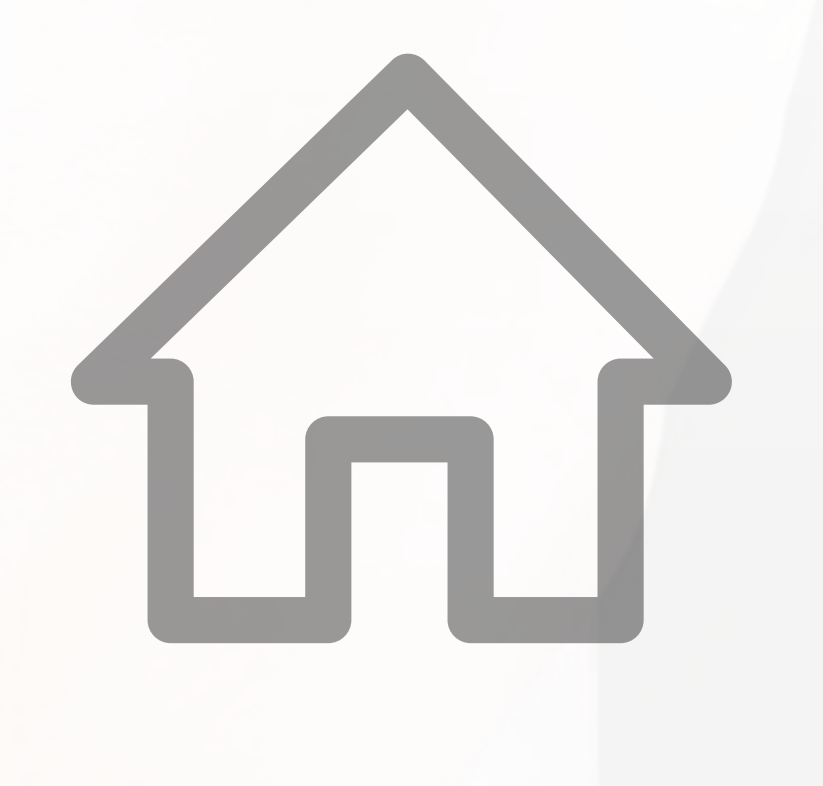

**LISTAR** Permite ao utilizador visualizar todos os listagem de imóveis

**LISTAR CONTA CORRENTE**

Permite ao utilizador visualizar a conta corrente de um imóvel

**LISTAR NOTA**

Permite ao utilizador ver todas as notas inseridas nos imóveis (caso a opção esteja desativada verá apenas

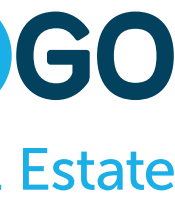

as suas notas)

**PUBLICAÇÃO PARA SITE/PORTAIS**

Permite ao utilizador exportar imóveis para o Site e Portais

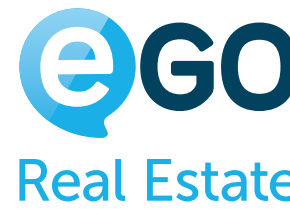

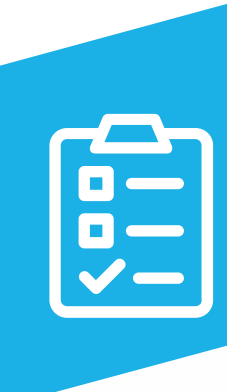

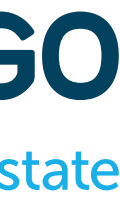

## **Grelha de Permissões IMÓVEIS**

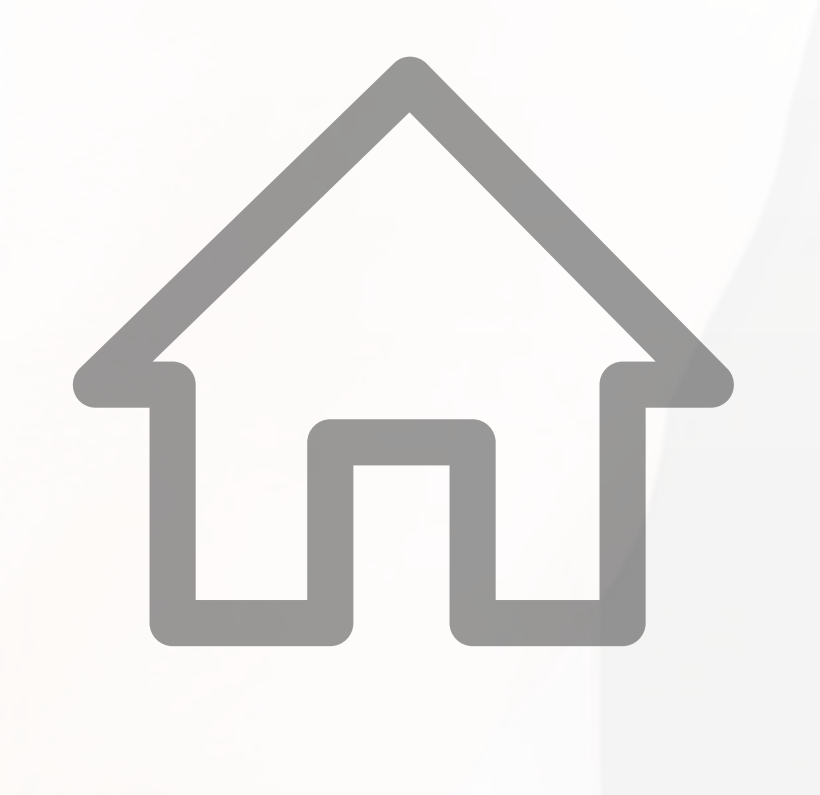

### **VER CHAVES**

Permite ao utilizador visualizar as chaves registadas nos imóveis.

### **VER OS DESTAQUES NO** CASA**SAPO**

Permite o utilizador ver destaques de imóveis presentes no portal CASA**SAPO**.

### **Exemplo 1:**

Poderá ser dada autorização aos comerciais de verem todos os imóveis, mas só alterarem os seus. Deverá estar ativa a opção 'Listar' e 'Editar pelos associados', mas não a 'Editar'.

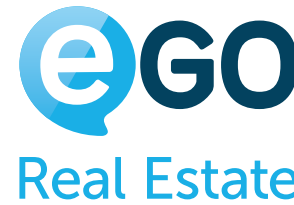

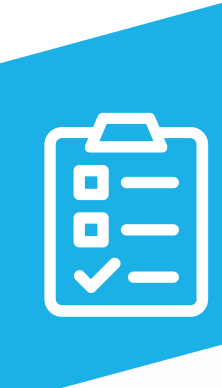

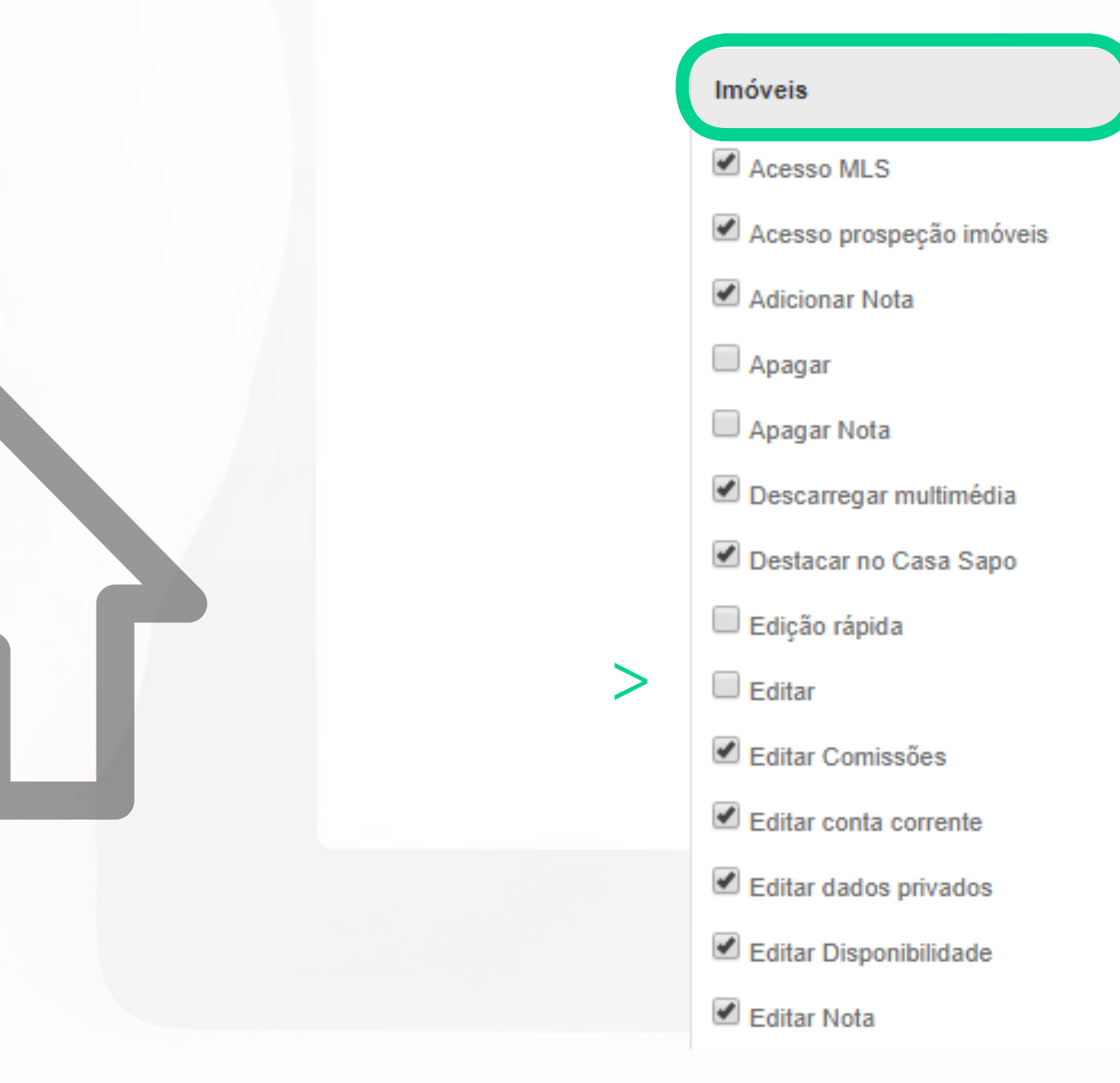

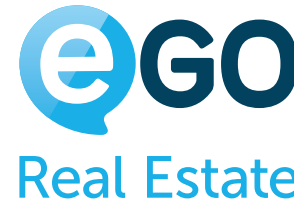

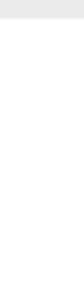

### Editar pelos associados

- Editar referência
- $\blacksquare$  Estatísticas

 $>$ 

## **IMÓVEIS Grelha de Permissões**

>

- Exportar detalhes dos Imóveis
- Gerar código de partilha
- Gerir Chaves
- ✔ Gerir Reservas
- Gestão activa casa sapo
- $\blacksquare$  Inserir
- $\blacktriangleright$  Listar
- Listar conta corrente
- $\triangle$  Listar Nota
- Publicação para Site / Portais
- Ver Chaves
- Ver destaque no Casa Sapo

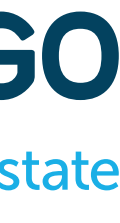

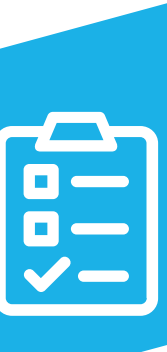

### **Exemplo 2:**

## **Grelha de Permissões IMÓVEIS**

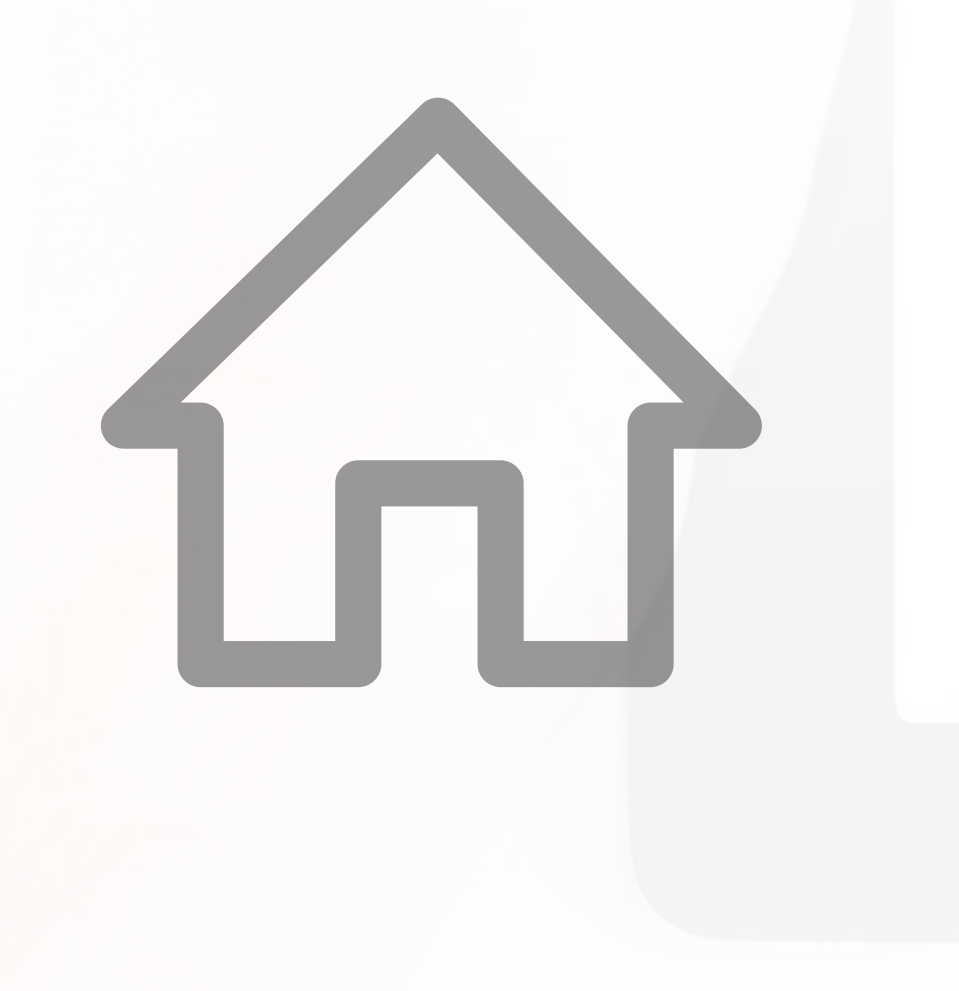

Poderá ser dada permissão aos comerciais de inserirem os seus imóveis, mas não terem a opção de os publicaram no Site e Portais, sendo esta publicação efetuada pela coordenação/ direção comercial da agência após validação. O comercial não deverá ter ativa a opção 'Publicar para Site/ Portais'.

Gerir Reservas Gestão activa casa sapo  $\blacksquare$  Inserir  $\blacksquare$  Listar Listar conta corrente Listar Nota Publicação para Site/Portais ✔ Ver Chaves Ver destaque no Casa Sapo

>

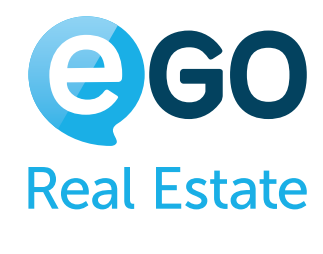

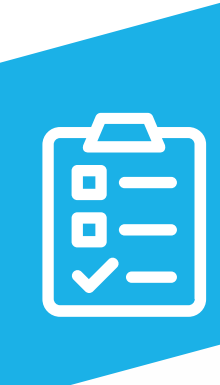

## **Grelha de Permissões LEADS**

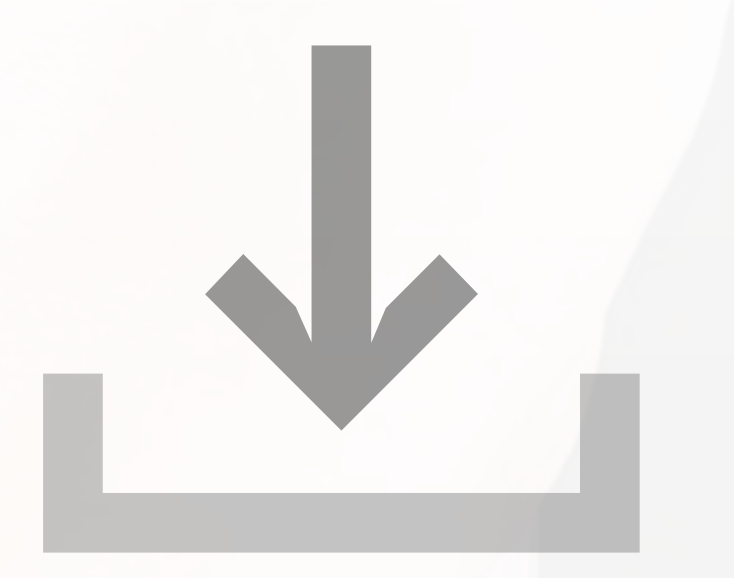

**EDITAR** Permite ao utilizador promover as Leads a Oportunidades

**APAGAR** Permite ao utilizador apagar Leads

**LISTAR**

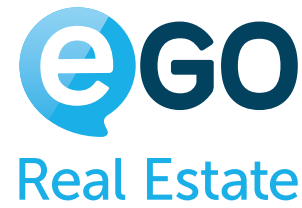

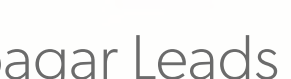

Permite ao utilizador visualizar a listagem de todas as Leads da agência

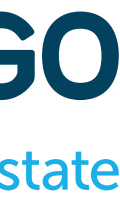

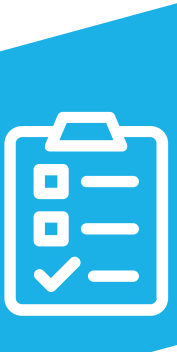

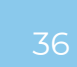

## **Grelha de Permissões LEADS**

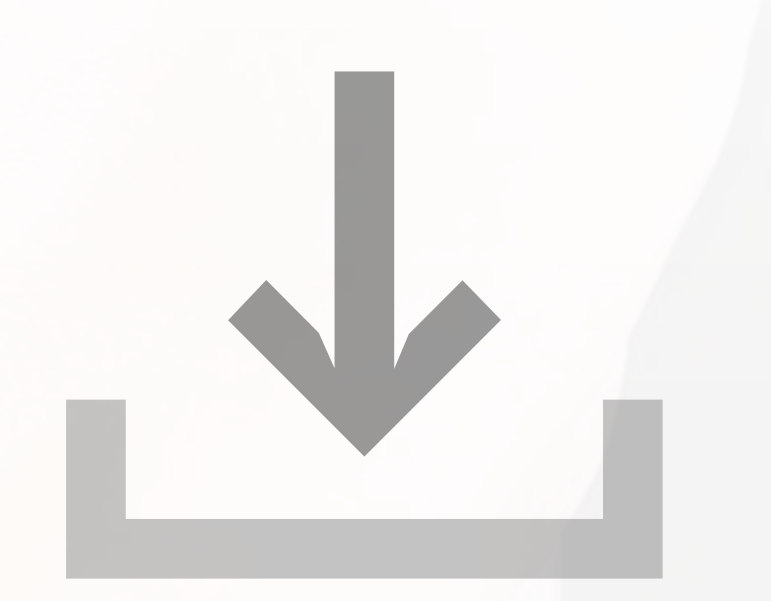

## **Exemplo:**

Se está definido que cada comercial só deverá ter acesso às suas Leads, para que as possa trabalhar deverá ter a opção 'Editar' ativa.

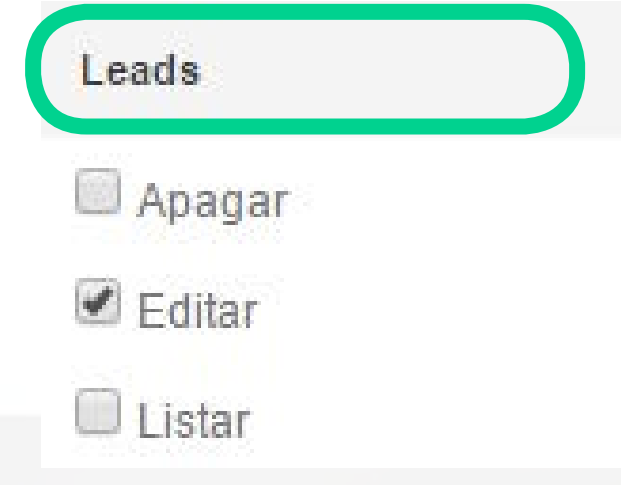

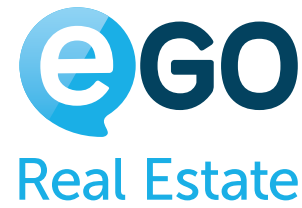

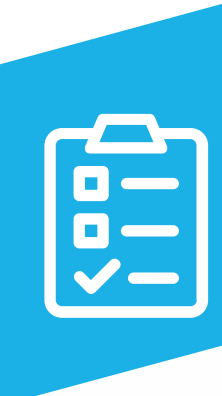

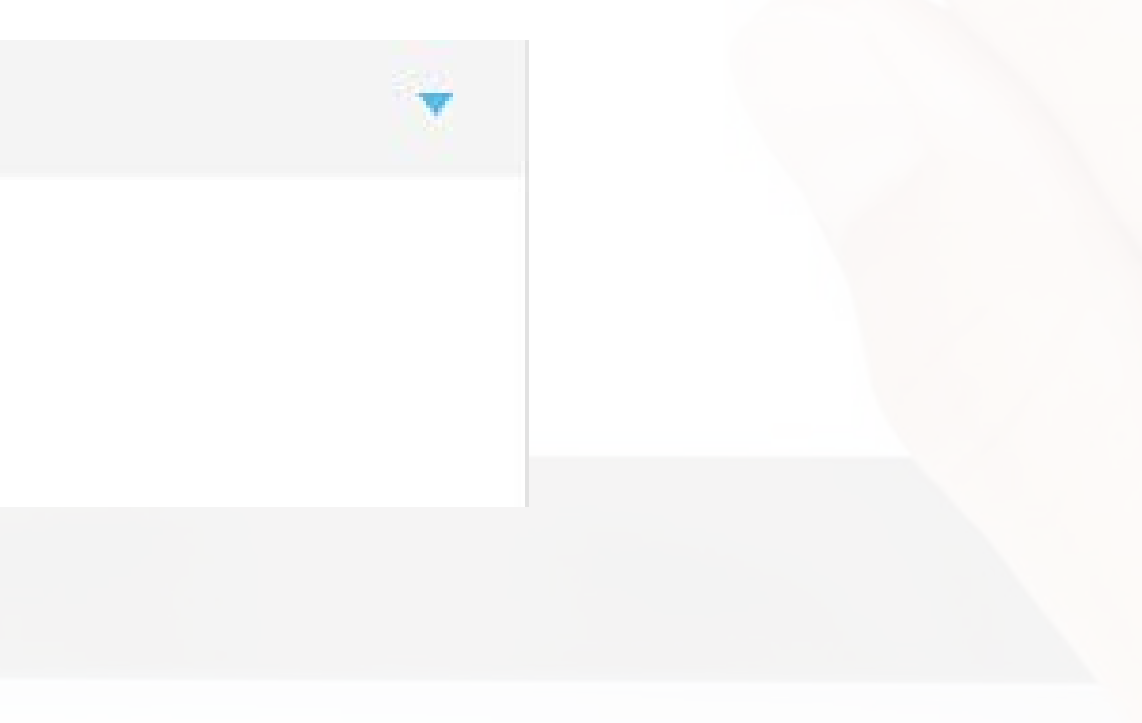

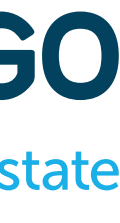
## **Grelha de Permissões NEWSLETTERS**

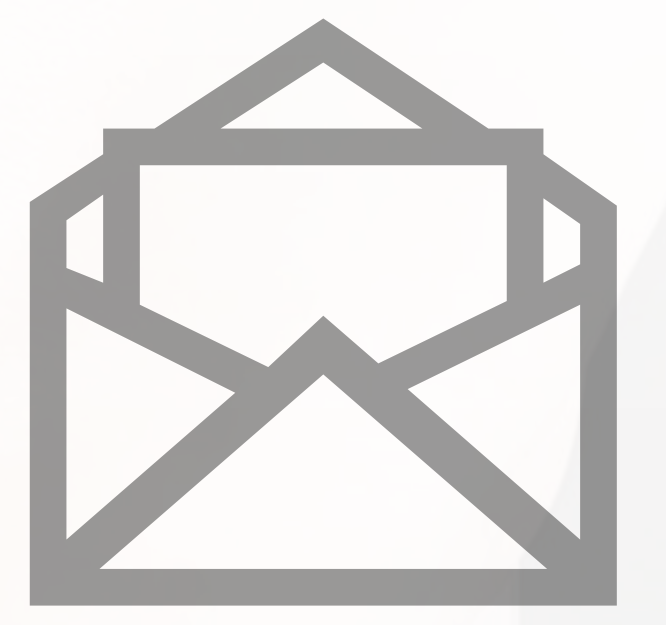

**APAGAR** Permite ao utilizador apagar Newsletters

**EDITAR** Permite ao utilizador criar ou alterar Newsletters

**LISTAR**

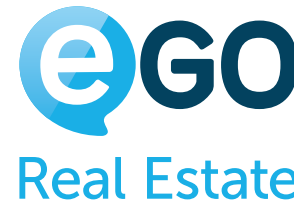

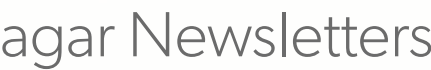

Permite ao utilizador visualizar a listagem de Newsletters criadas

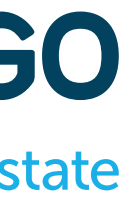

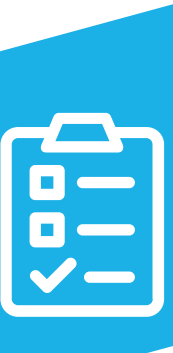

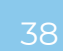

# **Grelha de Permissões OPORTUNIDADES**

**ADICIONAR NOTA**

Permite ao utilizador adicionar notas às oportunidades

### **ADICIONAR ROTEIROS E VISITAS**

Permite ao utilizador adicionar roteiros de visita às oportunidades

**APAGAR NOTA**

Permite ao utilizador apagar notas das oportunidades

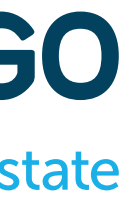

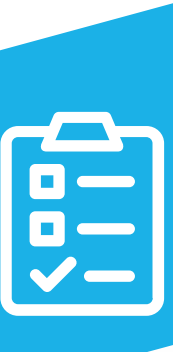

**EDITAR**

Permite ao utilizador editar as oportunidades

### **EDITAR CPCV**

Permite ao utilizador editar a secção de gestão do Contrato de Promessa de Compra e Venda dentro da ficha de Oportunidade

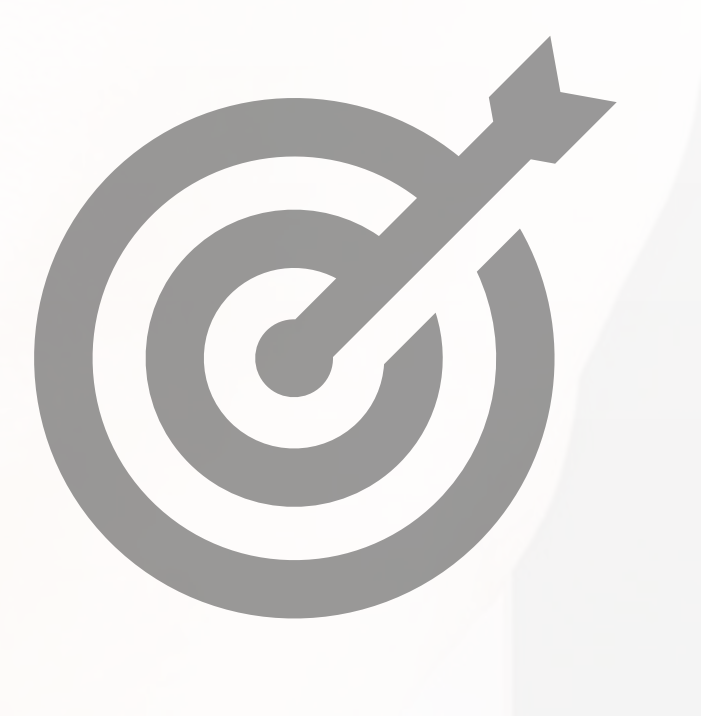

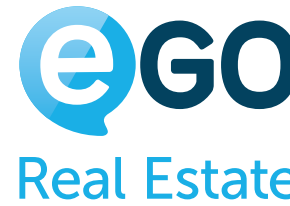

# **Grelha de Permissões OPORTUNIDADES**

### **EDITAR ESCRITURAS**

Permite ao utilizador editar a secção de gestão de Escrituras dentro da ficha de Oportunidade

### **EDITAR ETAPAS**

Permite ao utilizador criar, alterar ou eliminar as etapas necessárias ao acompanhamento da Oportunidade (estas alterações refletem-se em toda a agência)

### **EDITAR FINANCIAMENTO**

Permite ao utilizador editar a secção de gestão de financiamento dentro da ficha da Oportunidade

**EDITAR NOTA** Permite ao utilizador editar as notas associadas às Oportunidades

**EDITAR ORIGEM/SUB ORIGEM** Permite ao utilizador editar sub origens nas oportunidades

**EDITAR REFERÊNCIA**

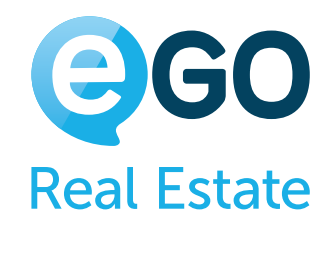

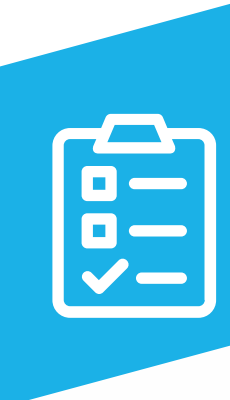

Permite ao utilizador editar a referência das Oportunidades

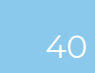

# **Grelha de Permissões OPORTUNIDADES**

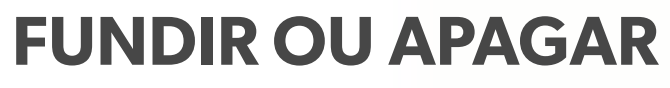

Permite ao utilizador apagar Oportunidades ou fundir duas Oportunidades duplicadas

### **GERAR CÓDIGO DE PARTILHA**

Permite o utilizador gerar códigos de partilha de Oportunidades.

### **GERIR ACESSO EXTERNOS**

Permite ao utilizador criar acessos para o "chat externo".

### **GERIR NEGÓCIO E PONTOS DAS FICHAS DE VISITA**

Permite ao utilizador fazer a gestão dos pontos de interesse nas fichas de visita dos imóveis (estas alterações refletem-se em toda a agência)

**INSERIR** Permite ao utilizador inserir Oportunidades

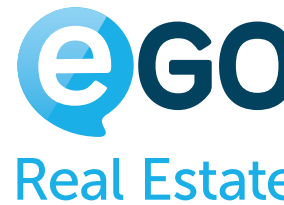

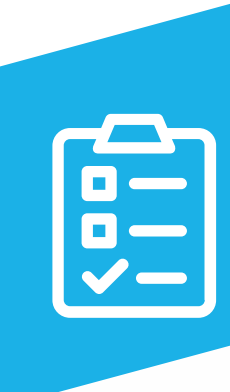

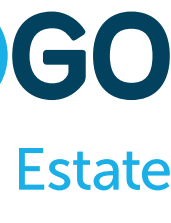

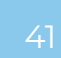

# **Grelha de Permissões OPORTUNIDADES**

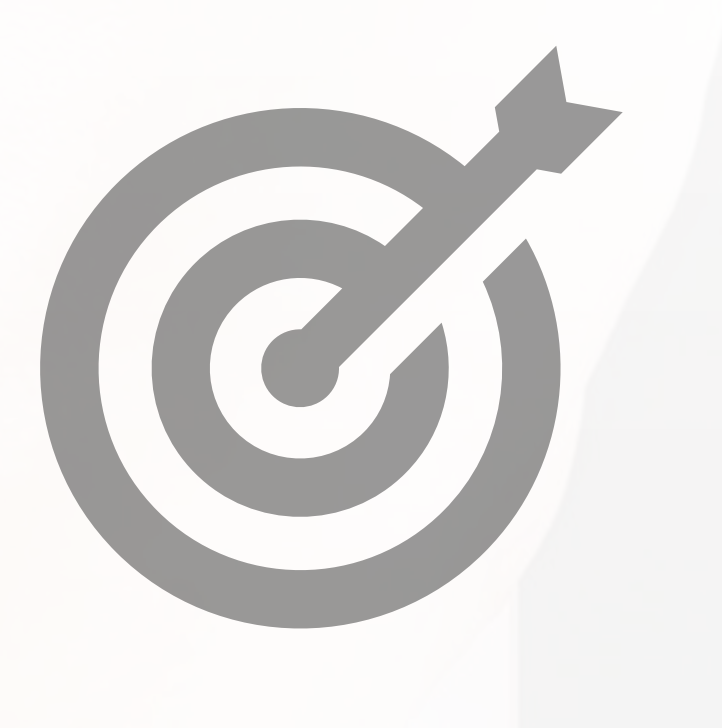

**LISTAR**

Permite ao utilizador visualizar a listagem de todas as Oportunidades da agência

**LISTAR NOTA**

Permite ao utilizador ver todas as notas inseridas nas Oportunidades (caso esteja desativada verá apenas as suas)

**LISTAR ROTEIROS E VISITAS**

Permite ao utilizador visualizar todos os roteiros de visita (os seus e os dos colegas)

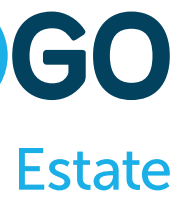

**PASSAR ESTADO A GANHA** Permite ao utilizador definir o estado das oportunidades para 'Ganhas' (esta ação vai dar o processo de acompanhamento como concluído)

**PASSAR ESTADO A PERDIDA**

Permite ao utilizador definir o estado das oportunidades para 'Perdidas' (esta ação vai dar o processo de acompanhamento como concluído)

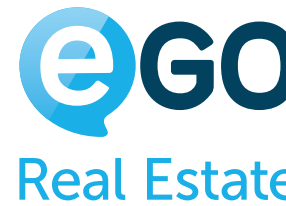

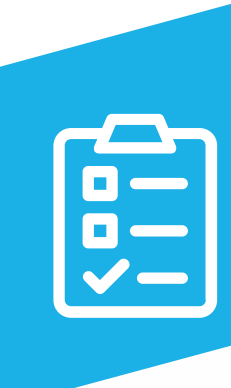

# **Grelha de Permissões OPORTUNIDADES**

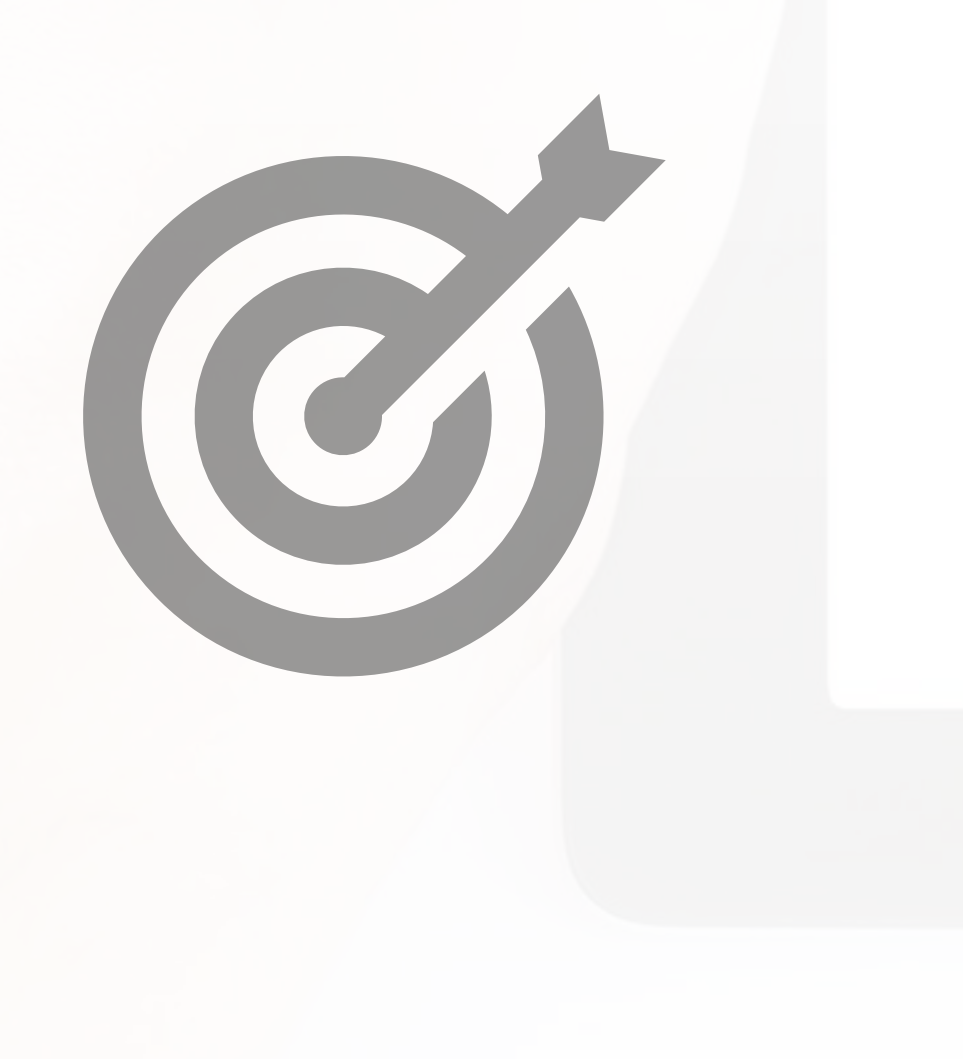

### **Exemplo:**

Se estiver definido que cada comercial só deverá ter acesso às suas Oportunidades de negócio, não deverá ter a opção 'Listar' ativa, assim como não deverá ter acesso a alterar opções que afetem toda a empresa, como as opções 'Gerir negócio e pontos das fichas de visita' e 'Editar etapas'.

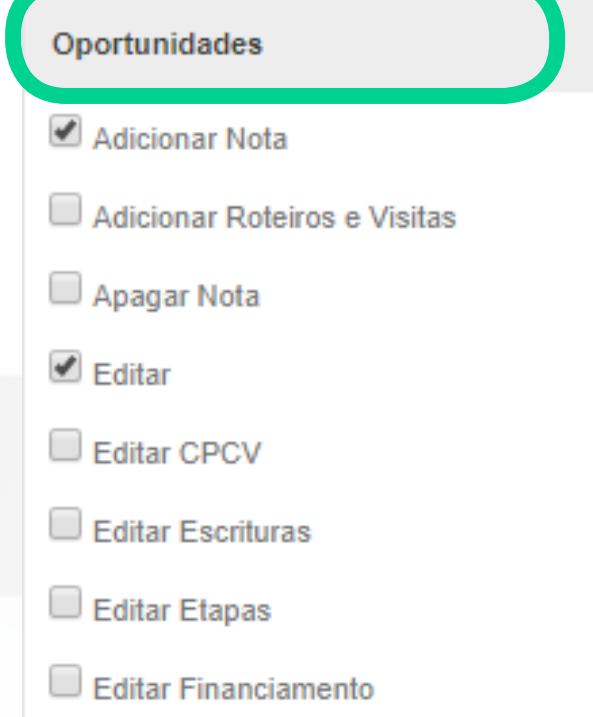

>

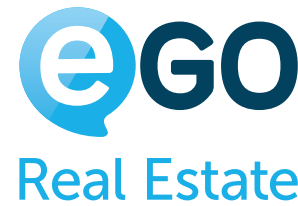

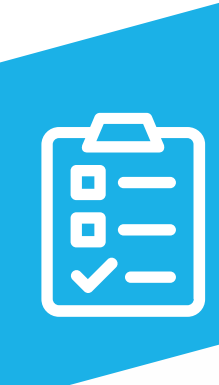

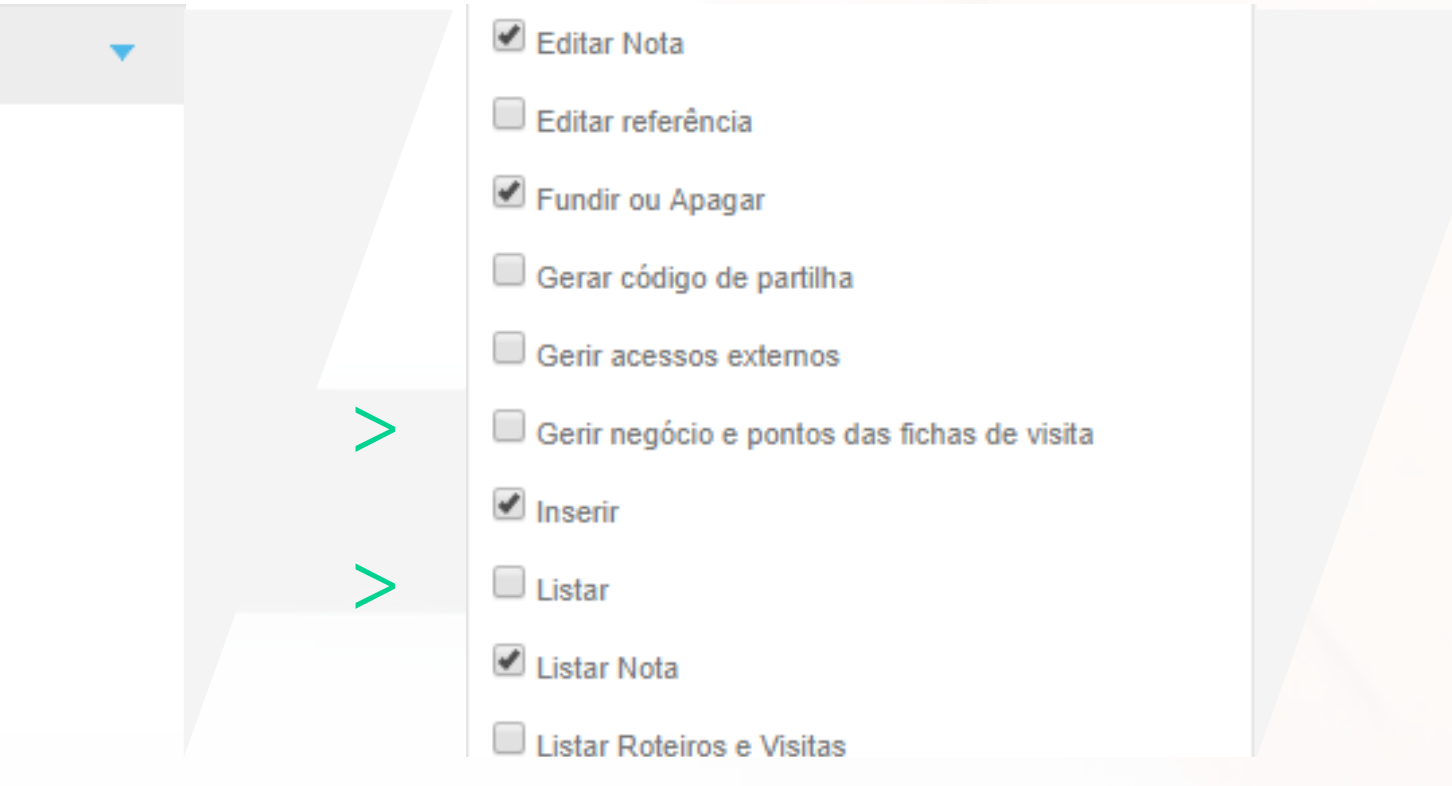

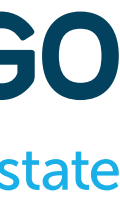

## **Grelha de Permissões PARTILHA**

### **GERIR**

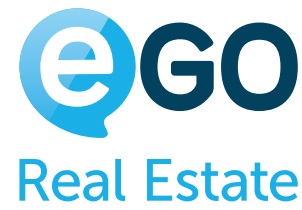

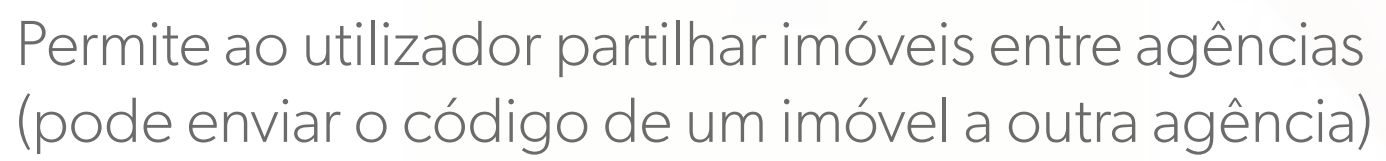

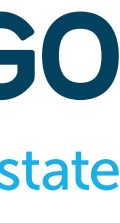

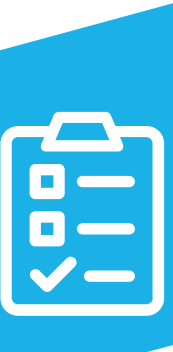

# **Grelha de Permissões PERFIL OU AVALIAÇÃO DE IMÓVEIS**

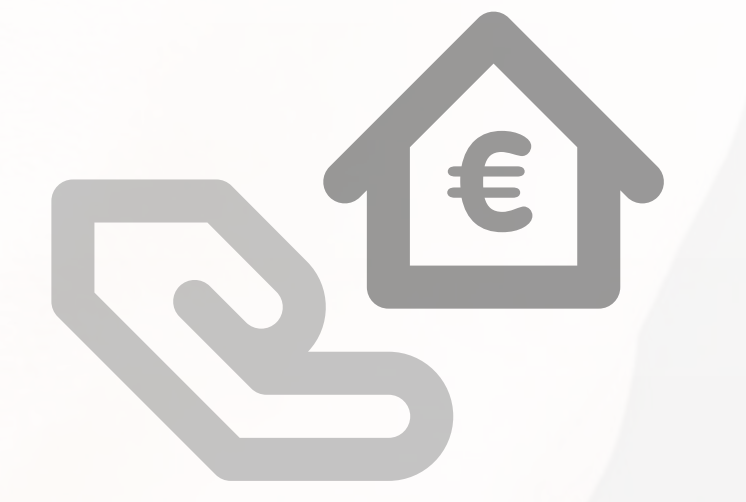

**APAGAR** Permite ao utilizador apagar Ratings e Avaliações nas fichas de Imóveis

**APROVAR** Permite ao utilizador aprovar Ratings e Avaliações de Imóveis

**EDITAR** Permite ao utilizador editar Ratings e Avaliações de Imóveis

**GERIR RATING DE IMÓVEL**

Permite ao utilizador atribuir uma classificação interna ao imóvel (venda provável, venda difícil, etc.)

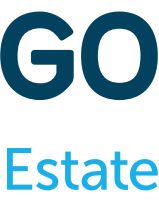

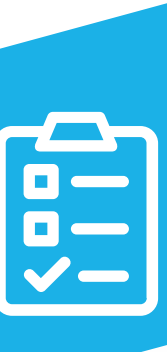

**LISTAR** Permite ao utilizador visualizar Ratings e Avaliações de Imóveis

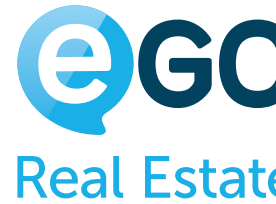

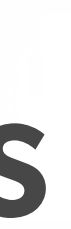

# **Grelha de Permissões QUESTIONÁRIOS**

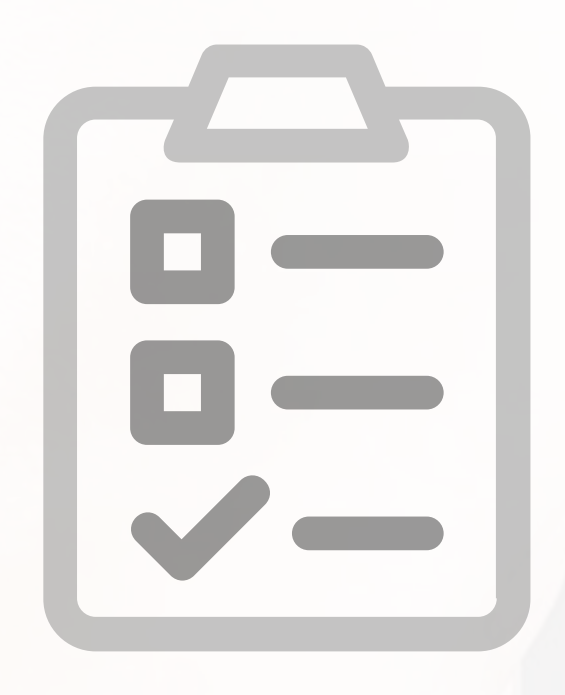

**APAGAR** Permite ao utilizador apagar questionários

### **APAGAR RESPOSTA**

Permite ao utilizador apagar as respostas dos questionários

**EDITAR** Permite ao utilizador inserir e alterar questionários

**ENVIAR** Permite ao utilizador enviar questionários

**LISTAR** Permite ao utilizador visualizar questionários

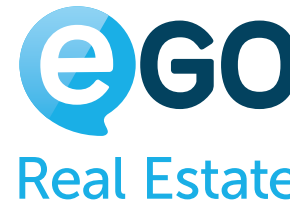

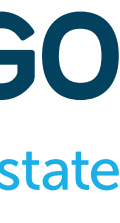

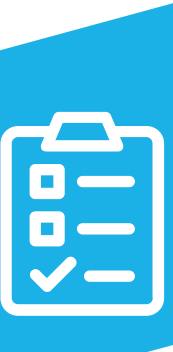

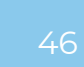

# **Grelha de Permissões RELATÓRIOS**

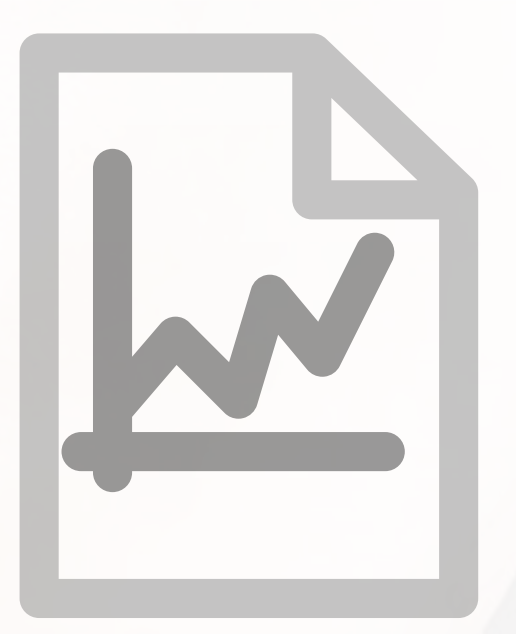

**ACESSO A RELATÓRIOS DE AGÊNCIA**

Permite ao utilizador aceder aos relatórios relativos à agência

### **ACESSO A RELATÓRIOS DE ARRENDAMENTO**

Permite ao utilizador aceder aos relatórios relativos aos arrendamentos

### **ACESSO A RELATÓRIOS DE CONTACTOS**

Permite ao utilizador aceder aos relatórios relativos aos contactos

### **ACESSO A RELATÓRIOS DE IMÓVEIS**

Permite ao utilizador aceder aos relatórios relativos aos imóveis

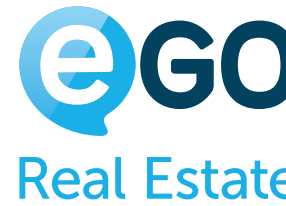

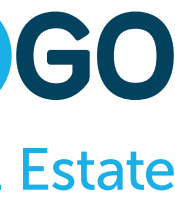

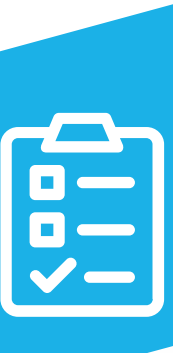

# **Grelha de Permissões RELATÓRIOS**

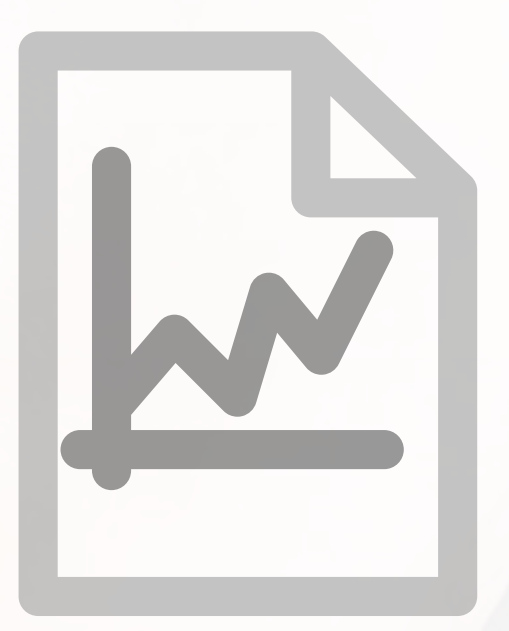

### **ACESSO A RELATÓRIOS DE NEWSLETTERS**

Permite ao utilizador aceder aos relatórios relativos às newsletters

### **ACESSO A RELATÓRIOS DE OPORTUNIDADES**

Permite ao utilizador aceder aos relatórios relativos às Oportunidades

### **ACESSO A RELATÓRIOS DE TAREFAS**

Permite ao utilizador aceder aos relatórios relativos às tarefas

**EDITAR** Permite ao utilizador criar, guardar e editar relatórios

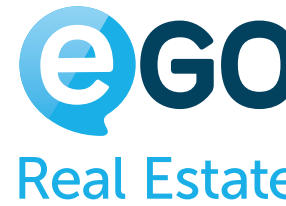

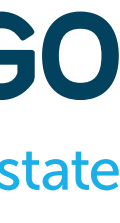

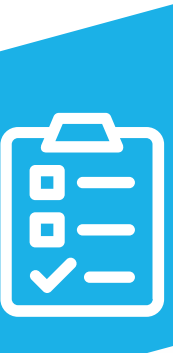

## **Grelha de Permissões SUPORTE**

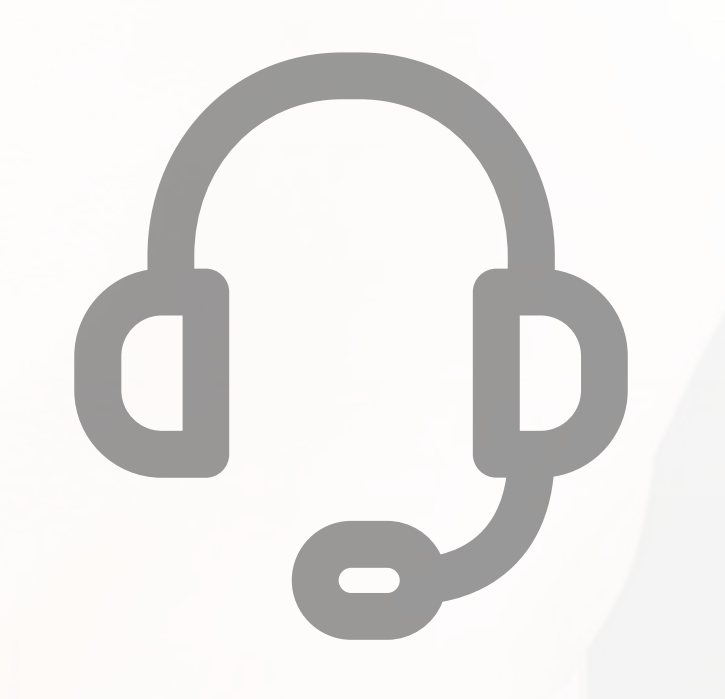

**APAGAR** Permite ao utilizador apagar pedidos feitos à assistência técnica

**EDITAR**

Permite ao utilizador enviar e alterar pedidos feitos à assistência técnica

**LISTAR**

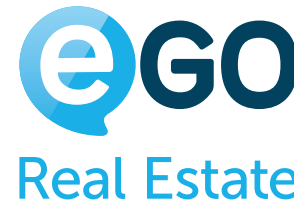

Permite ao utilizador ter acesso à listagem de pedidos à assistência técnica

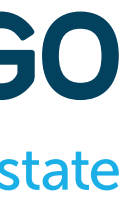

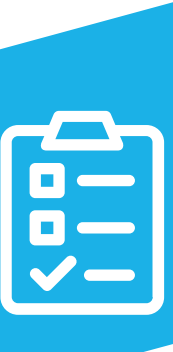

### **Grelha de Permissões TAREFAS**

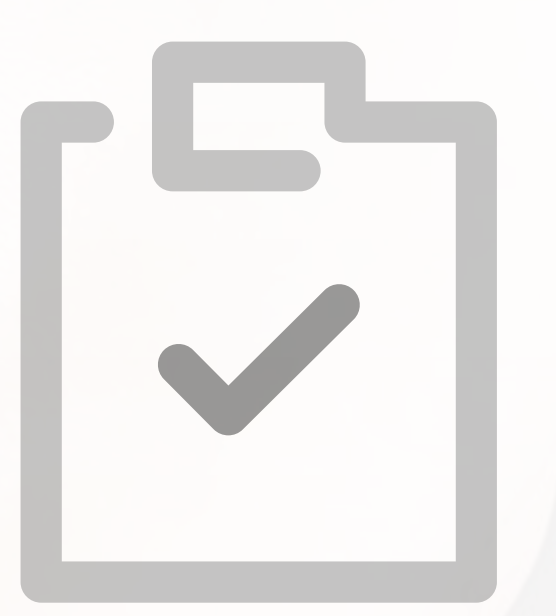

Por defeito, as tarefas só estão visíveis ao próprio Utilizador, para os Power Users, para o Super User e para o Gestor de Equipa. Os restantes elementos da equipa não terão acesso. **Neste caso específico não se aplica a regra genérica para a permissão Listar e Editar**

### **ATUALIZAR COM O CALENDÁRIO DO GOOGLE**

Permite ao utilizador sincronizar as suas tarefas do eGO com o calendário do Google

**ADICIONAR NOTA**

Permite ao utilizador inserir notas nas tarefas existentes

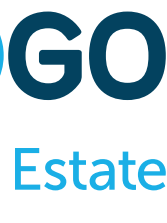

**APAGAR** Permite ao utilizador apagar as tarefas existentes

**APAGAR NOTA** Permite ao utilizador apagar notas nas tarefas existentes

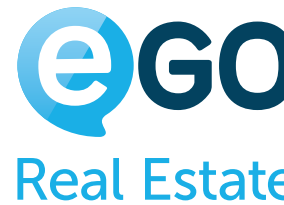

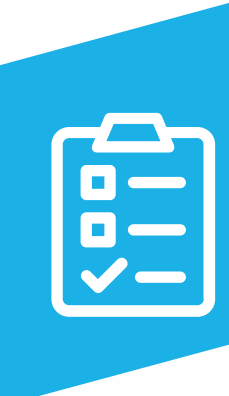

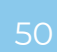

### **Grelha de Permissões TAREFAS**

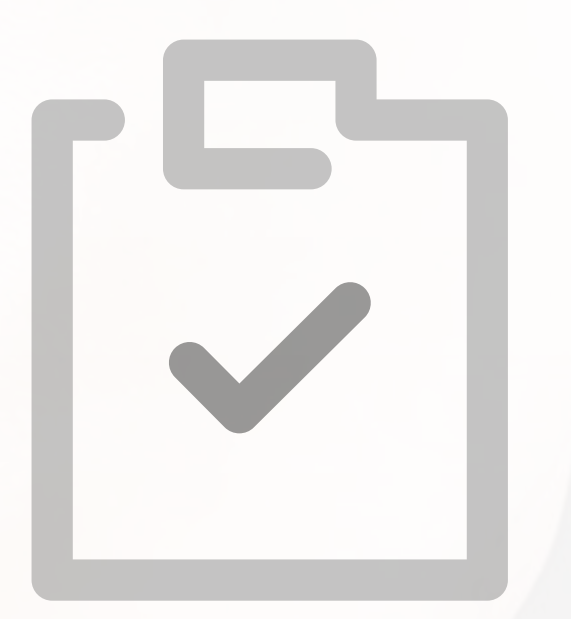

**EDITAR** Permite ao utilizador alterar as tarefas

**EDITAR NOTA** Permite ao utilizador alterar notas nas tarefas

**INSERIR** Permite ao utilizador inserir novas tarefas

**LISTAR** Permite ao utilizador visualizar a listagem de tarefas

**LISTAR NOTA** Permite ao utilizador visualizar notas em tarefas

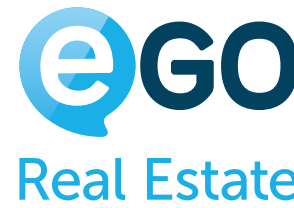

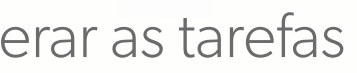

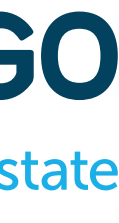

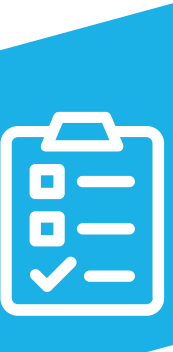

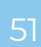

## **Grelha de Permissões UTILIZADORES**

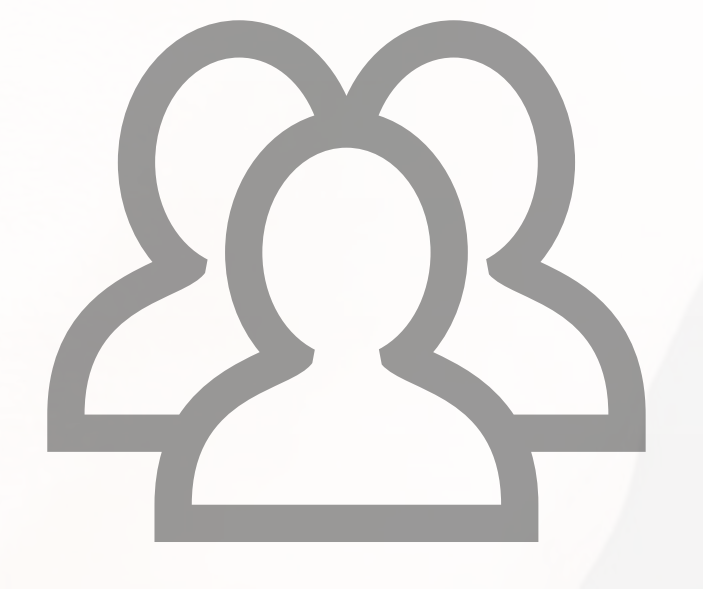

**ACESSO AO LIVRO DE REGISTO**

Permite ao utilizador ter acesso ao separador 'Livro de Registos'

**ACESSO AOS ÚLTIMOS EMAILS** Permite ao utilizador ter acesso ao separador 'Últimos Emails'

### **ACESSO ÀS ÚLTIMAS NOTAS**

Permite ao utilizador ter acesso ao separador 'Últimas Notas'

**APAGAR** Permite ao utilizador apagar outros utilizadores

### **CONFIGURAR QUEM PODE VER E EDITAR AS PERMISSÕES DOS REGISTOS**

Permite ao utilizador configurar quais os utilizadores que terão permissão para ver ou editar um determinado registo

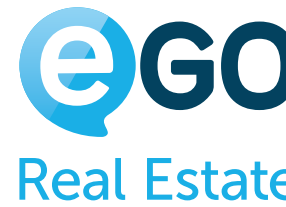

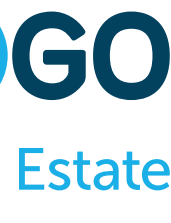

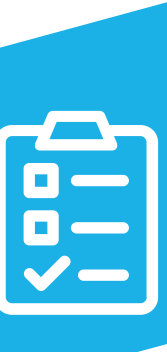

## **Grelha de Permissões UTILIZADORES**

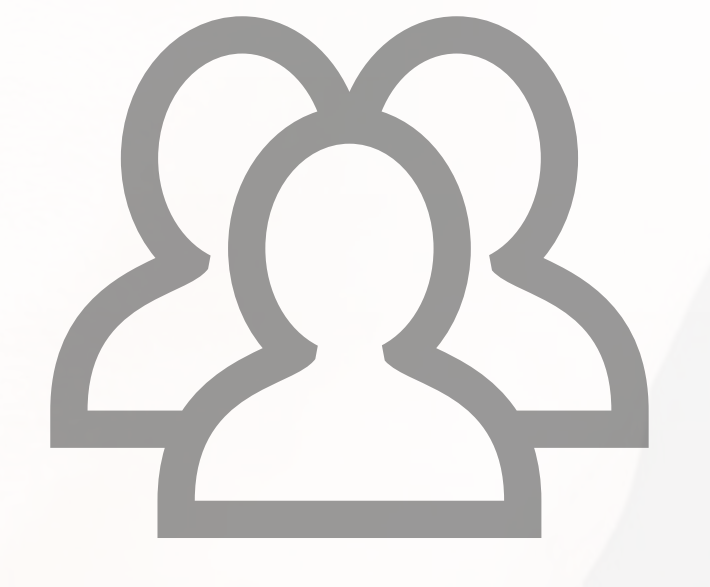

**EDITAR**

Permite ao utilizador alterar as fichas de utilizadores, inclusive alterar permissões

**ENVIAR POR EMAIL**

Permite o envio, por email, de vários registos em simultâneo

**IMPRIMIR** Permite a impressão de vários registos em simultâneo

**INSERIR** Permite ao utilizador criar novos utilizadores

Permite ao utilizador visualizar a listagem de utilizadores (recomendamos que esta opção fique

**LISTAR** sempre ativa)

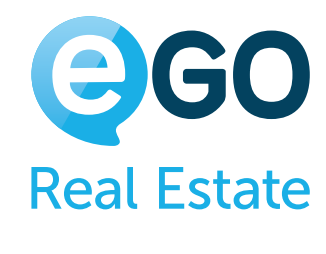

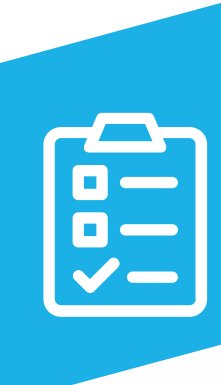

### **SEGUIR/MARCAR**

Permite ao utilizador marcar oportunidades, imóveis, contactos e tarefas para seguimento

### **Exemplo:**

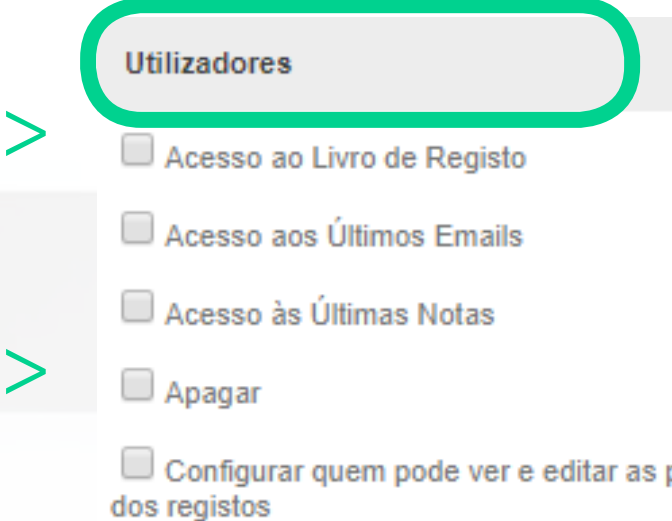

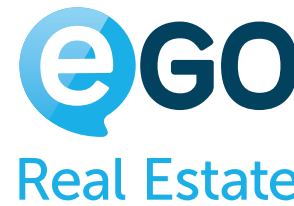

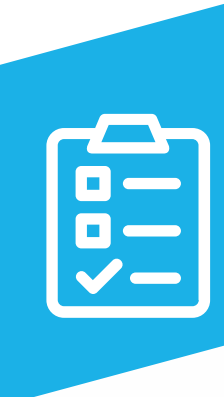

Se a gestão dos diferentes níveis de acesso está afeta à gestão da empresa, o comercial não deverá ter permissão para alterar estes campos.

## **Grelha de Permissões UTILIZADORES**

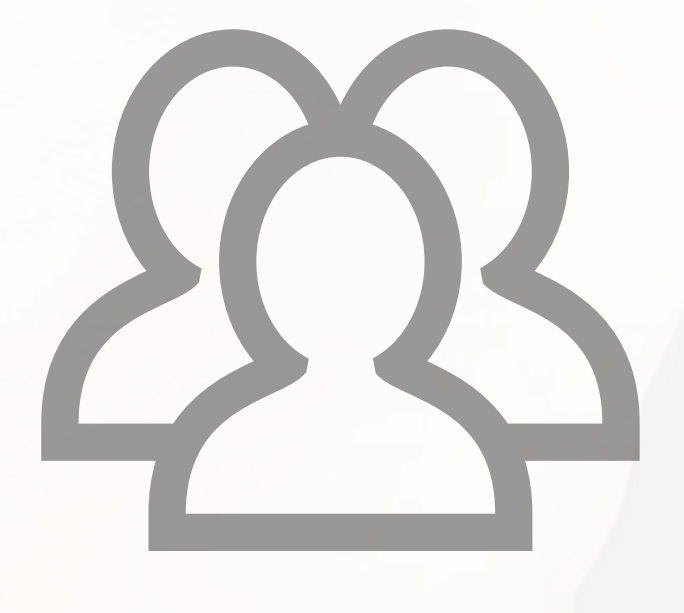

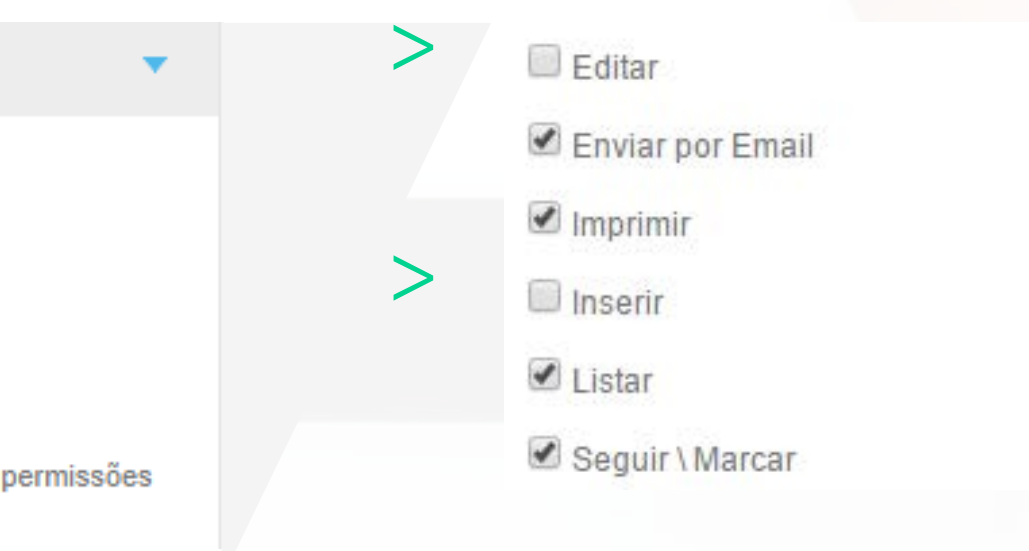

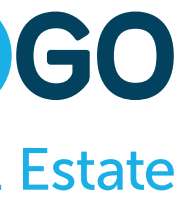

### **Grelha de Permissões FICHEIROS SUBCATEGORIA DE UTILIZADORES**

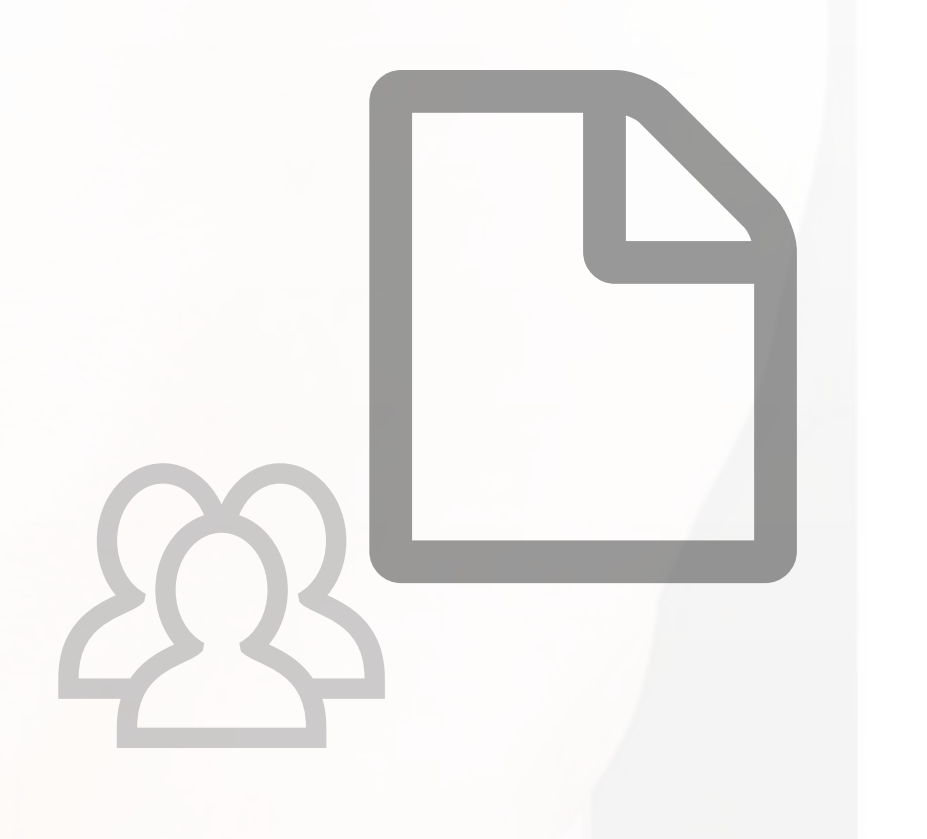

**APAGAR FICHEIROS RELACIONADOS**

Permite ao utilizador apagar documentos associados às Oportunidades, Imóveis, Contactos

e Gestão Documental

### **GERIR CATEGORIAS**

Permite ao utilizador gerir Categorias de Ficheiros

### **INSERIR/EDITAR FICHEIROS RELACIONADOS**

Permite ao utilizador carregar documentos associados às Oportunidades, Imóveis e Contactos e escolher quem pode ver as categorias de documentos

### **VER ARQUIVOS DE FICHEIROS**

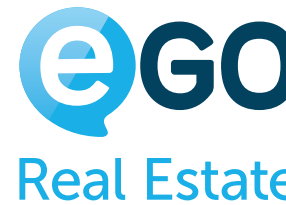

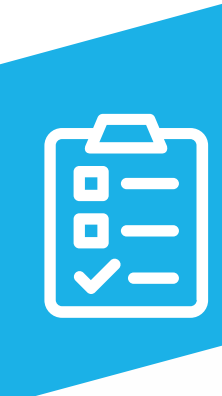

Permite ao utilizador aceder ao separador 'Gestão Documental'

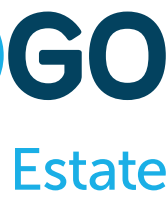

### **Grelha de Permissões FICHEIROS SUBCATEGORIA DE UTILIZADORES**

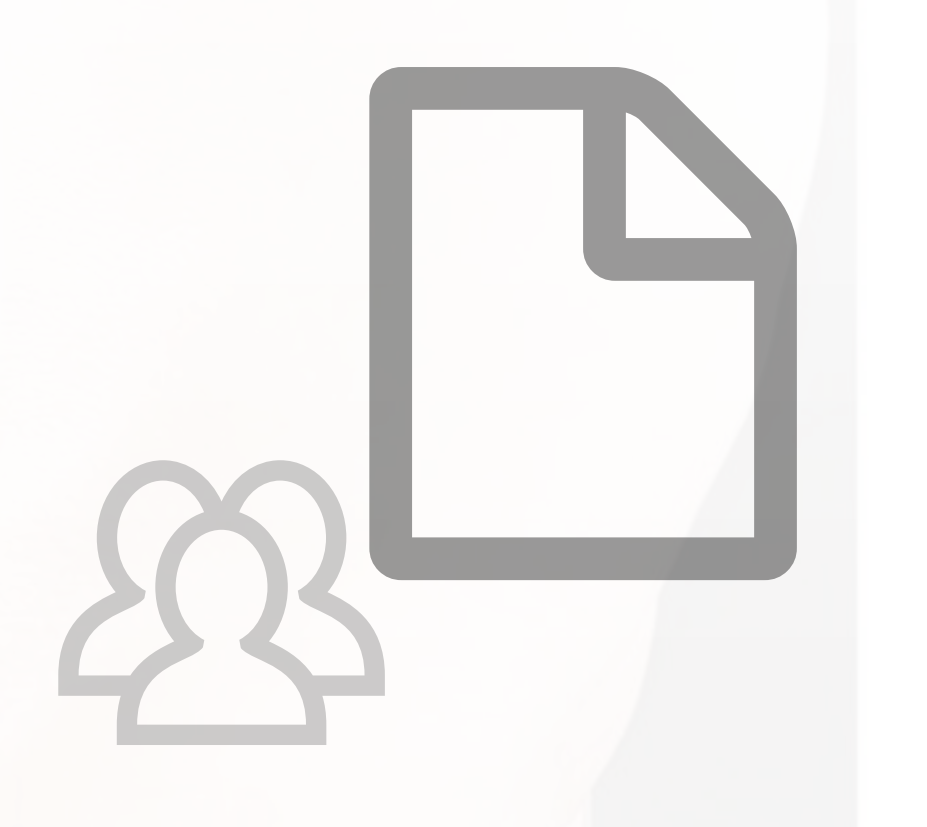

**VER FICHEIROS EM ARRENDAMENTOS**

Permite ao utilizador ter acesso à secção 'Documentos' nos arrendamentos de longa duração (apenas aplicável se este módulo estiver ativo)

**VER FICHEIROS EM CONTACTOS**

Permite ao utilizador ter acesso à secção "Documentos" nas fichas dos contactos

**VER FICHEIROS EM IMÓVEIS**

Permite ao utilizador ter acesso à secção "Documentos" nas fichas dos imóveis

**VER FICHEIROS EM OPORTUNIDADES**

Permite ao utilizador ter acesso à secção "Documentos" nas Oportunidades

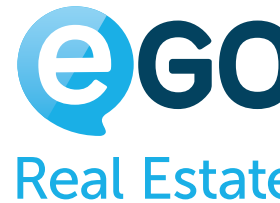

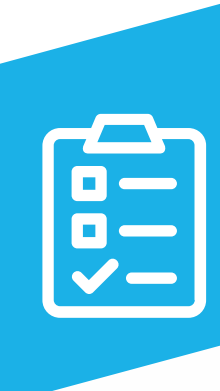

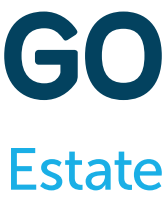

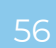

# **Grelha de Permissões**

### **MENSAGENS SUBCATEGORIA DE UTILIZADORES**

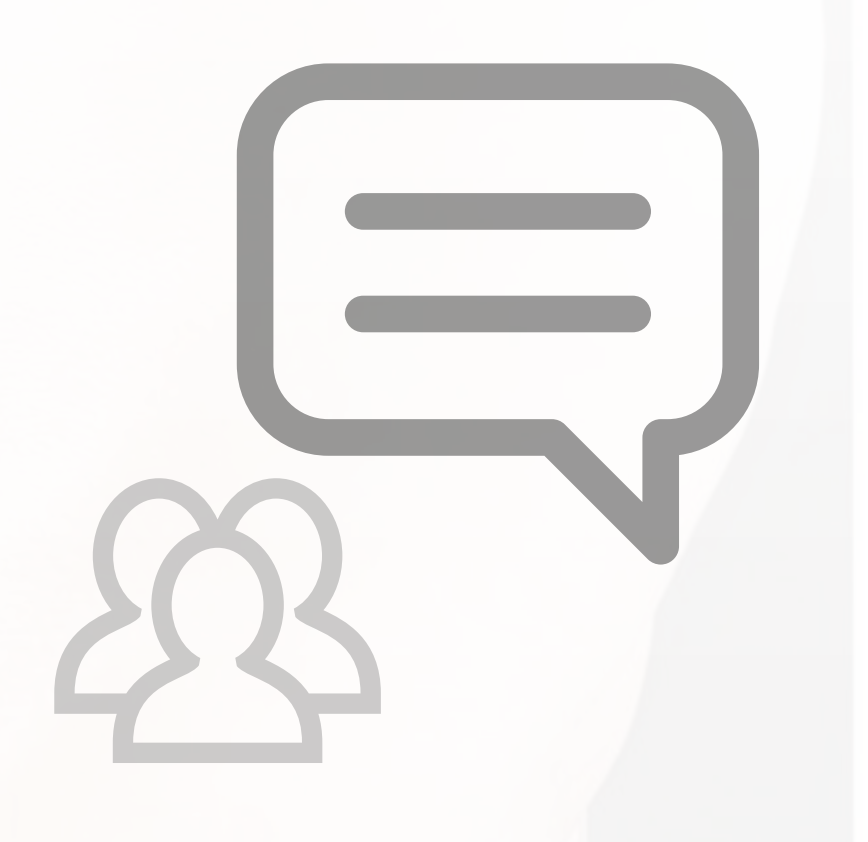

### **CRIAR MENSAGENS**

Permite ao utilizador enviar mensagens internas

### **GERIR MENSAGENS**

Permite ao utilizador aceder ao separador 'Mensagens', local onde dispõe de todo o histórico das suas mensagens enviadas e recebidas

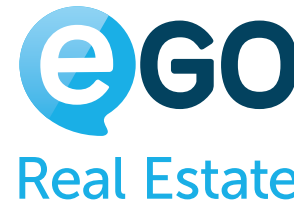

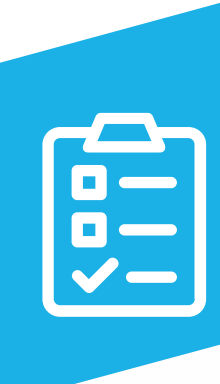

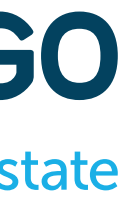

### **Grelha de Permissões PROPOSTAS SUBCATEGORIA DE UTILIZADORES**

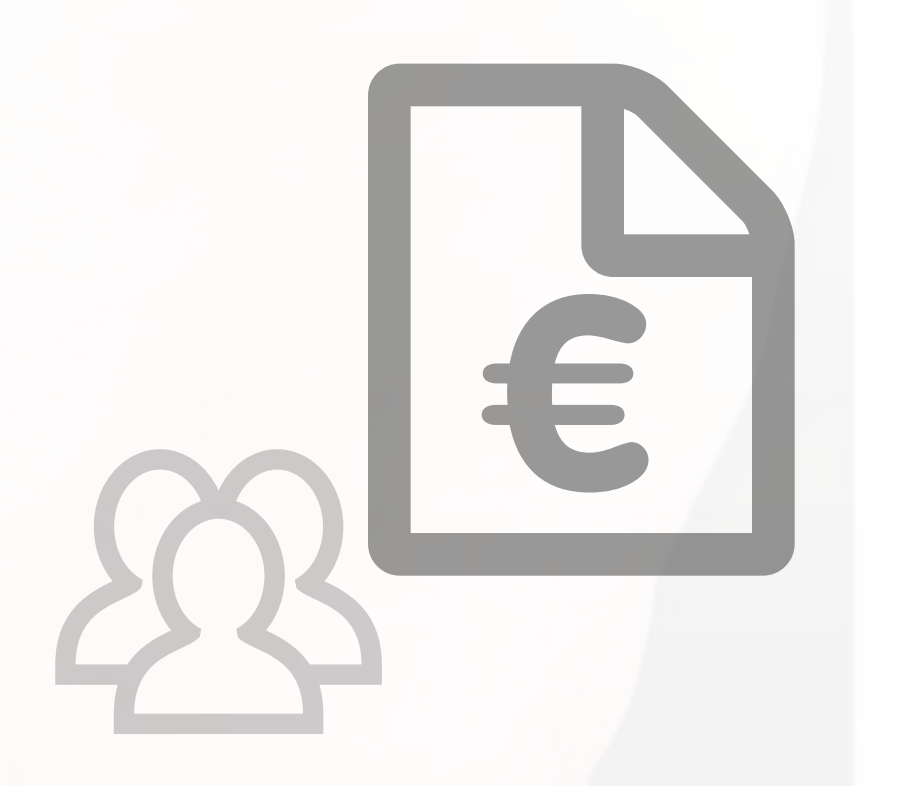

**ACEITAR OU REJEITAR**

Permite ao utilizador aceitar ou rejeitar propostas/contrapropostas das Oportunidades

**APAGAR**

Permite ao utilizador apagar propostas/contrapropostas das Oportunidades

**EDITAR**

Permite ao utilizador alterar propostas/contrapropostas das Oportunidades

**GERIR ETAPAS**

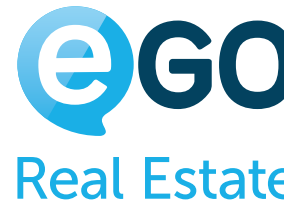

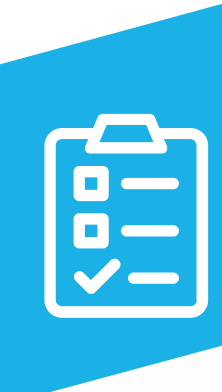

Permite ao utilizador gerir propostas/contrapropostas das Oportunidades

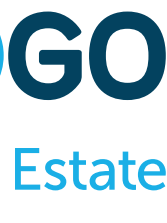

### **Grelha de Permissões PROPOSTAS SUBCATEGORIA DE UTILIZADORES**

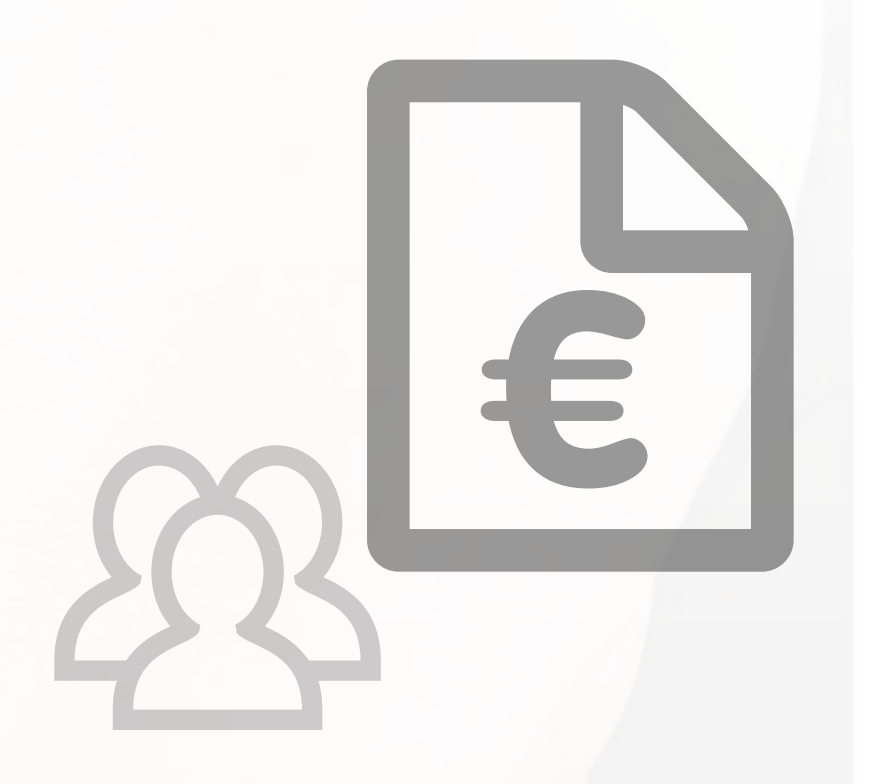

**INSERIR**

Permite ao utilizador inserir propostas/contrapropostas das Oportunidades

**LISTAR**

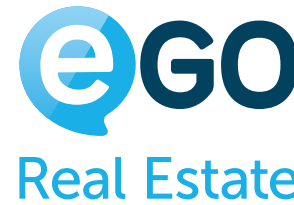

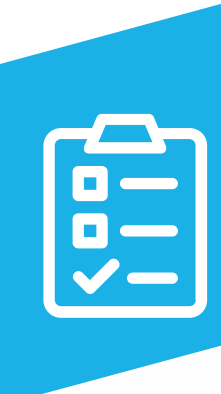

Permite ao utilizador visualizar a listagem de propostas/contrapropostas das Oportunidades

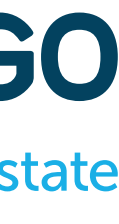

Manual de Permissões eGO Real Estate

59

## **Grelha de Permissões WEBSITES**

**GERIR**

Permite ao utilizador aceder ao separador 'Websites' e fazer a gestão do Website da agência

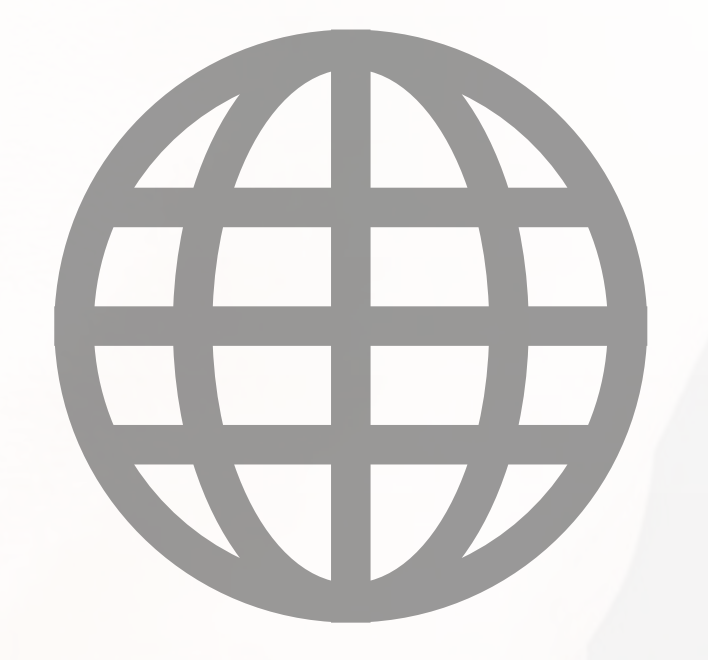

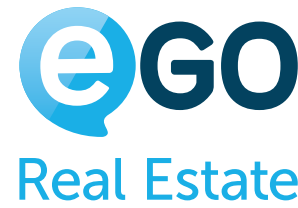

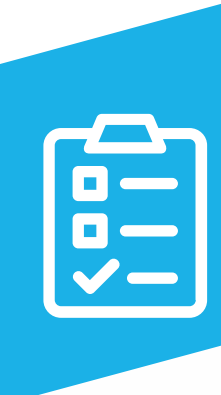

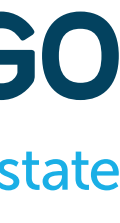

# **Grelha de Permissões RESUMO**

### LISTAR

Quando esta opção está *ativa*, o utilizador pode visualiza os registos que não tenham uma exceção configurada; ou vê todos os registos que genericamente estão visíveis par os utilizadores.

Quando esta opção está **desativada**, o utilizador apenas poderá ver os registos que está autorizado a visualizar; o o seu nome tem de estarincluído no '**Quem pode ver**' ou no '**Quem pode editar**' do respetivo registo.

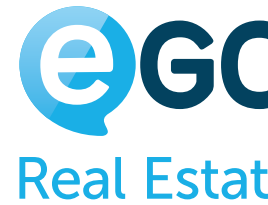

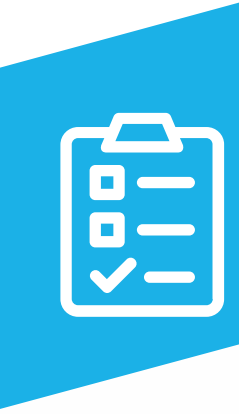

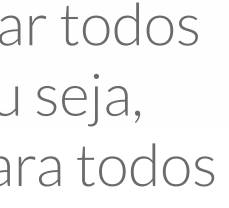

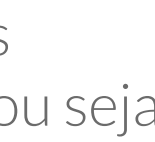

### EDITAR

Quando esta opção está **ativa**, o utilizador conseguirá alterar qualquer registo que tenha acesso; ou seja, \*se o utilizador consegue editar um registo, terá obviamente de o conseguir ver.

Quando esta opção está **desativada**, o utilizador apenas conseguirá alterar os registos que está autorizado a editar; ou seja, o seu nome tem de estar incluído no '**Quem pode editar**' do respetivo registo.

\*Quando se dá autorização a um utilizador para editar um registo (no 'Quem pode editar'), automaticamente é dado acesso à sua visualização.

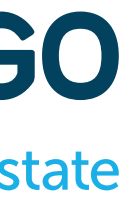

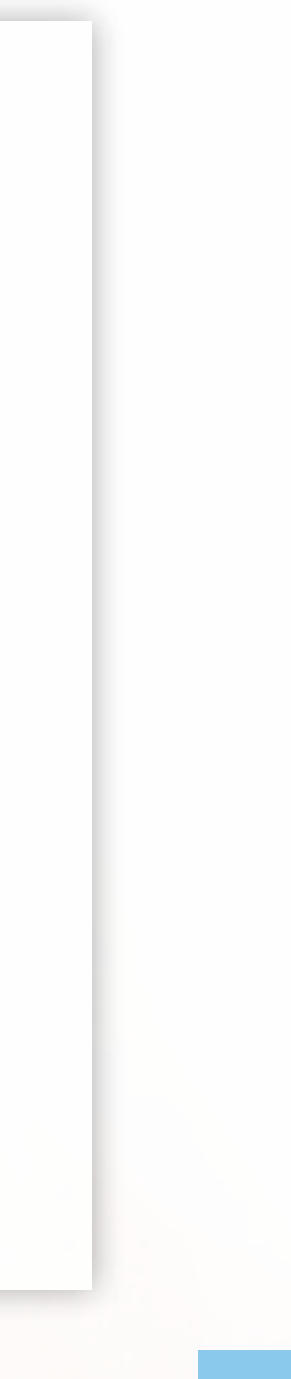

### Nas secções 'Oportunidades', 'Contactos', 'Imóveis' e 'Leads', as opções 'Listar' e 'Editar' têm um duplo comportamento:

## **Criação de Registos**

### T

Na secção 'Na criação de registos, configuração de quem pode ver e quem pode editar um(a)', abaixo da grelha de permissões, terá depois mais possibilidades para configurar a visibilidade de um registo aquando da sua criação por determinado utilizador.

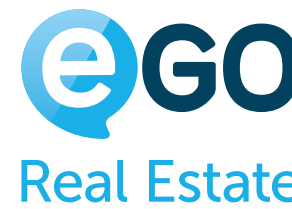

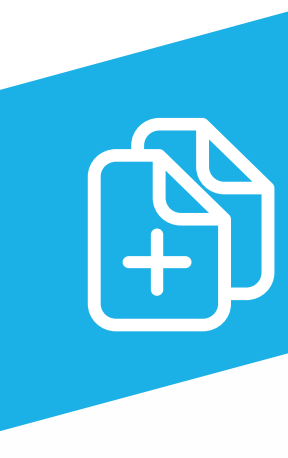

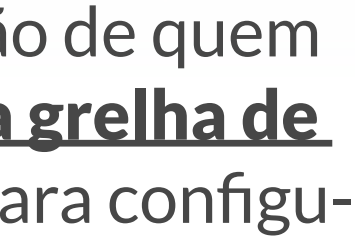

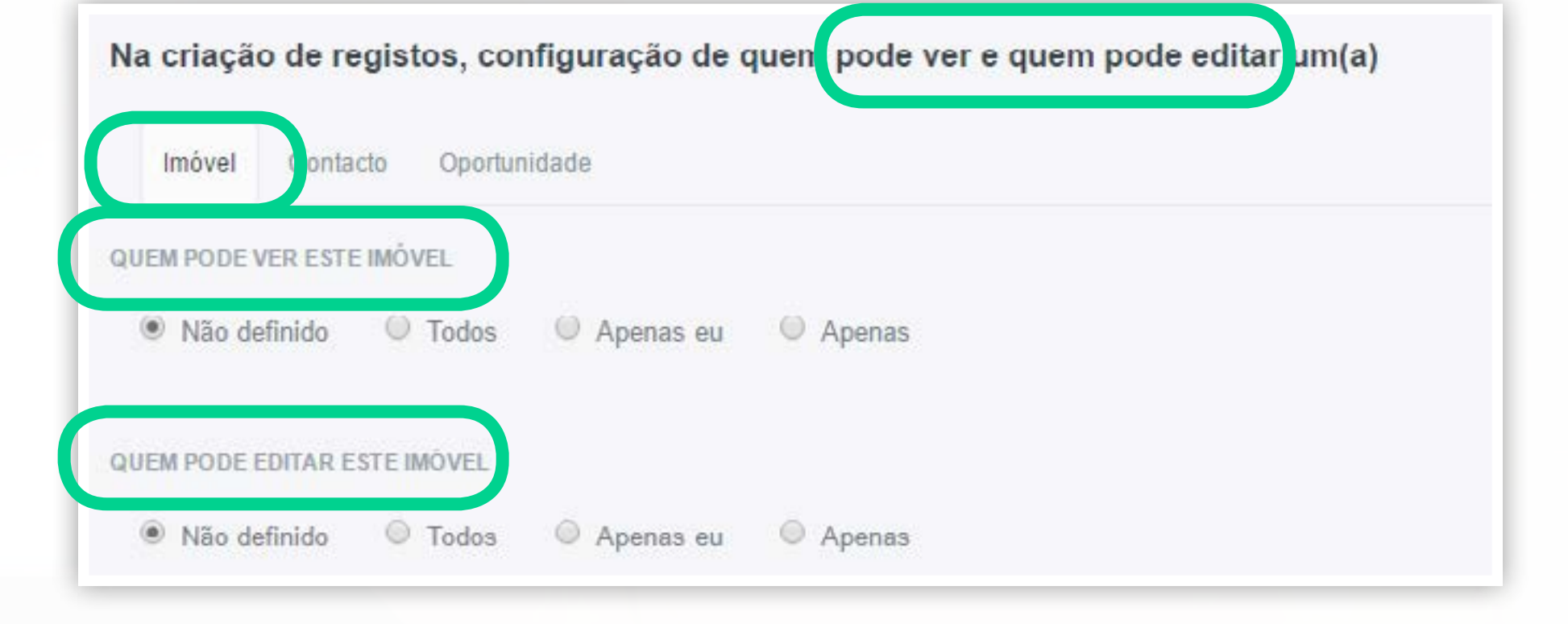

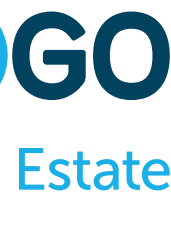

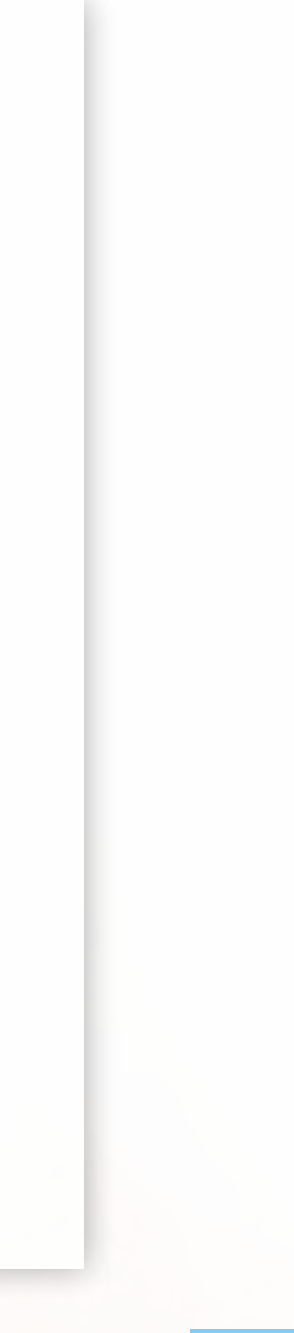

### T

Nesta secção é possível configurar o comportamento por defeito, sempre que esse utilizador insere um novo Imóvel, Contacto ou Oportunidade.

Podemos escolher quem vai ver o imóvel por defeito no '**Quem pode ver este imóvel**', assim como quem o pode editar no '**Quem pode editar'**.

Podemos associar utilizadores de forma **individual ou uma equipa**.

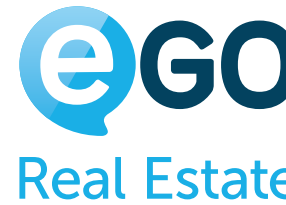

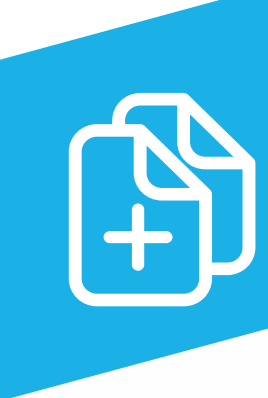

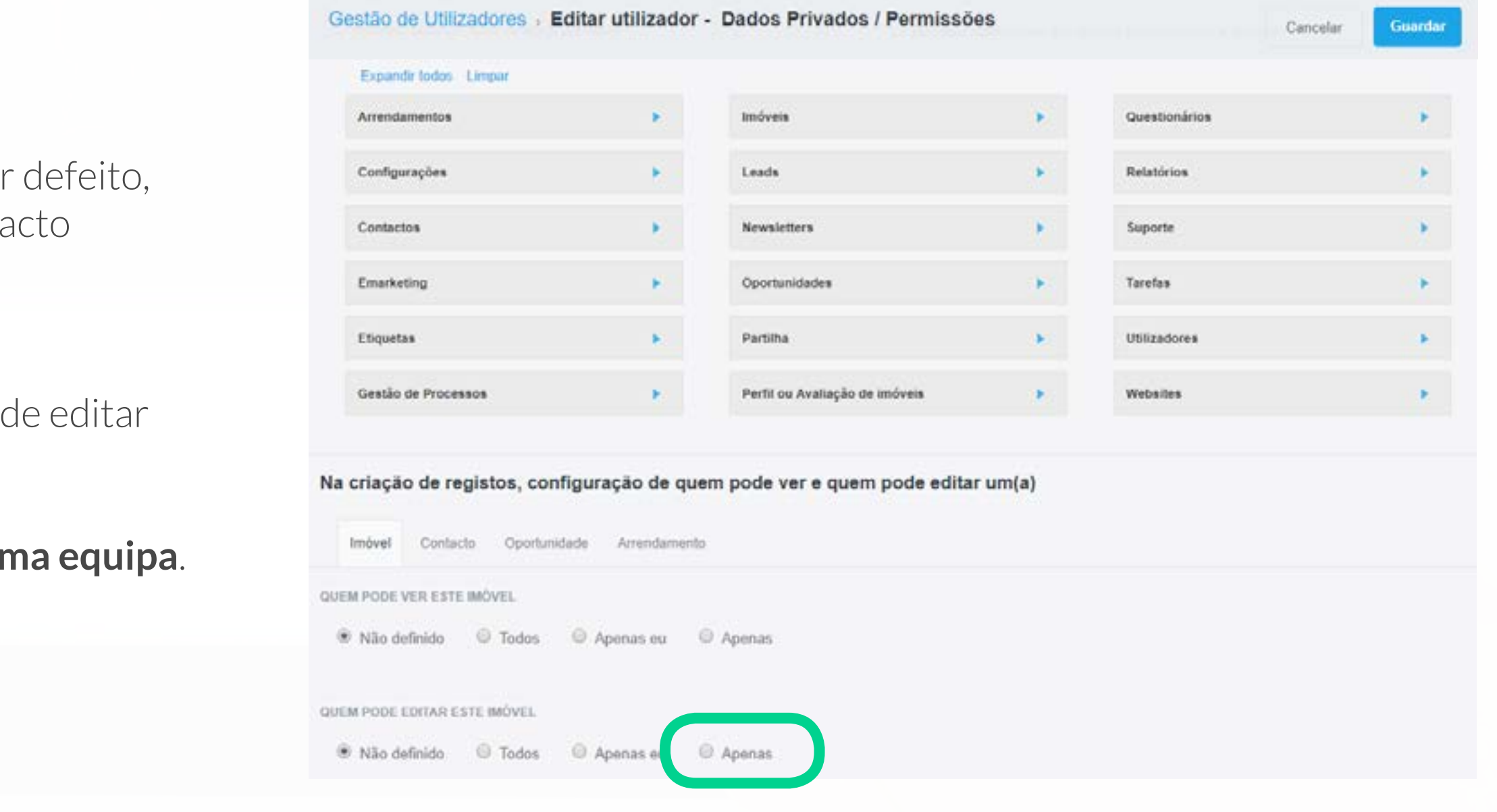

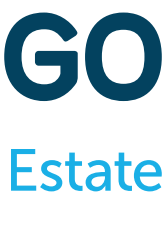

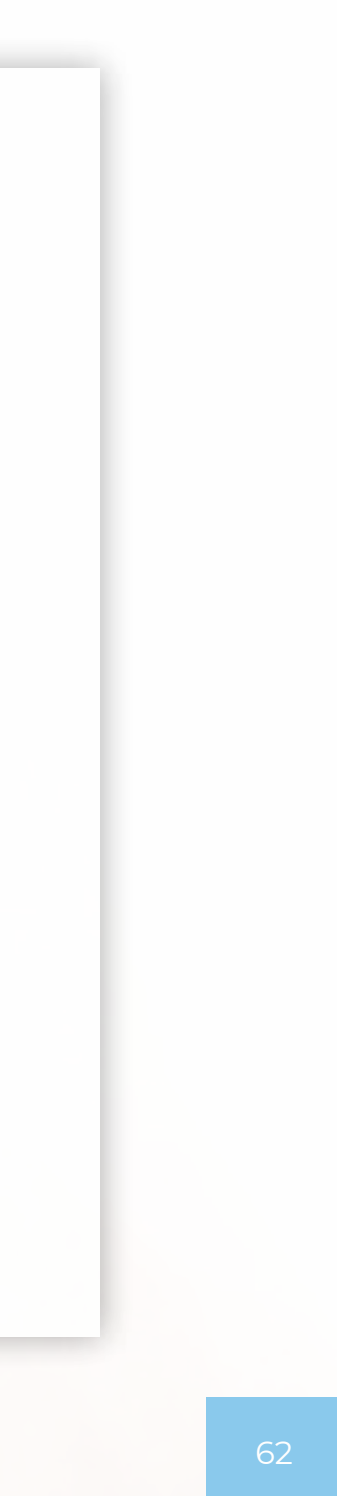

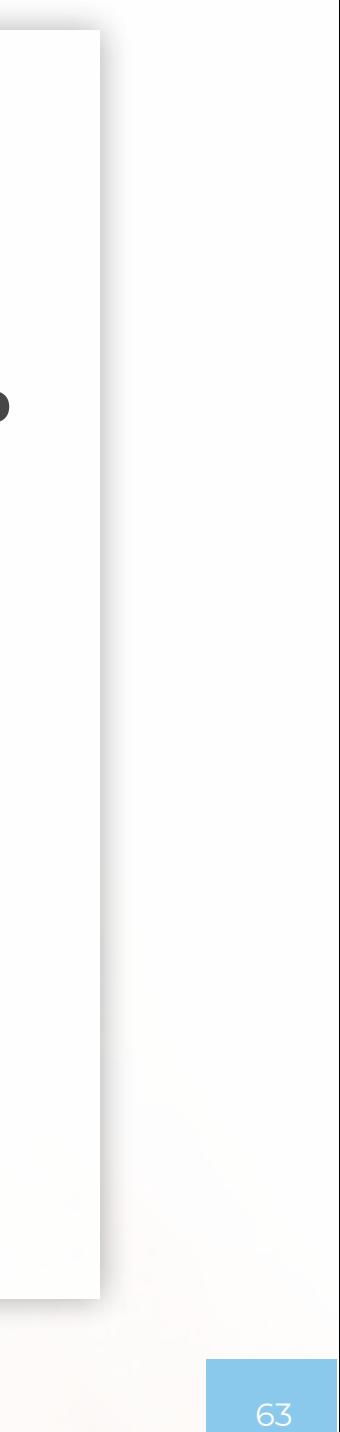

G

Quando a opção selecionada no '**Quem pode ver**' é o '**Não definido**' ou '**Todos**', significa que o eGO apenas vai permitir a visualização desse registo consoante as permissões próprias de cada utilizador. O mesmo acontece na opção '**Quem pode editar**'.

Gestão de Utilizadores > Editar utilizador - Dados Privados / Permissões

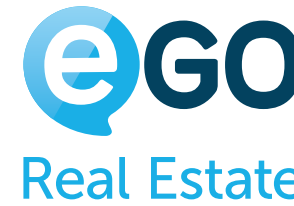

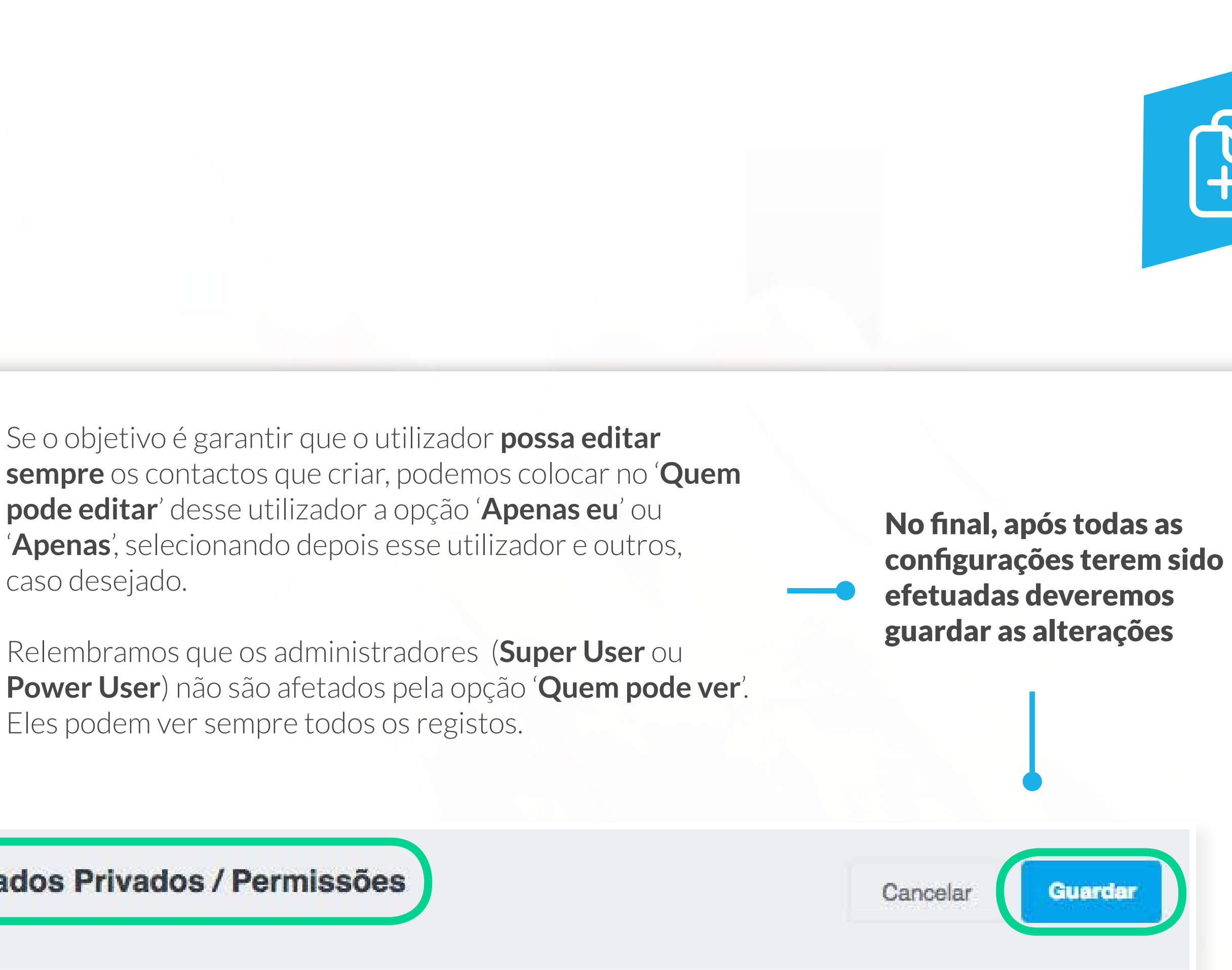

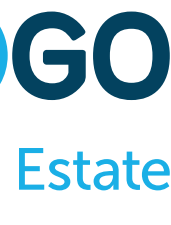

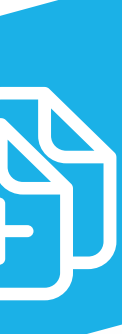

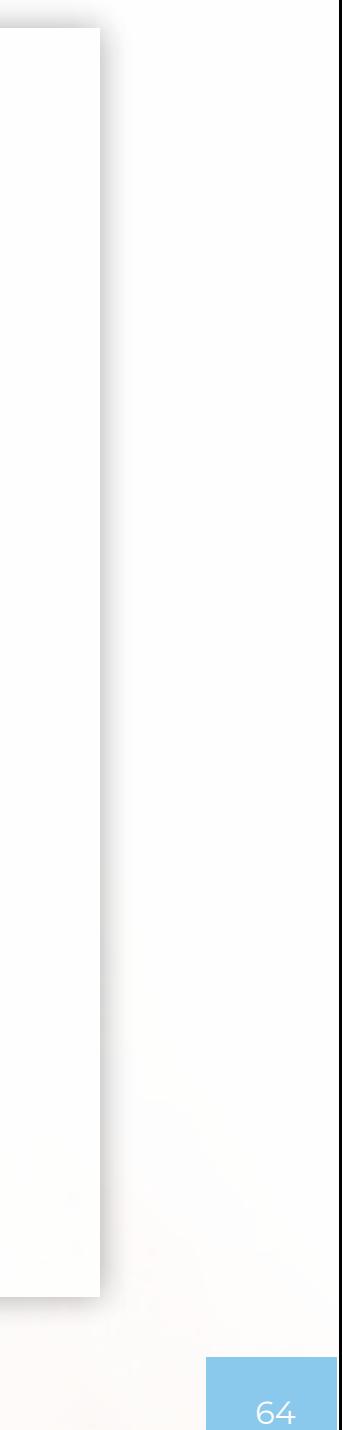

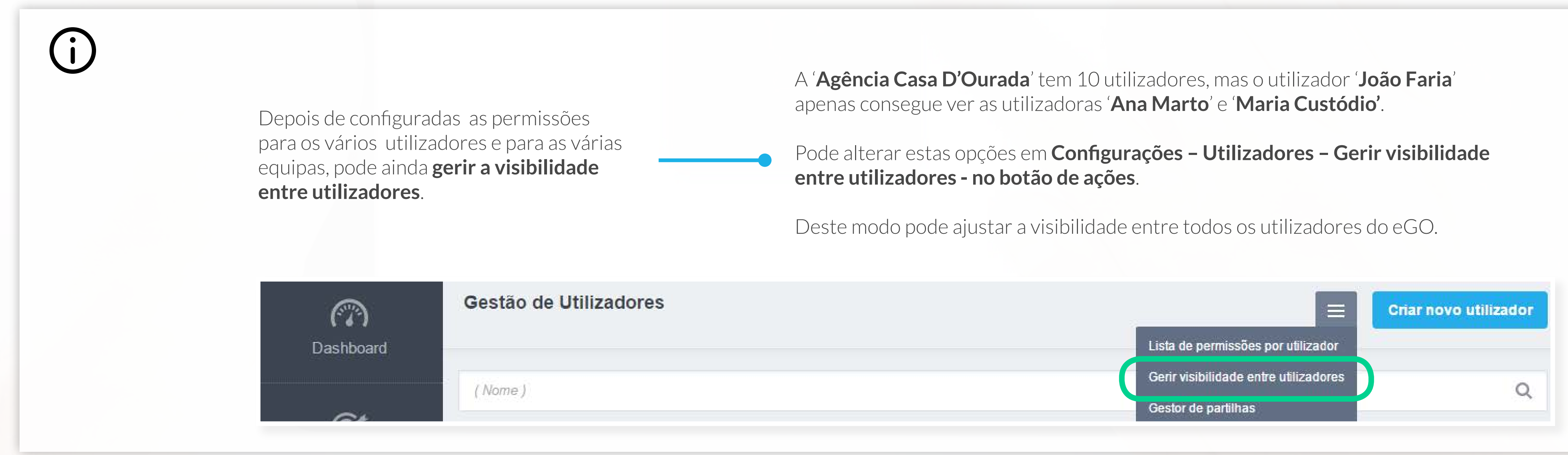

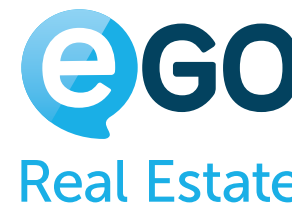

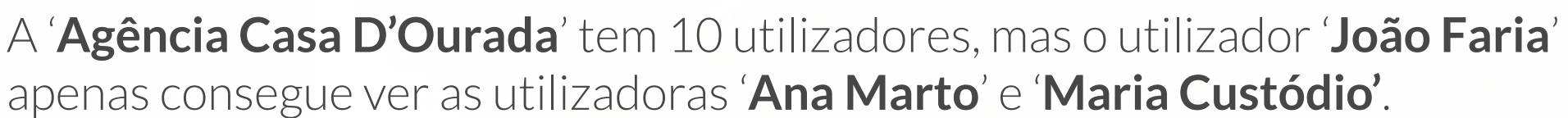

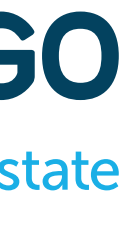

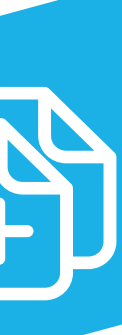

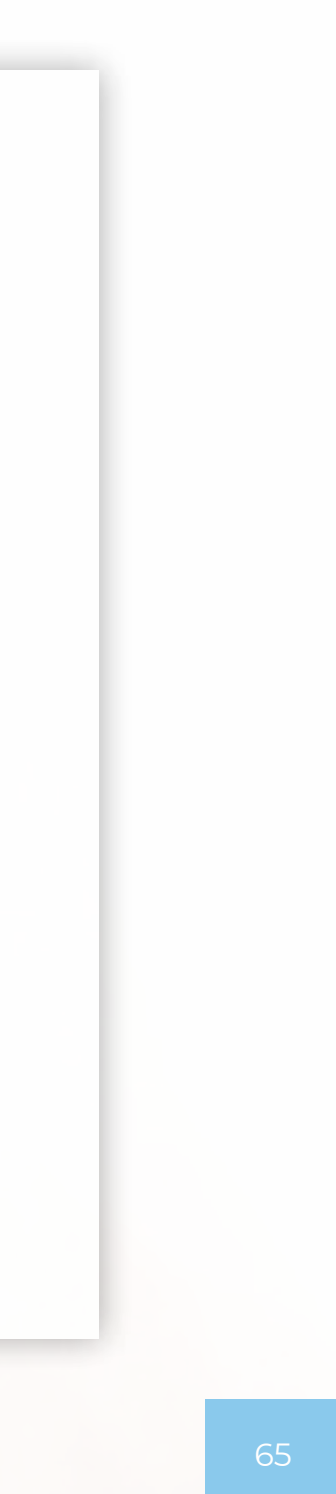

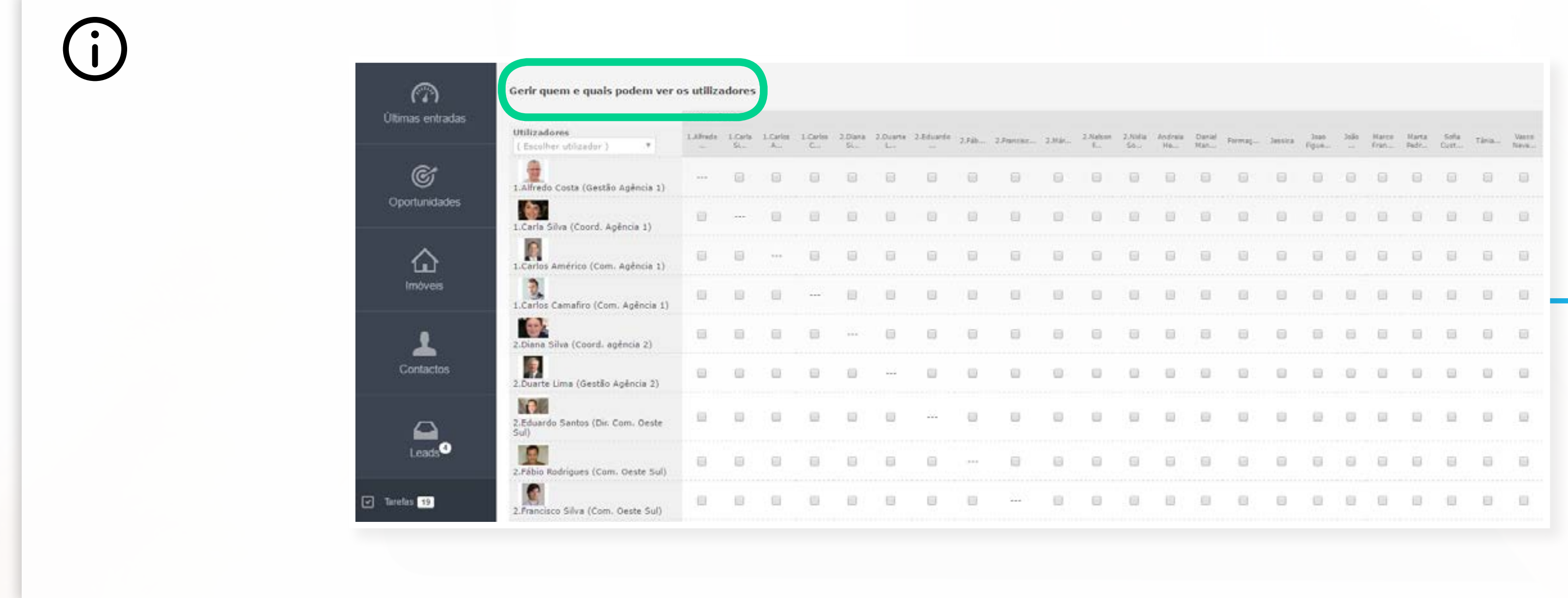

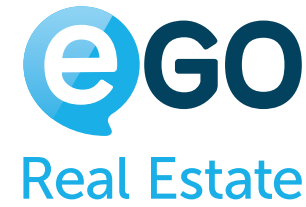

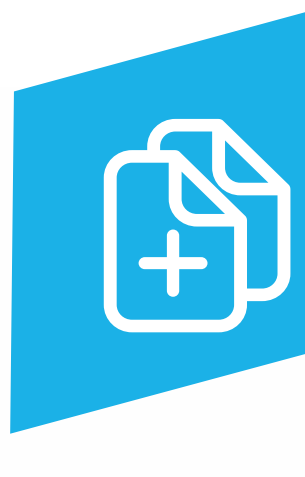

Para que o utilizador assuma as novas configurações deverá terminar a sessão do eGO, aguardar alguns minutos, e voltar a entrar no eGO.

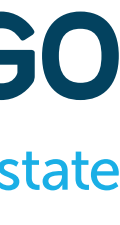

## **Camadas de Permissões**

As permissões no eGO funcionam por camadas, sendo que uma alteração numa camada pode ter um efeito nas outras camadas.

**Existem 4 camadas principais de permissões**

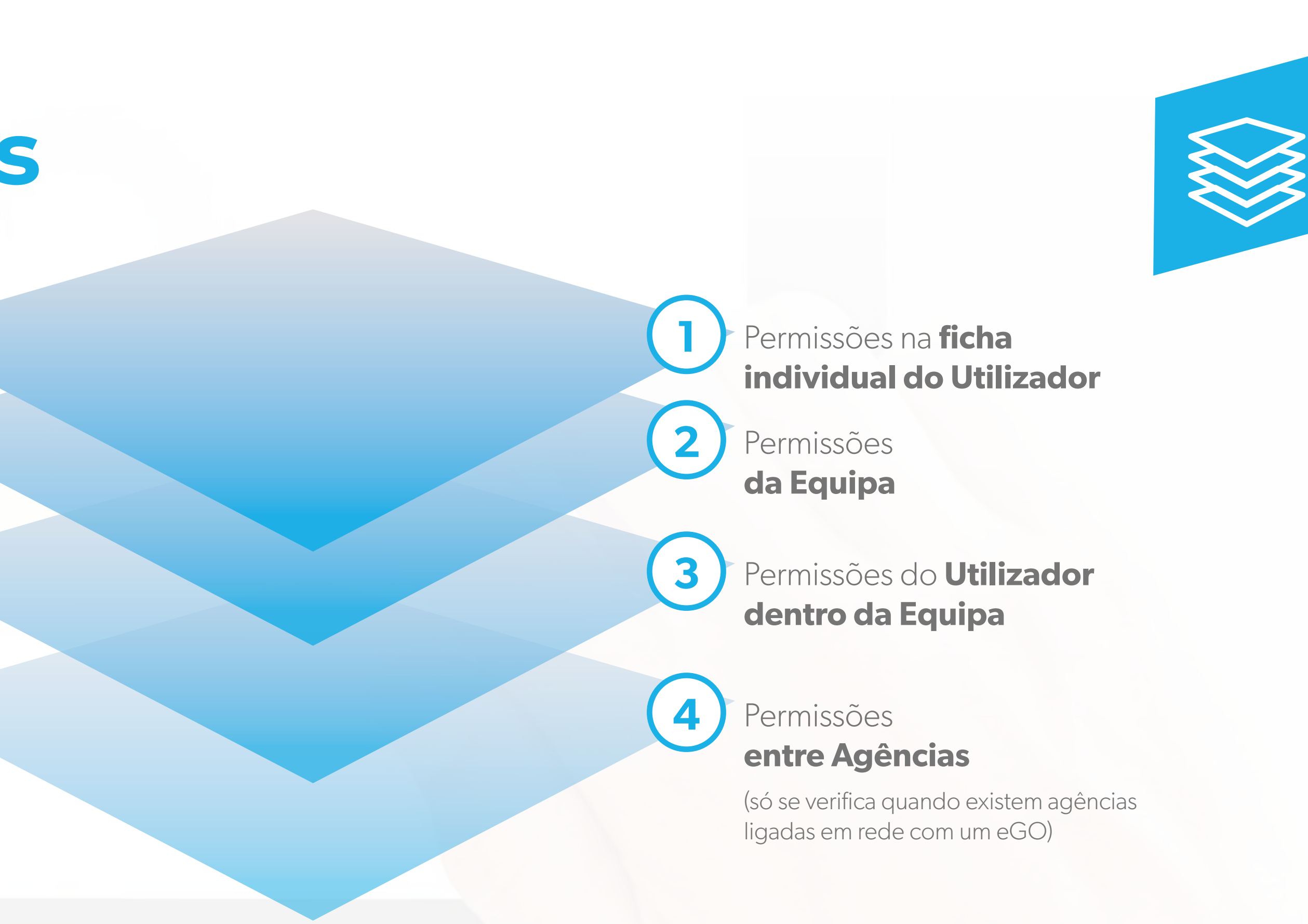

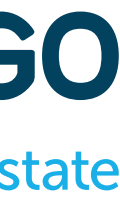

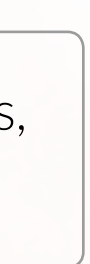

É possível definir permissões em cada uma destas 4 camadas, sendo que é importante ter bem definido para cada utilizadorindividual, conjunto de utilizadores ou equipas, quais serão as permissões necessárias para o melhor desempenho possível das funções associadas a cada elemento

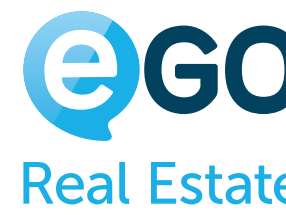

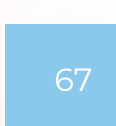

Para aplicar permissões a um **utilizador individual**, deverá realizar os seguintes passos:

Aceder à opção '**Utilizadores**' através do botão de ação

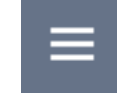

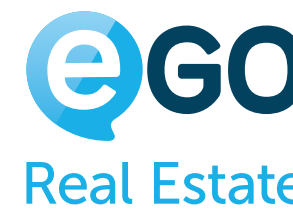

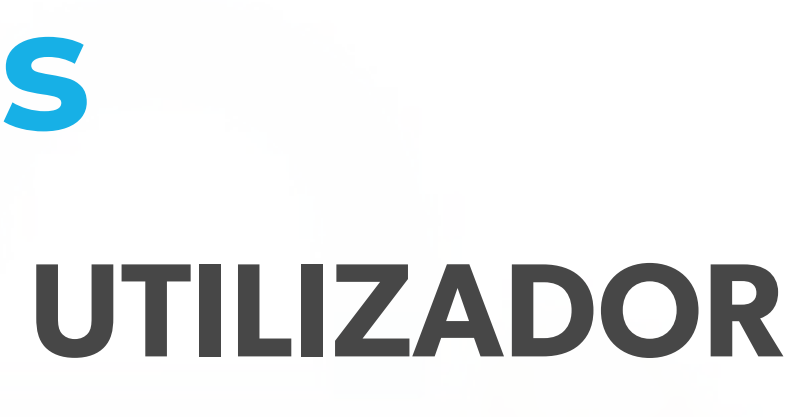

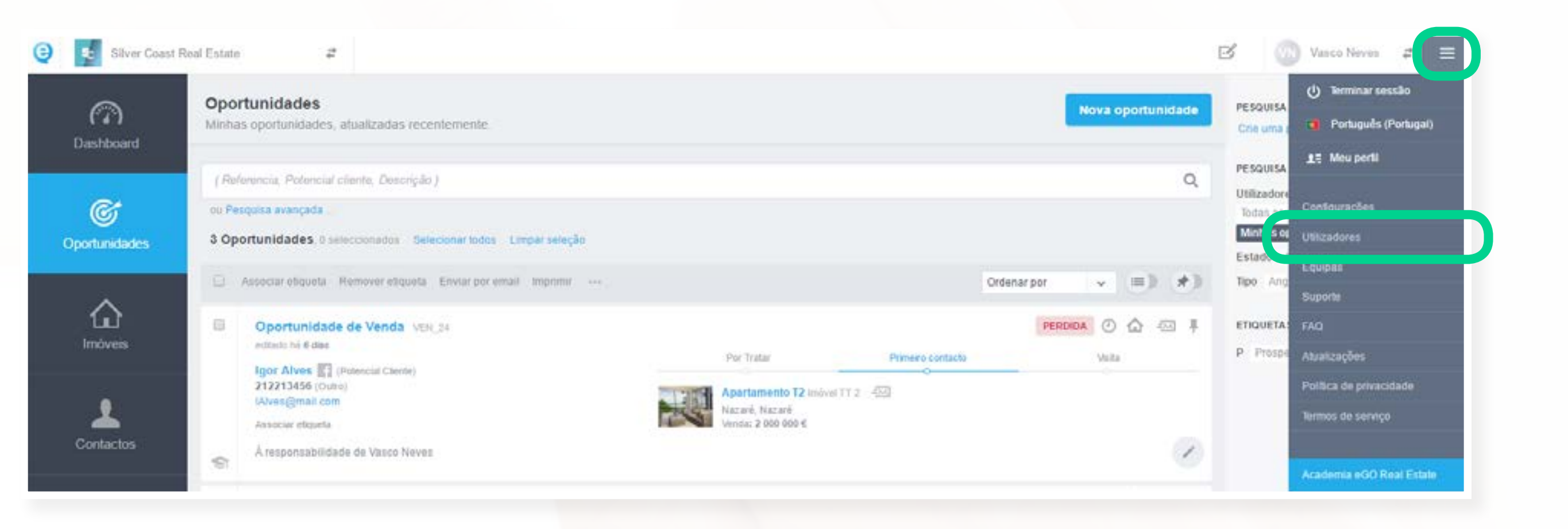

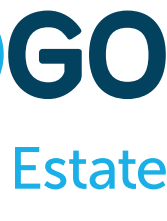

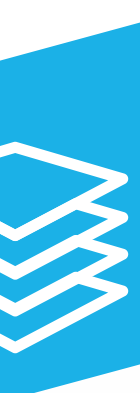

## **Camadas de Permissões** 1ª CAMADA **FICHA INDIVIDUAL DO UTILIZADOR**

# **Camadas de Permissões** 1ª CAMADA **FICHA INDIVIDUAL DO UTILIZADOR**

Ou em **Configurações – Utilizadores**, no menu inferior do lado esquerdo

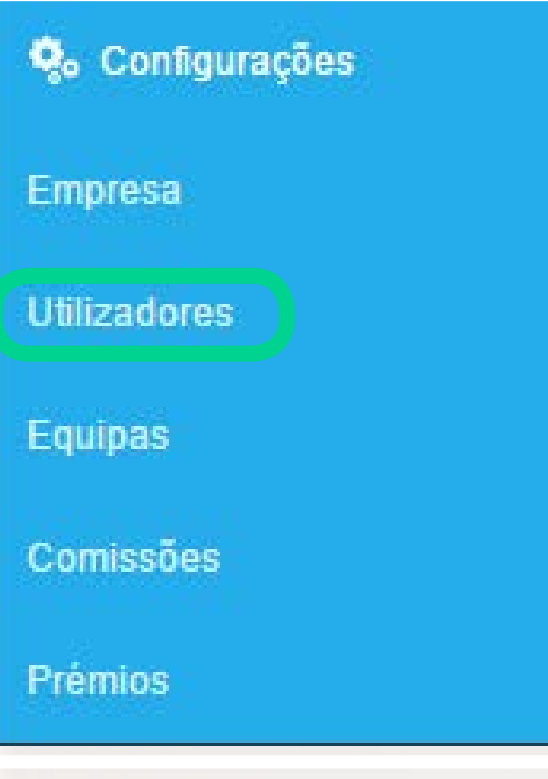

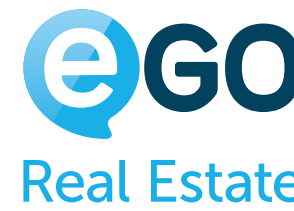

Vamos criar um novo utilizador, ou editar um utilizador já existente no eGO

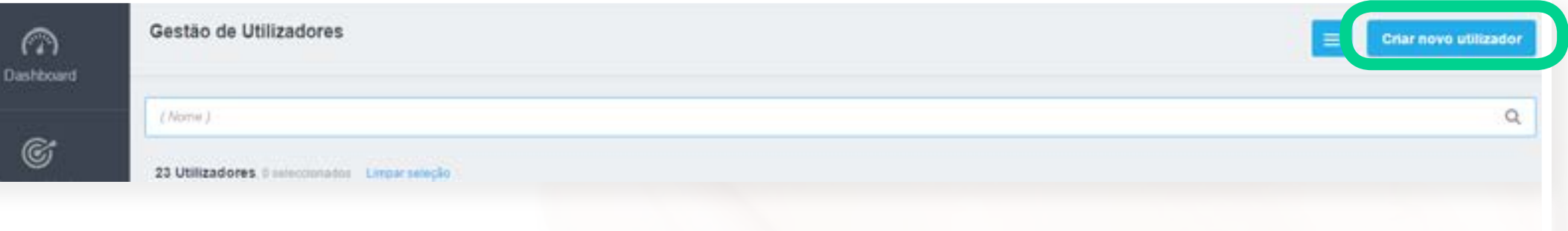

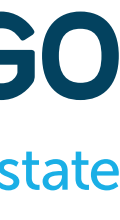

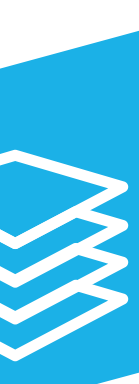

Depois de preencher os '**Dados Gerais**' e os '**Dados de Contacto**' do Utilizador, pode então passar para a configuração das permissões no separador '**Dados Privados/Permissões**'

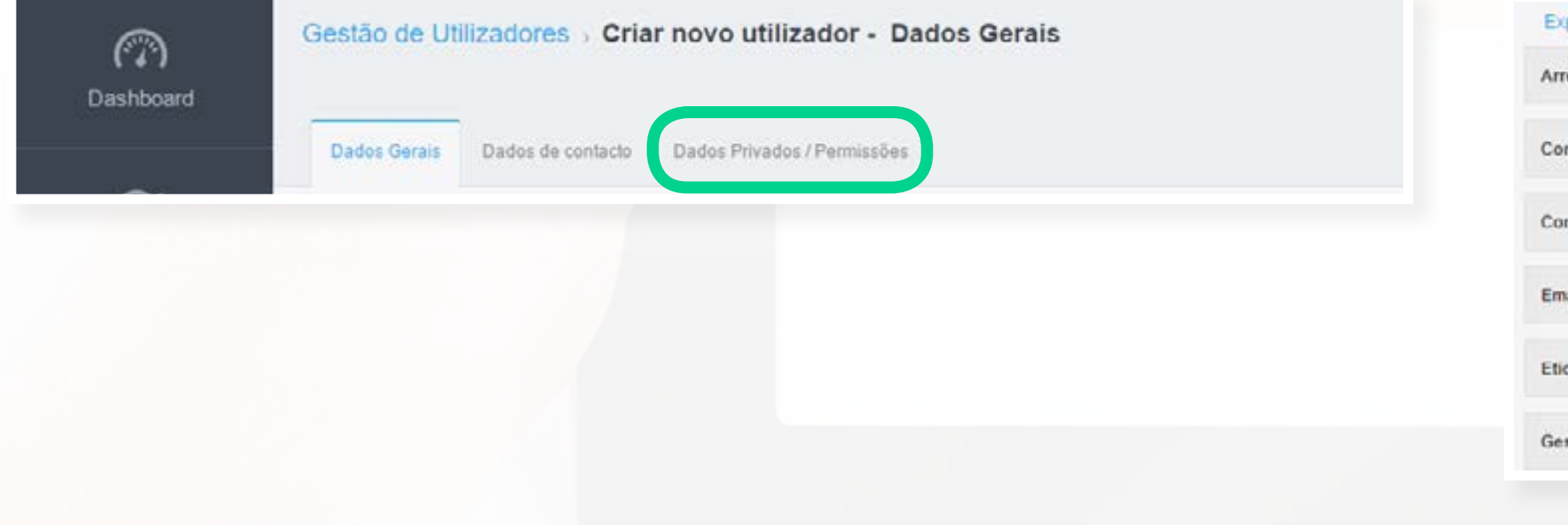

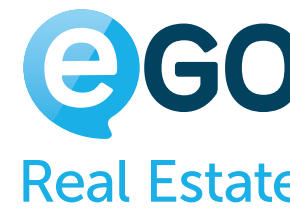

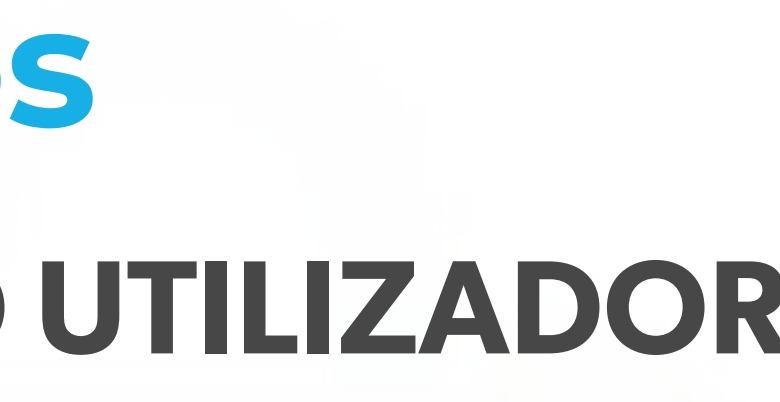

## **Camadas de Permissões** 1ª CAMADA **FICHA INDIVIDUAL DO UTILIZADOR**

Vamos até à secção '**Permissões**', onde vamos encontrar a Grelha de Permissões, já analisada em detalhe no ponto 2.

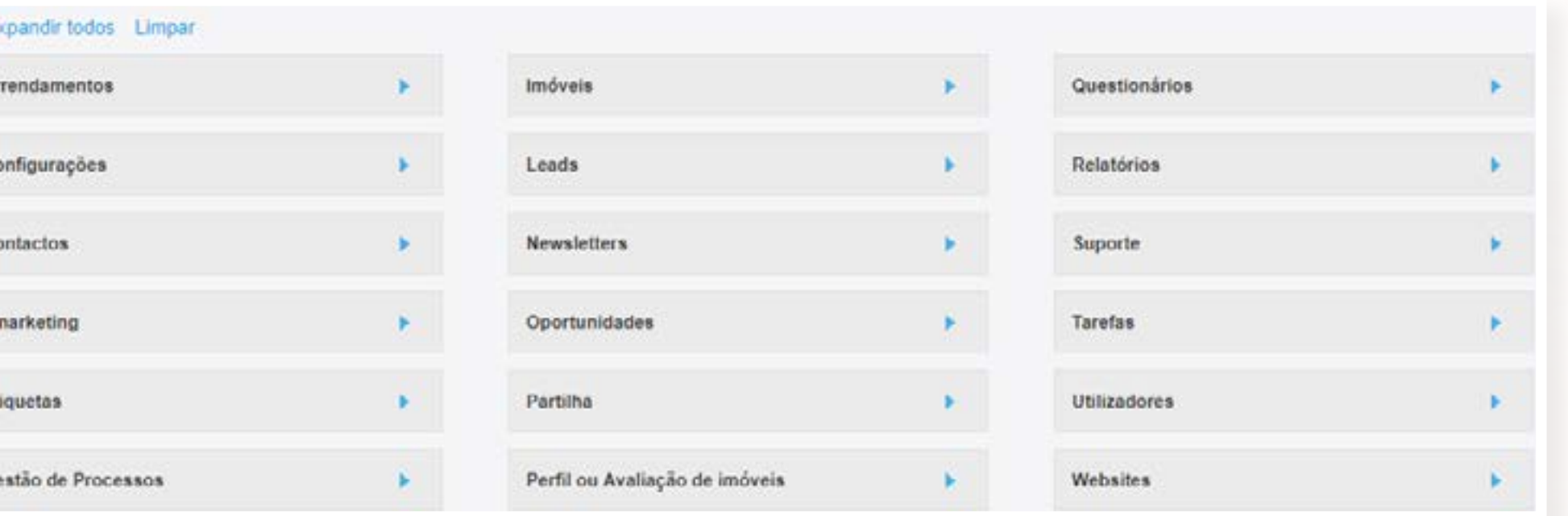

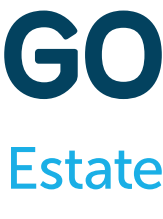

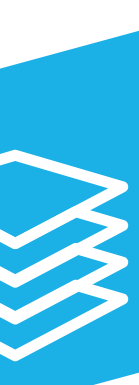

# **Camadas de Permissões** 2ª CAMADA **EQUIPAS**

Como procedo à **Criação de uma Equipa** e como **aplico** as respetivas permissões?

Aceda a **Configurações – Equipas** na coluna lateral do lado esquerdo do seu eGO clico em **Criar equipa**.

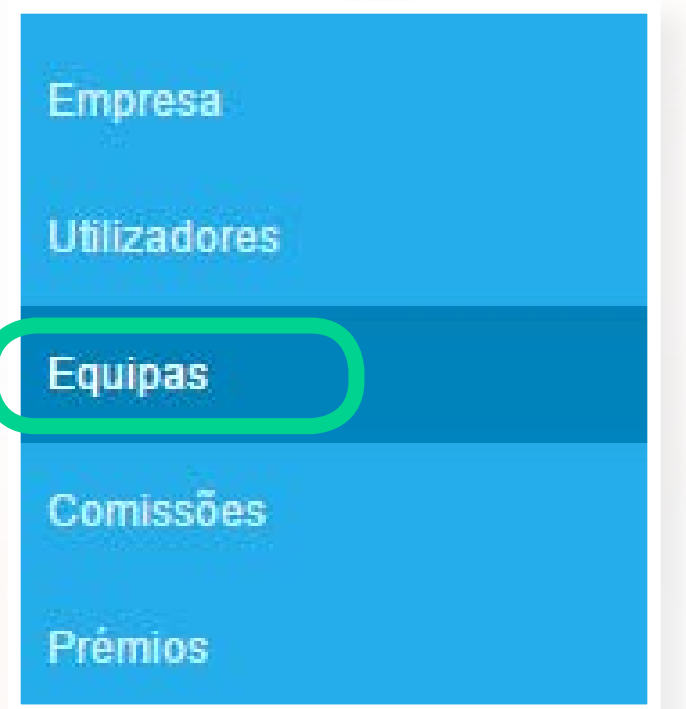

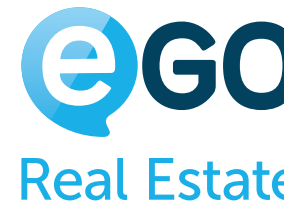

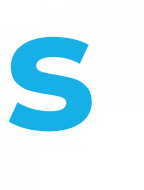

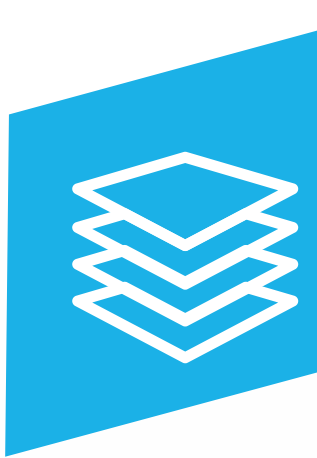

No caso de existirem várias equipas, é possível organizá-las **de forma hierárquica**.

Desta forma, os utilizadores pertencentes a uma equipa que se encontre no nível superior podem ter acesso aos registos associados às equipas que estão nos níveis inferiores.

Para esta forma de organização aconselhamos a **criação de equipas** começando do nível **superior para o inferior**.

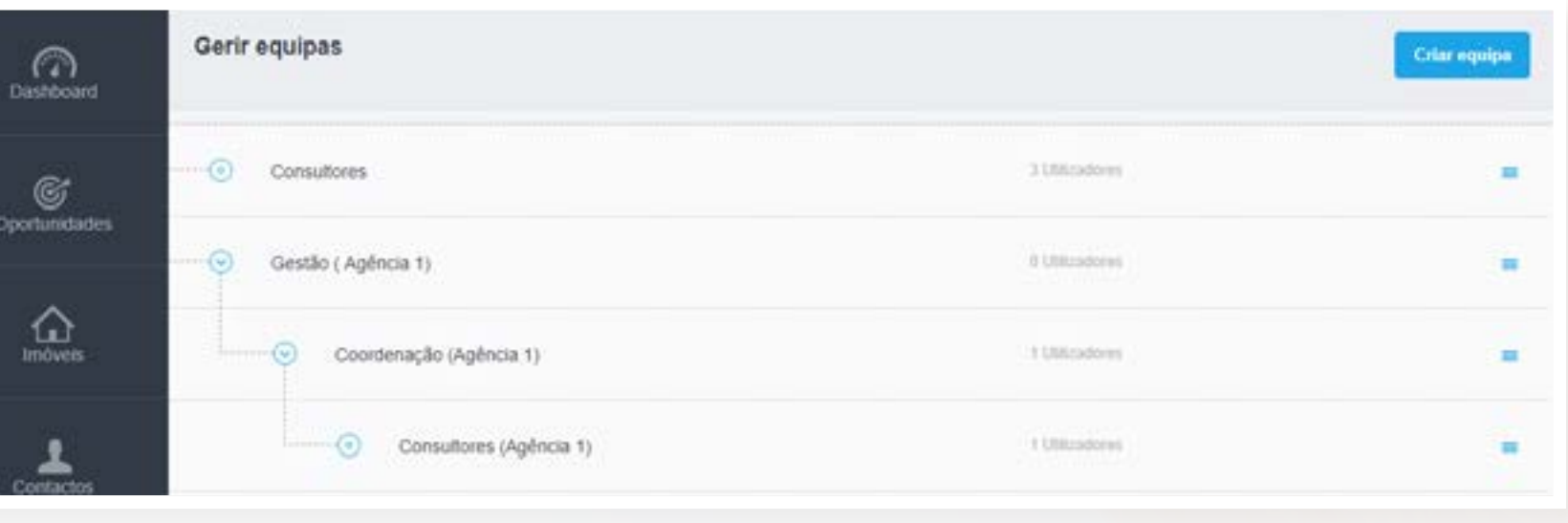

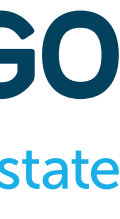

# **Camadas de Permissões** 2ª CAMADA **EQUIPAS**

Na ficha da equipa existem várias opções que importa compreender, de modo a conseguirmos ter um registo devidamente preenchido e configurado:

(a) **Nome da equipa**: O nome de apresentação da equipa no sistema.

a<br>b<br>c

(b) **Equipa onde será criada:** Se já existirem equipas criadas, é possível indicar a equipa que ficará no nível superior relativamente àquela que estamos a criar.

(c) **Utilizadores:** Nesta secção é possível associar todos os elementos da equipa.

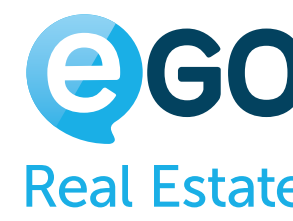

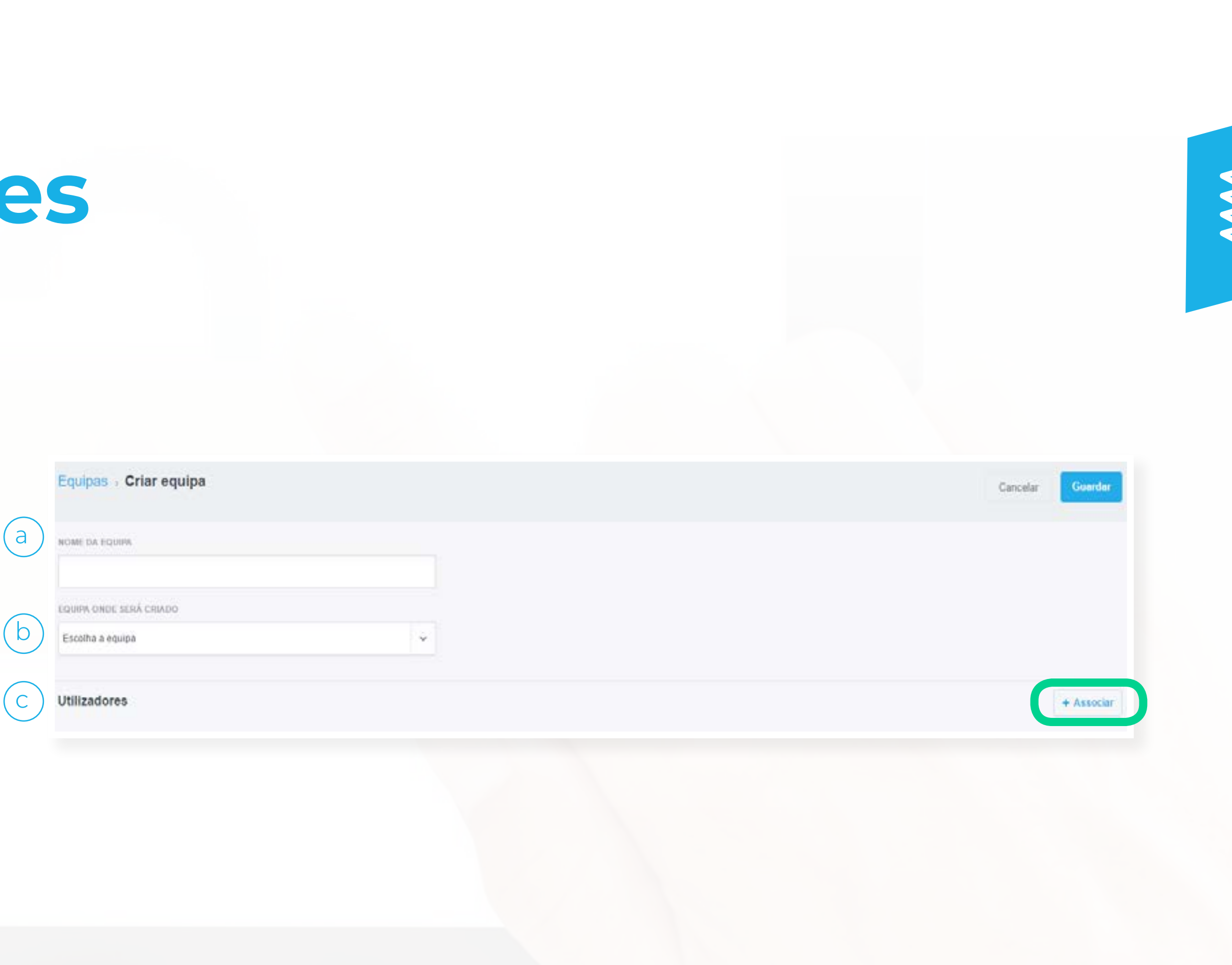

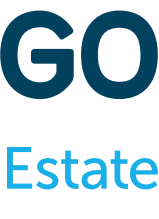

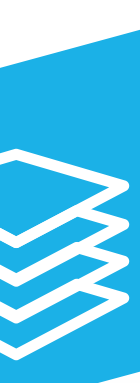

# **Camadas de Permissões** 2ª CAMADA **EQUIPAS**

(a) **Gestores**: Podemos associar o utilizador que ficará como gestor de equipa (não poderá ser um que já esteja associado na secção '*Utilizadores*'). O gestor de equipa poderá ter acesso às métricas dos membros da sua equipa.

(b) **Administrativos:** É possível associar os utilizadores com função administrativa. Estes utilizadores, por defeito, não têm nenhum privilégio específico em relação aos '*Utilizadores*'.

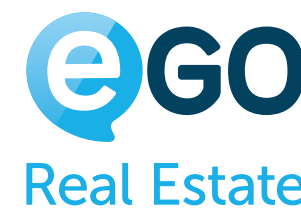

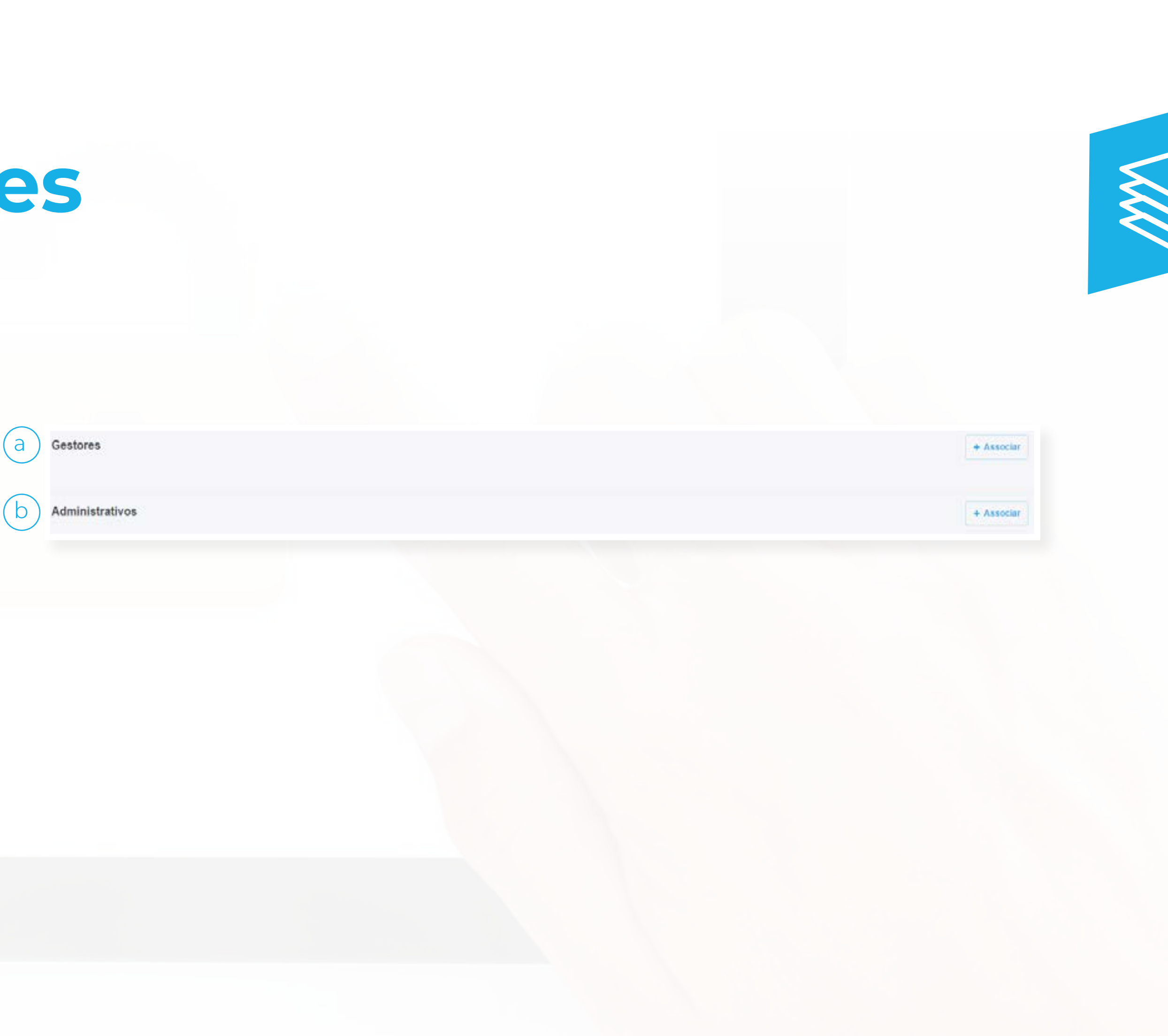

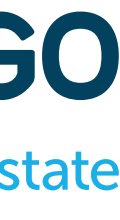

b

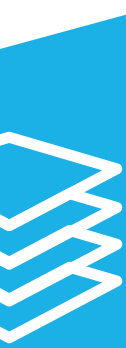
# **Camadas de Permissões** 2ª CAMADA **EQUIPAS**

(a) **Permissões:** Replicar permissões para os membros da equipa: Esta opção permite sincronizar todas as permissões da equipa com as permissões dos utilizadores dentro da equipa. Esta opção vai afetar os membros de todas as secções (Utilizadores, Gestores e Administrativos).

> Na criação de uma equipa aconselhamos: 1 - Proceder a todas as configurações gerais e guardar; 2 - Editar então a equipa e associar os vários membros pretendido. Desta forma todos os membros que vamos associando vão automaticamente 'herdando' as configurações gerais das permissões para a sua ficha dentro da equipa.

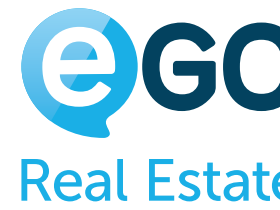

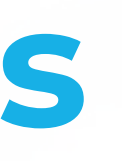

### Permissões

(b) **Grelha de permissões:** O local onde iremos definir todas as permissões gerais da equipa.

a

 $(b)$ 

Replicar permissões para os membros da equipa

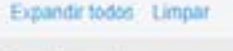

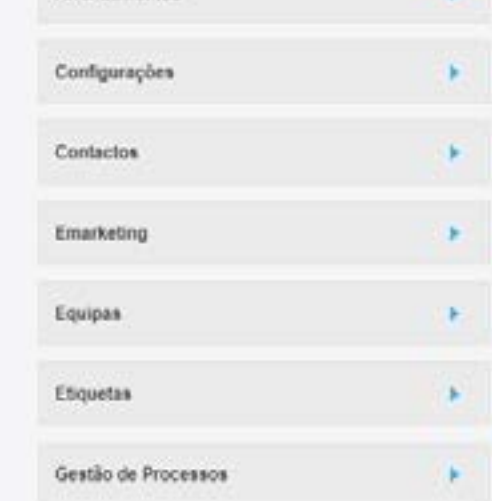

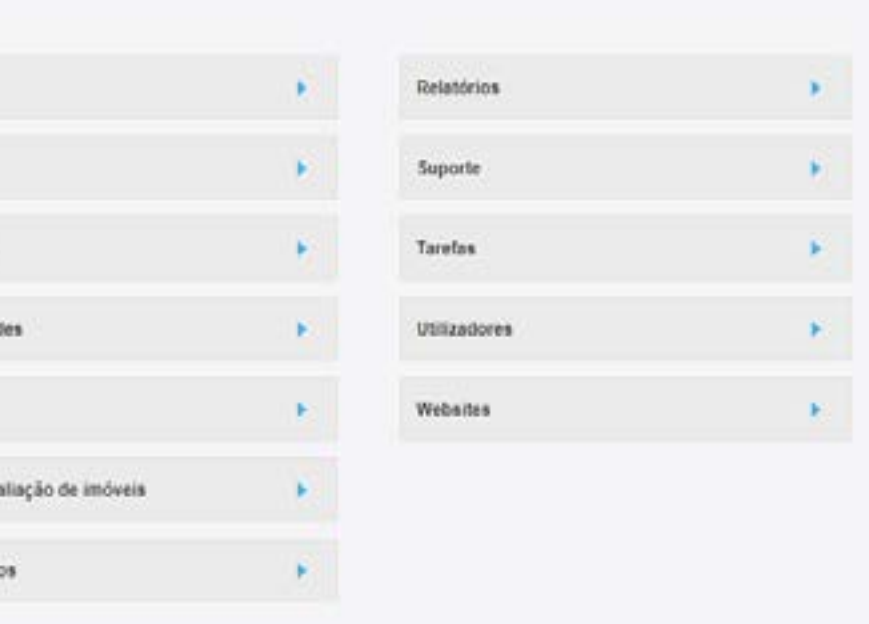

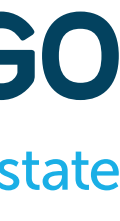

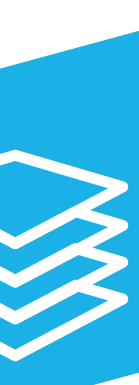

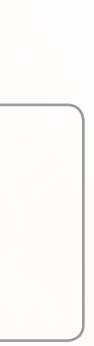

### **Camadas de Permissões** 3ª CAMADA **UTILIZADOR DENTRO DA EQUIPA**

 Ao associar um utilizador à equipa, independentemente da secção à qual o associámos, esse utilizador passa a ter as suas próprias permissões dentro da equipa.

Por defeito, tal como referido anteriormente, ele irá 'herdar' as permissões gerais da equipa.

De salientar que os passos dados até este ponto apenas estão a afetar a camada de **permissões da equipa** e as **permissões do utilizador dentro da equipa**.

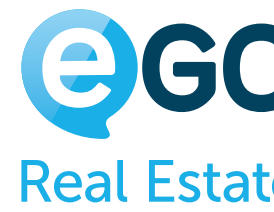

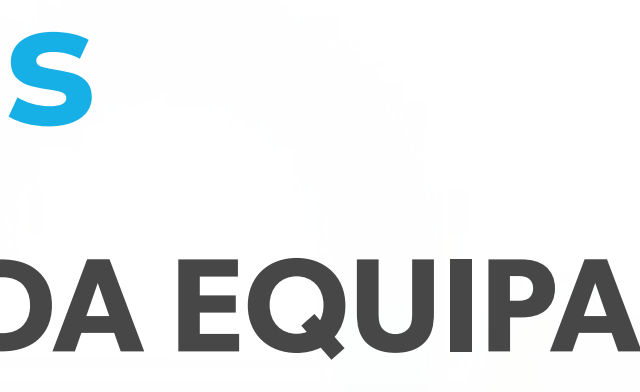

Dentro da equipa ir ao utilizador desejado e clicar na opção '**Editar**' junto ao nome do utilizador.

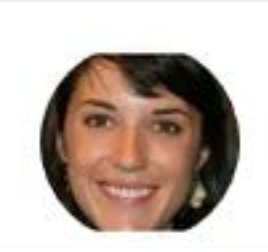

1. Carla Silva (Coord. Agência 1) carla.silva@scre.com

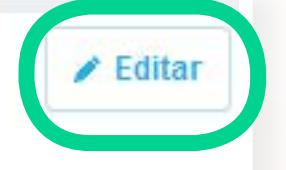

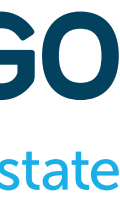

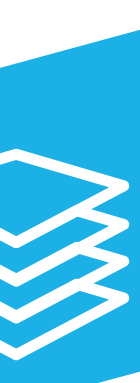

### **Camadas de Permissões** 3ª CAMADA **UTILIZADOR DENTRO DA EQUIPA**

### Caso **pretendamos que as permissões individuais do utilizador também sejam iguais às da equipa**,

teremos de seguir os seguintes passos dentro da equipa:

Clicar na opção '**Replicar para as permissões individuais**' e guardar.

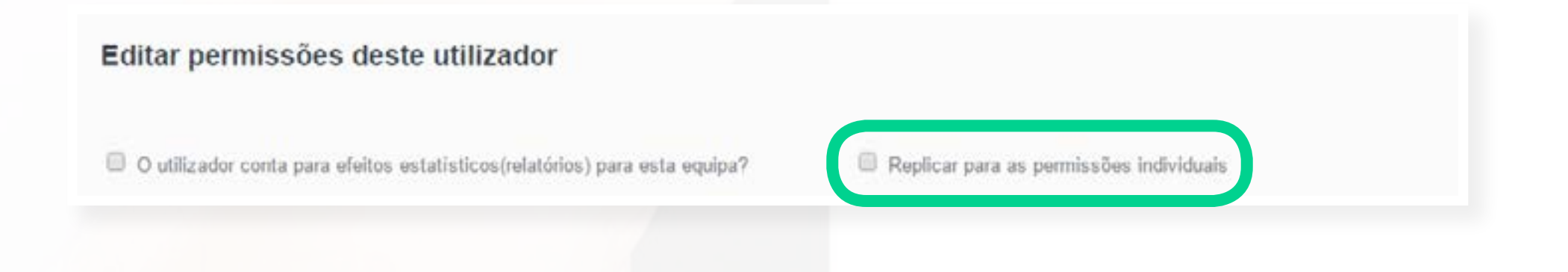

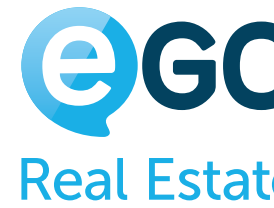

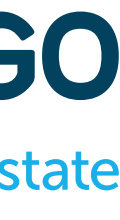

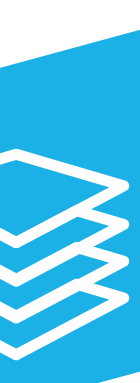

Ao efetuar esta ação, o sistema vai **sincronizar as permissões do utilizador dentro da equipa para a sua ficha individual**. Esta ação é apenas no momento. Se mais tarde pretender alterar as permissões da equipa, terá de repetir os passos.

### **Camadas de Permissões RESUMO**

Estas permissões estão todas no mesmo nível. A única exceção é quando um registo está associado à equipa. Nesse caso, o sistema vai ler as permissões da equipa.

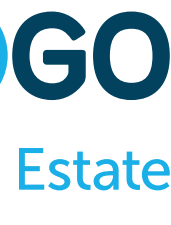

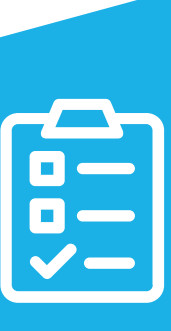

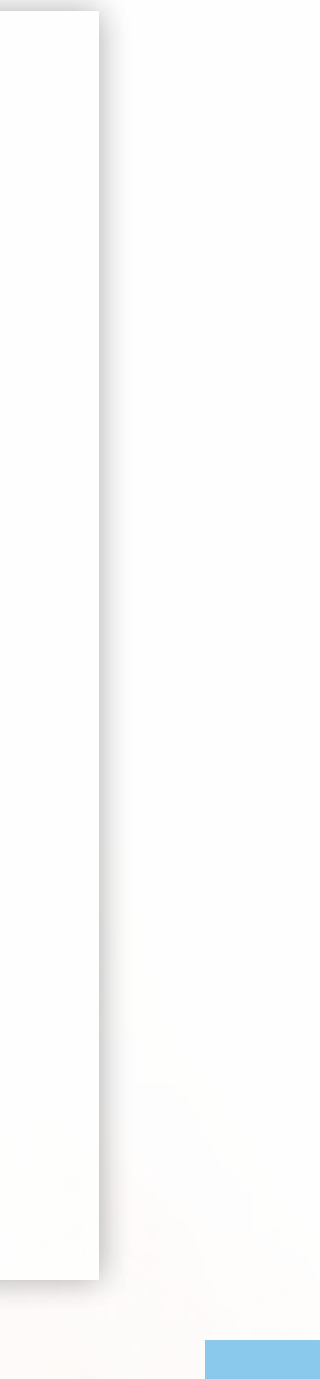

Quando associamos um utilizador a uma equipa, esse utilizador passa a ter três camadas de permissões:

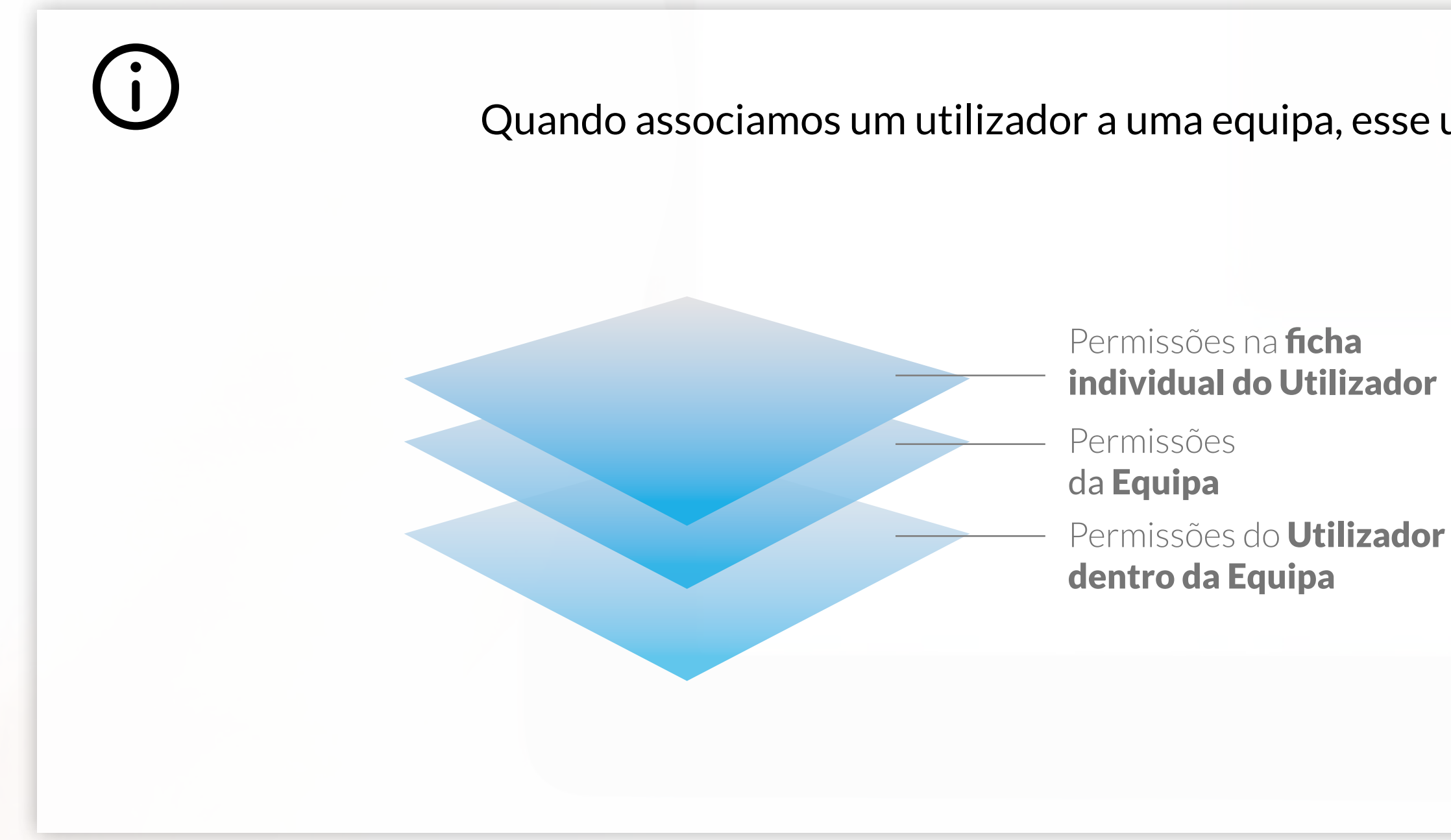

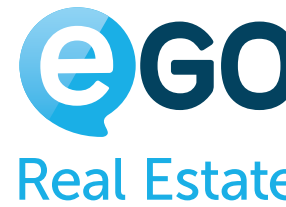

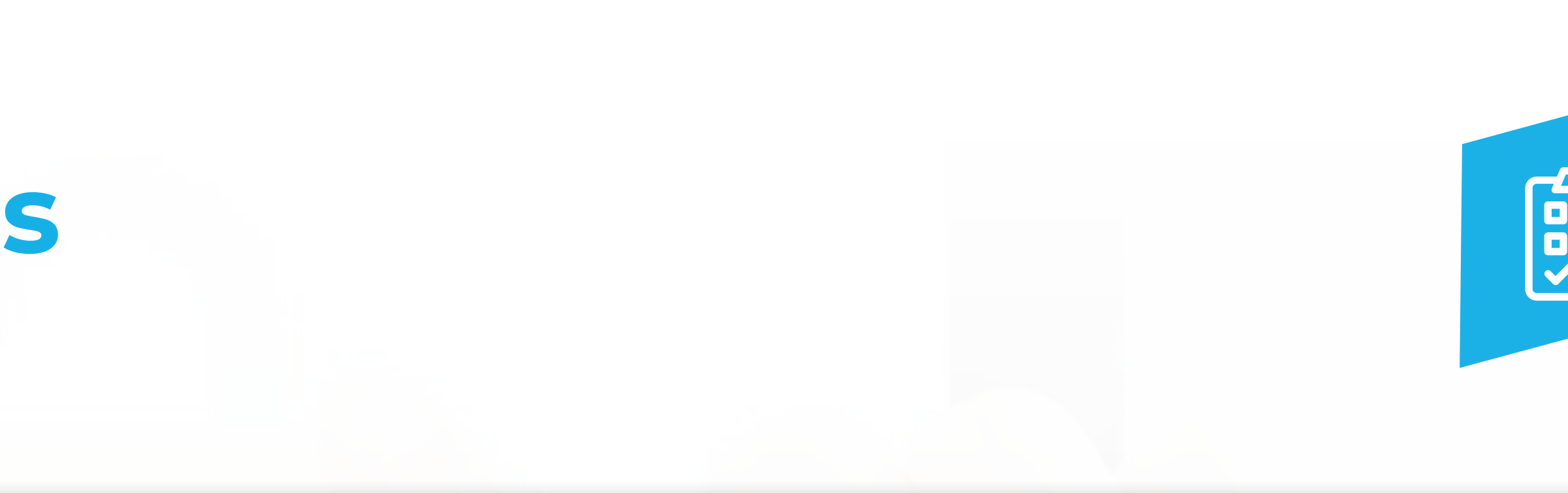

# **Camadas de Permissões RESUMO**

G

O utilizador 'João Gomes' pertence à equipa 'Lisboa' e apenas pode ver os imóveis associados à sua equipa. Nas permissões da sua ficha individual, o 'João Gomes' não deverá ter ativa a opção 'Listar' (que significa 'ver') para os Imóveis.

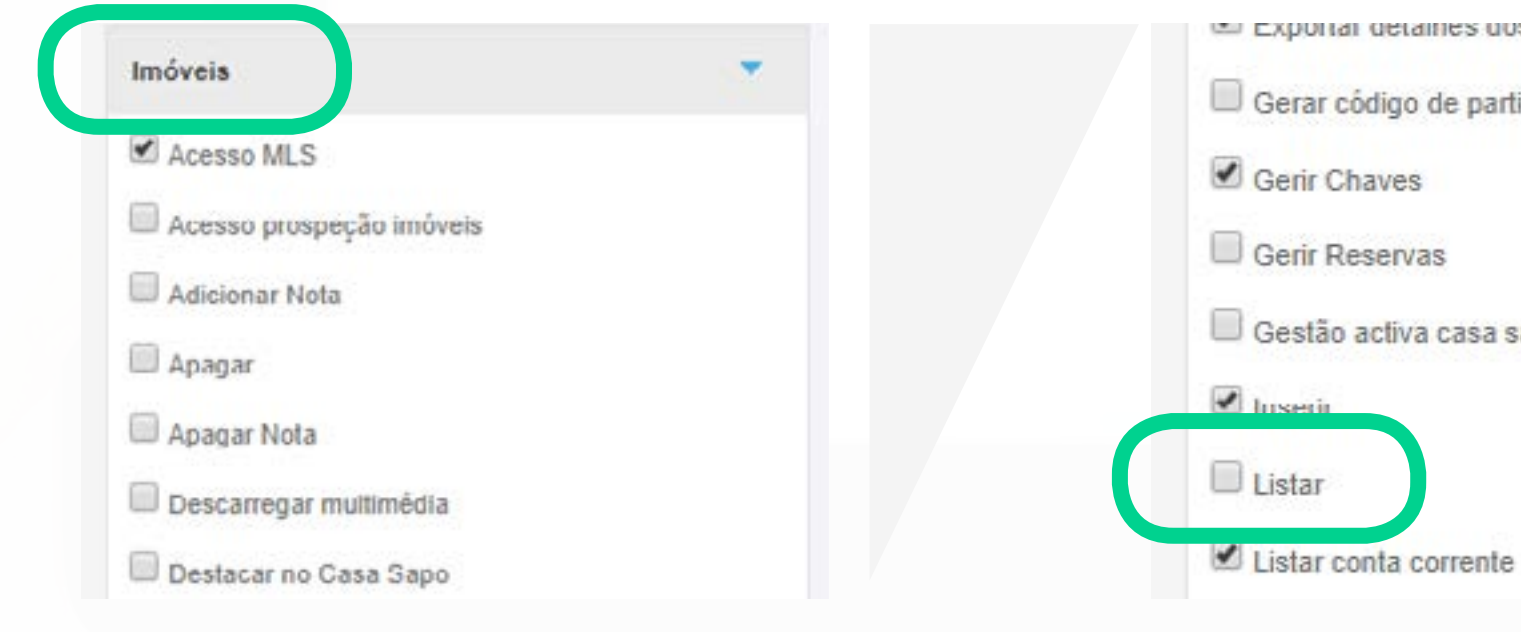

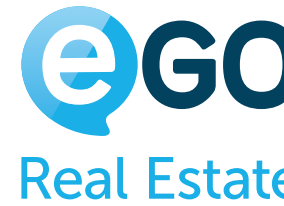

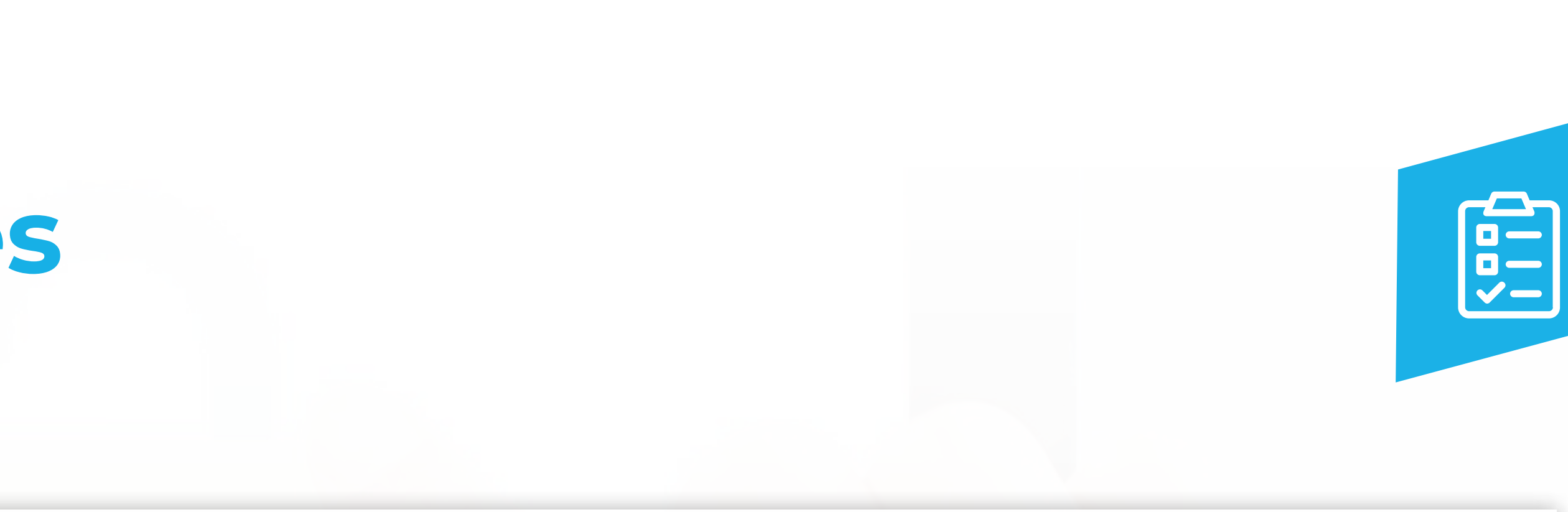

La Exportar detailles dos imoveis Gerar código de partilha  $\Box$  Gestão activa casa sapo

No entanto, dentro da equipa, esse utilizador deverá ter essa opção ativa. Desta forma, o utilizador apenas poderá ver os imóveis associados à sua equipa.

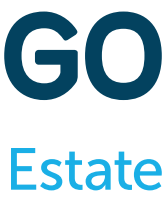

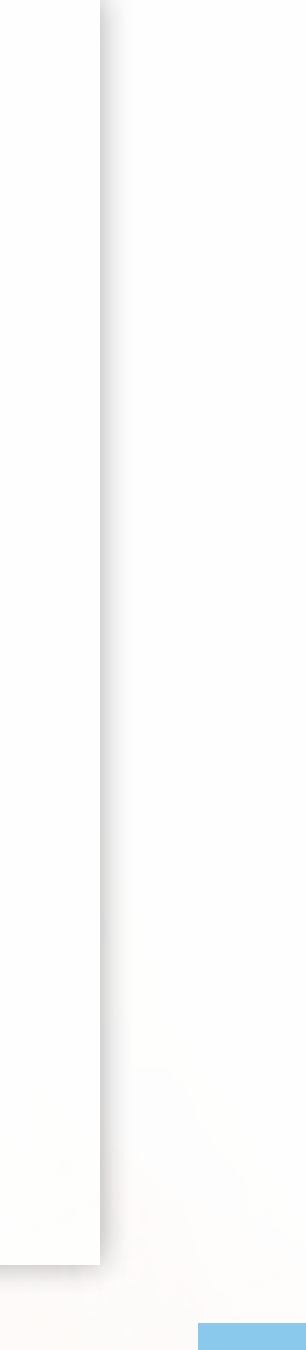

### Exemplo:

### **Camadas de Permissões RESUMO**

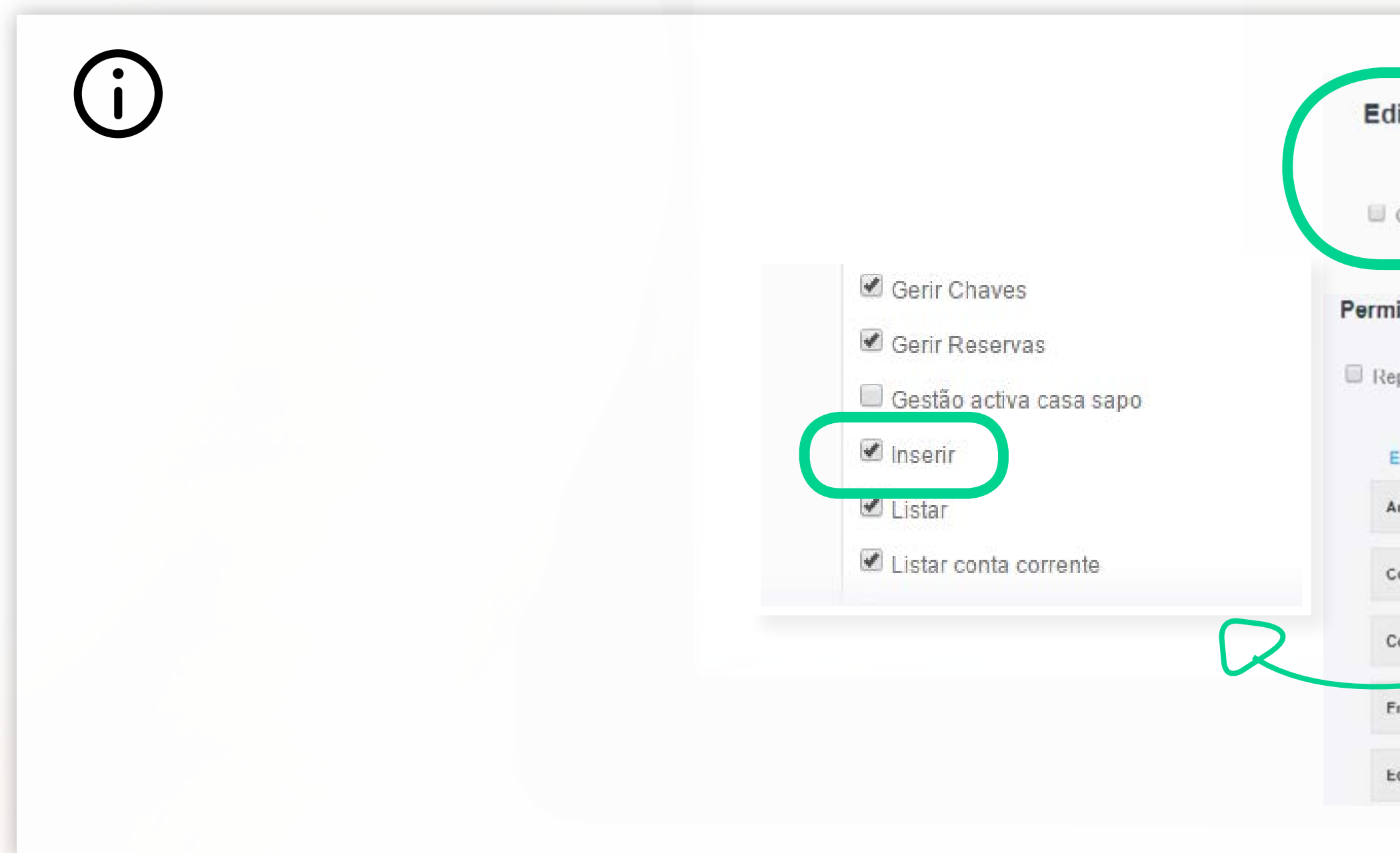

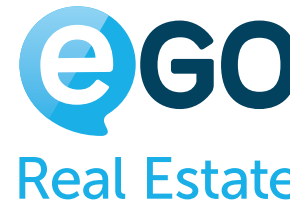

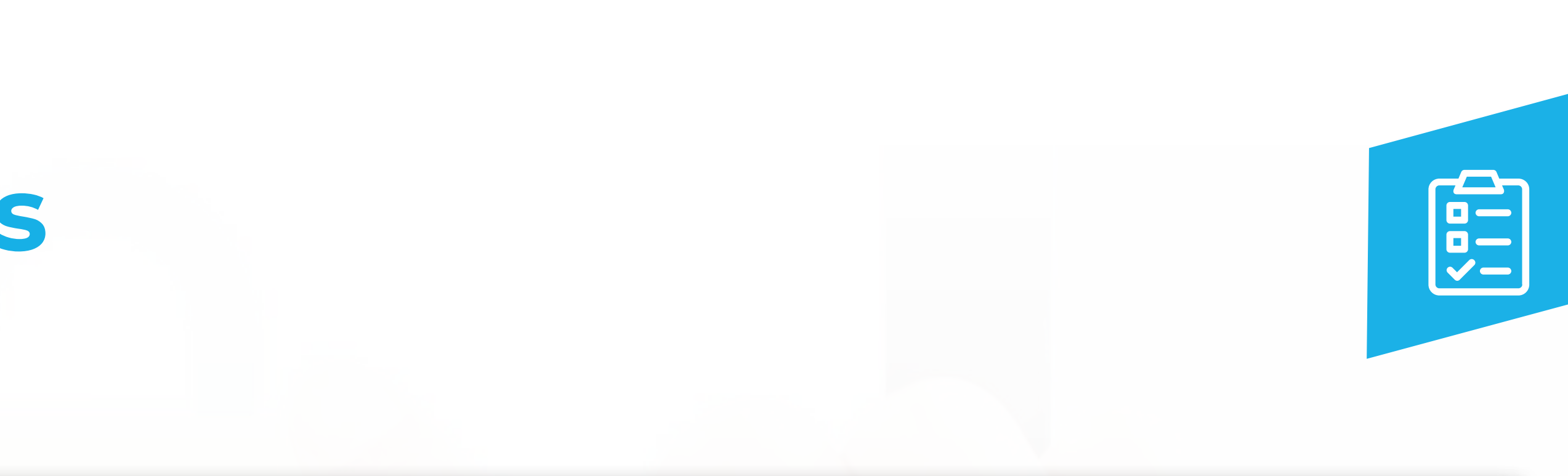

### Editar permissões deste utilizador O utilizador conta para efeitos estatísticos(relatórios) para esta equipa? Replicar para as permissões individuais Permissões Replicar permissões para os membros da equipa Expandir todos Limpar Imóveis Relatórios Arrendamentos  $\mathbf{v}$  . Acesso MLS Configurações Suporte × Acesso prospeção imóveis Adicionar Nota Tarcfas Contactos **B** Apagar **Utilizadores Emarketing** Apagar Nota  $\Box$  Descarregar multimédia Equipas  $\rightarrow$ Websites  $\mathbb{P}^{\mathbb{C}}$ Deslacar no Casa Sapo

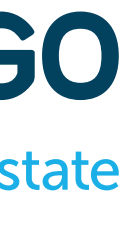

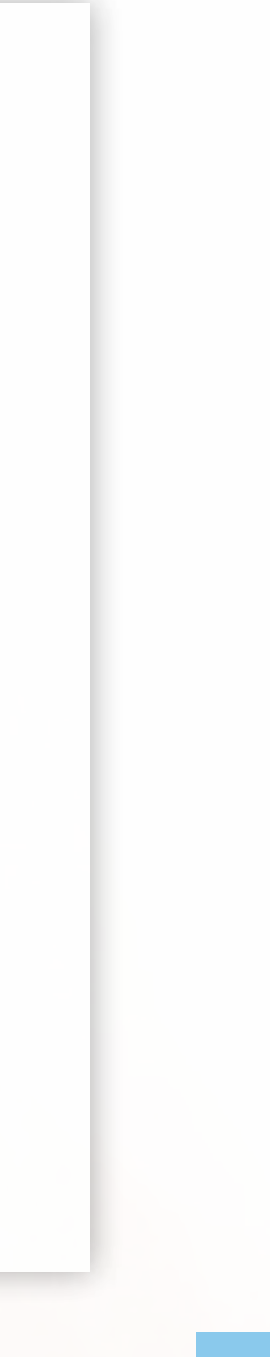

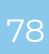

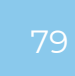

# **Camadas de Permissões** 4ª CAMADA **ENTRE AGÊNCIAS**

A 4ª camada de permissões, e a que se refere às Permissões concedidas **ENTRE AGÊNCIAS**.

Para os casos em que duas ou mais agências com a solução eGO Real Estate se encontram em **Partilha Profunda**, ou seja, quando existe partilha de toda a informação entre as várias agências - o sistema prevê uma configuração específica para gerir as permissões dos utilizadores entre as várias agências.

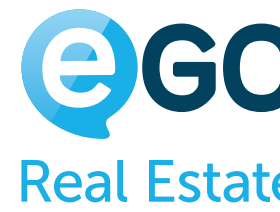

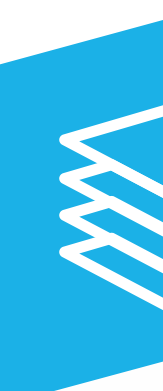

A configuração destas permissões é efetuada pelo '**Gestor de Partilhas**', e está disponível em **Configurações – Utilizadores – Gestor de Partilhas** (no botão de ações).

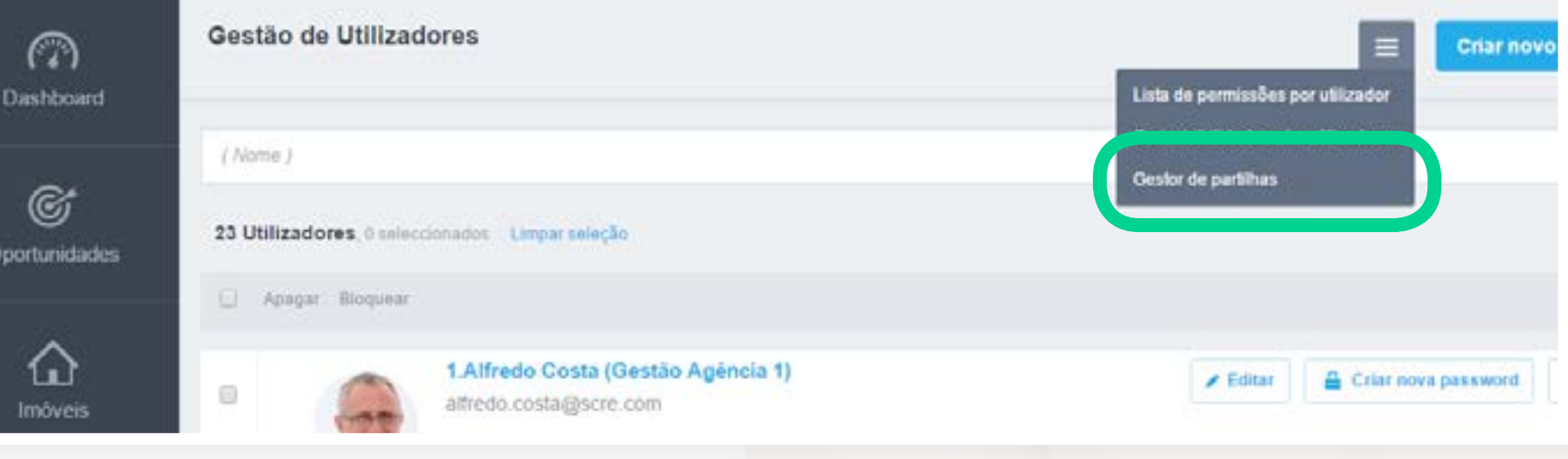

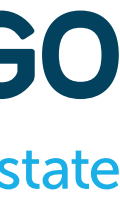

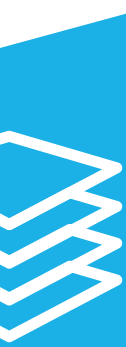

# **Camadas de Permissões** 4ª CAMADA **ENTRE AGÊNCIAS**

**Estas permissões prevalecem sobre as permissões individuais**. Ou seja, se um utilizador não tem permissão para ver os imóveis da Agência B (no '**Gestor de Partilhas**'), esse acesso fica completamente vedado, mesmo que na sua ficha individual tenha todas as permissões ativas para a secção '**Imóveis**' (imagem abaixo).

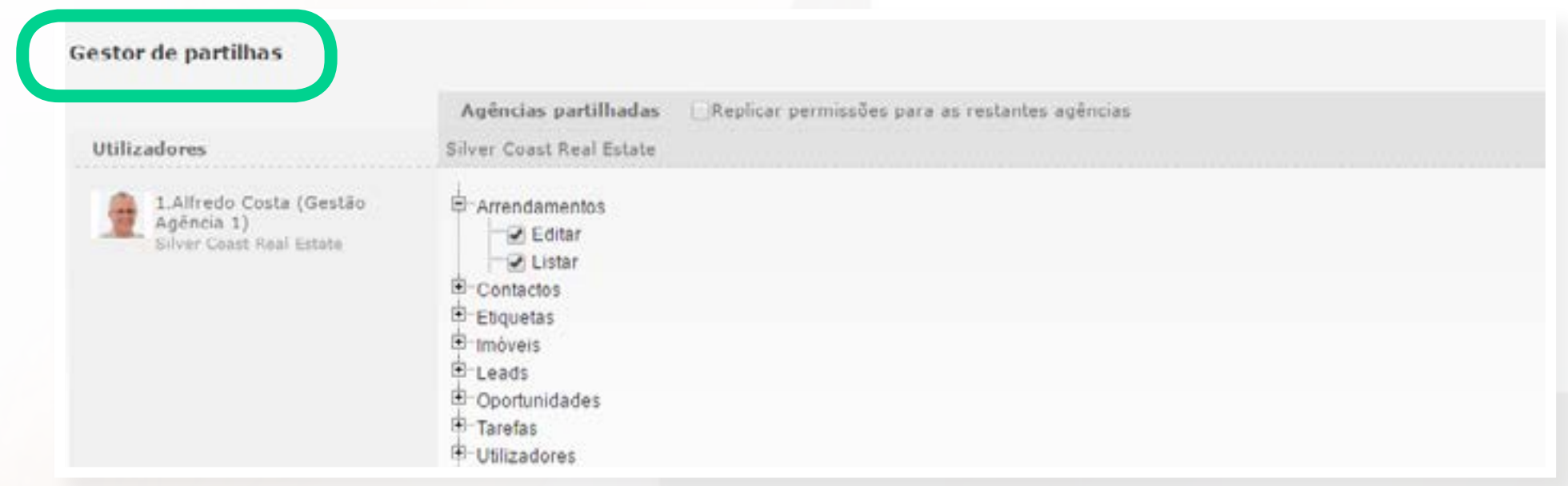

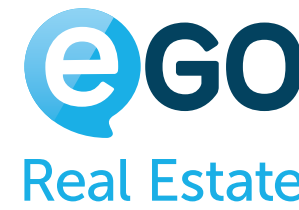

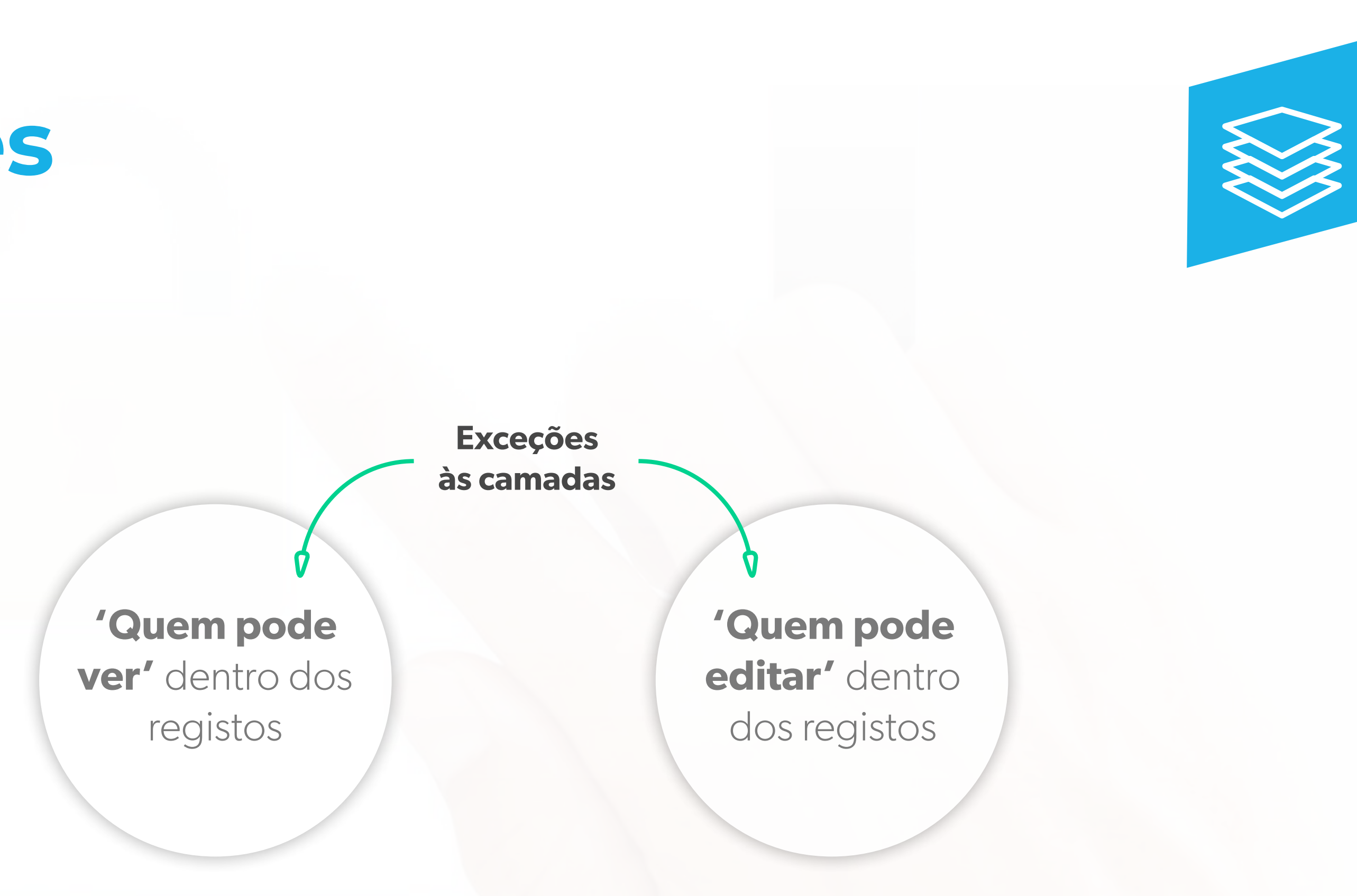

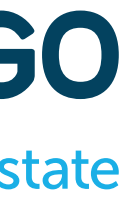

# **Camadas de Permissões** 4ª CAMADA **ENTRE AGÊNCIAS**

Estas exceções **prevalecem** sobre as permissões definidas inicialmente para determinado utilizador. Nesta lógica, um utilizador que esteja no '**Quem pode editar**' terá também acesso a ver esse registo.

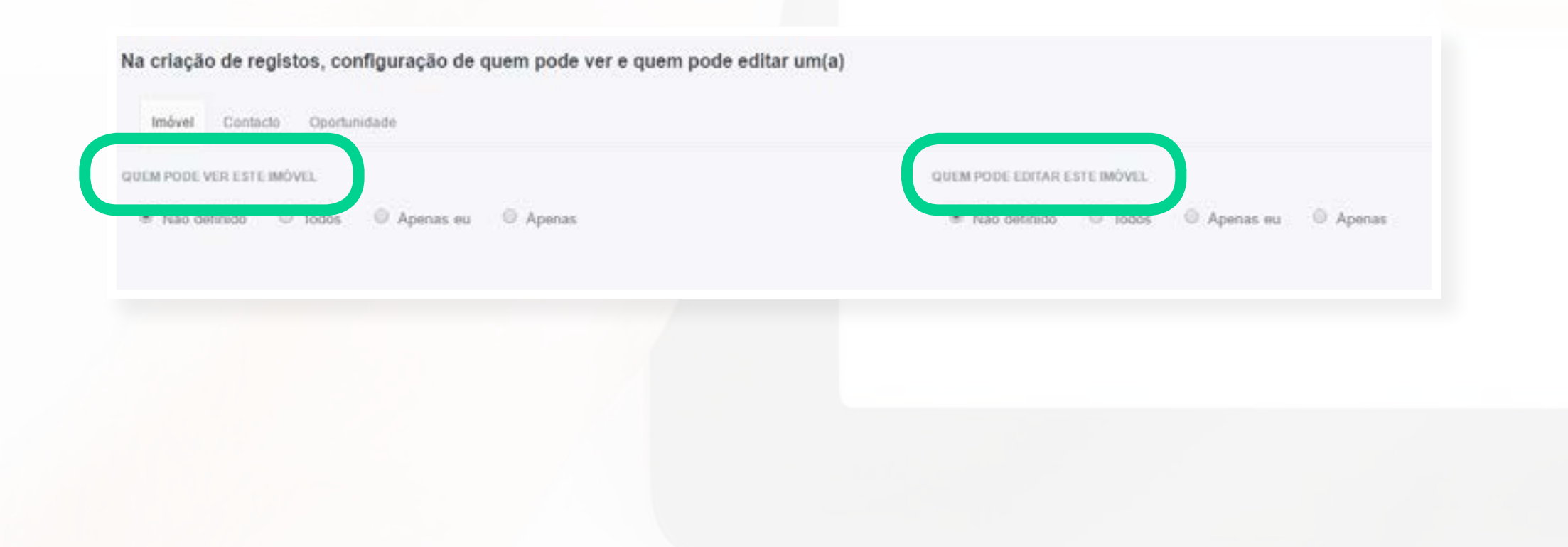

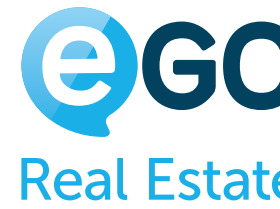

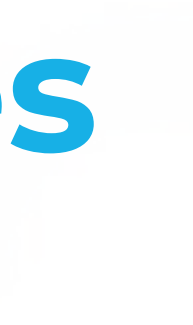

O utilizador '**João Gomes**' tem permissões para ver todos os imóveis. No entanto, o imóvel 501, na opção '**Quem pode ver**', está visível apenas para o utilizador '**Luís Castro**'. O**'João Gomes**' não irá conseguir ver o imóvel 501. Apenas conseguirá ver este imóvel se for **Super User** ou **Power User**.

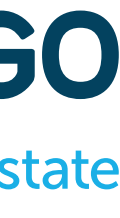

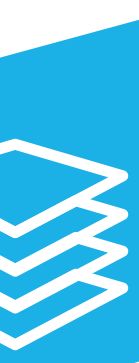

### **Conclusão**

Chegou ao fim deste Manual de Permissões, os seus colaborados e equipas já estão preparados para se focarem no que é essencial para o seu trabalho. Lembre-se que pode sempre alterar as permissões para dar mais acessos, ou restringir acessos aos seus colaboradores e equipas.

As permissões podem afetar várias áreas do eGO Real Estate, pelo que devem ser trabalhadas de um modo sério e previamente pensado.

Poderá sempre contar com o seu Gestor de Pós Venda para o auxiliar a ajustar alguma permissão em específico.

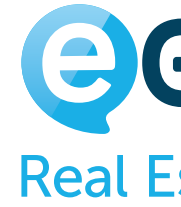

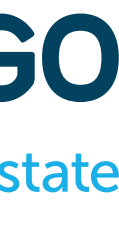

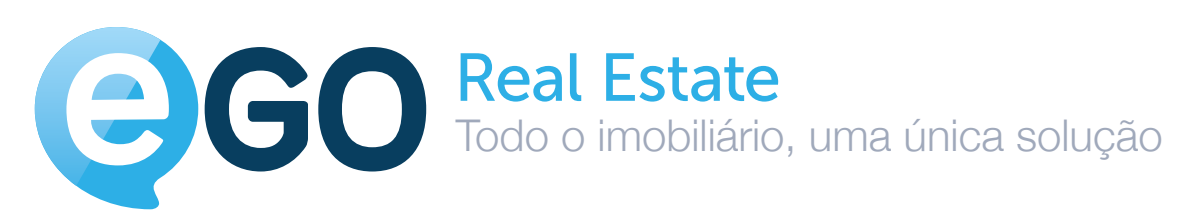

Janela Digital, Informática e Telecomunicações SA Parque Tecnológico de Óbidos, Rua da Criatividade, Lote 6 2510-216 Óbidos, Portugal

(+351) 262 840 464

comercial@janeladigital.com

### **egorealestate.com**

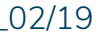